# Oracle® Banking Corporate Lending Process Management Bilateral Loans User Manual

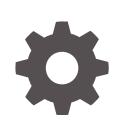

Release 14.7.2.0.0 F89562-01 November 2023

ORACLE

Oracle Banking Corporate Lending Process Management Bilateral Loans User Manual, Release 14.7.2.0.0

F89562-01

Copyright © 2018, 2023, Oracle and/or its affiliates.

This software and related documentation are provided under a license agreement containing restrictions on use and disclosure and are protected by intellectual property laws. Except as expressly permitted in your license agreement or allowed by law, you may not use, copy, reproduce, translate, broadcast, modify, license, transmit, distribute, exhibit, perform, publish, or display any part, in any form, or by any means. Reverse engineering, disassembly, or decompilation of this software, unless required by law for interoperability, is prohibited.

The information contained herein is subject to change without notice and is not warranted to be error-free. If you find any errors, please report them to us in writing.

If this is software, software documentation, data (as defined in the Federal Acquisition Regulation), or related documentation that is delivered to the U.S. Government or anyone licensing it on behalf of the U.S. Government, then the following notice is applicable:

U.S. GOVERNMENT END USERS: Oracle programs (including any operating system, integrated software, any programs embedded, installed, or activated on delivered hardware, and modifications of such programs) and Oracle computer documentation or other Oracle data delivered to or accessed by U.S. Government end users are "commercial computer software," "commercial computer software documentation," or "limited rights data" pursuant to the applicable Federal Acquisition Regulation and agency-specific supplemental regulations. As such, the use, reproduction, duplication, release, display, disclosure, modification, preparation of derivative works, and/or adaptation of i) Oracle programs (including any operating system, integrated software, any programs embedded, installed, or activated on delivered hardware, and modifications of such programs), ii) Oracle computer documentation and/or iii) other Oracle data, is subject to the rights and limitations specified in the license contained in the applicable contract. The terms governing the U.S. Government's use of Oracle cloud services are defined by the applicable contract for such services. No other rights are granted to the U.S. Government.

This software or hardware is developed for general use in a variety of information management applications. It is not developed or intended for use in any inherently dangerous applications, including applications that may create a risk of personal injury. If you use this software or hardware in dangerous applications, then you shall be responsible to take all appropriate fail-safe, backup, redundancy, and other measures to ensure its safe use. Oracle Corporation and its affiliates disclaim any liability for any damages caused by use of this software or hardware in dangerous applications.

Oracle®, Java, MySQL and NetSuite are registered trademarks of Oracle and/or its affiliates. Other names may be trademarks of their respective owners.

Intel and Intel Inside are trademarks or registered trademarks of Intel Corporation. All SPARC trademarks are used under license and are trademarks or registered trademarks of SPARC International, Inc. AMD, Epyc, and the AMD logo are trademarks or registered trademarks of Advanced Micro Devices. UNIX is a registered trademark of The Open Group.

This software or hardware and documentation may provide access to or information about content, products, and services from third parties. Oracle Corporation and its affiliates are not responsible for and expressly disclaim all warranties of any kind with respect to third-party content, products, and services unless otherwise set forth in an applicable agreement between you and Oracle. Oracle Corporation and its affiliates will not be responsible for any loss, costs, or damages incurred due to your access to or use of third-party content, products, or services, except as set forth in an applicable agreement between you and Oracle.

## **Contents**

### [Preface](#page-5-0)

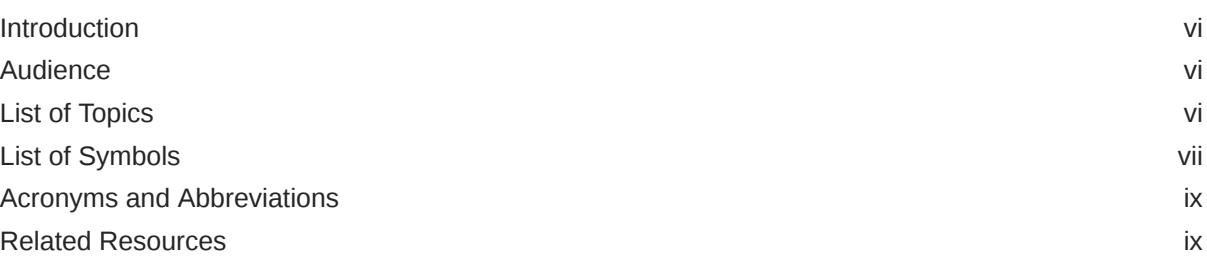

### 1 [Bilateral Loans](#page-9-0)

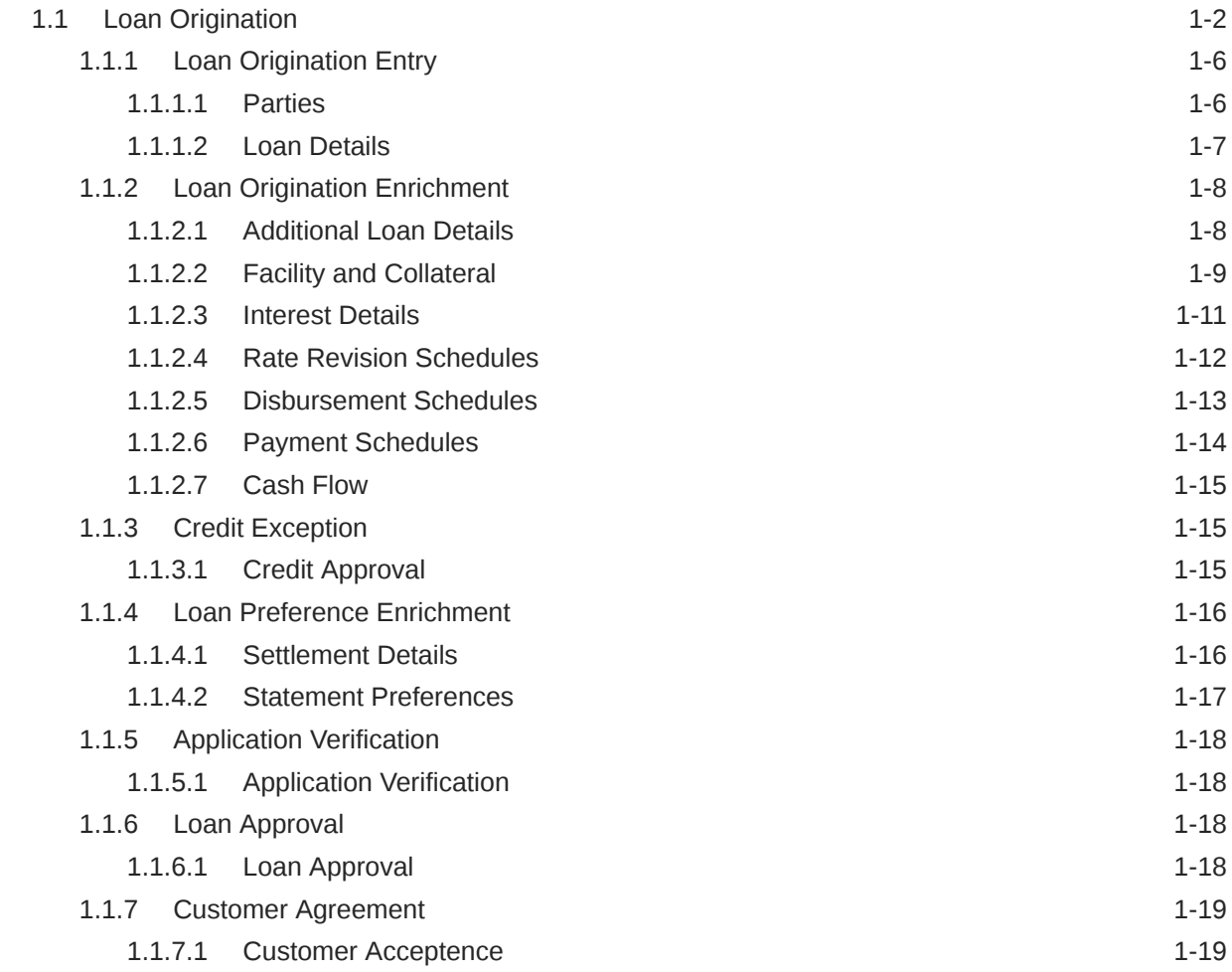

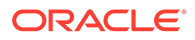

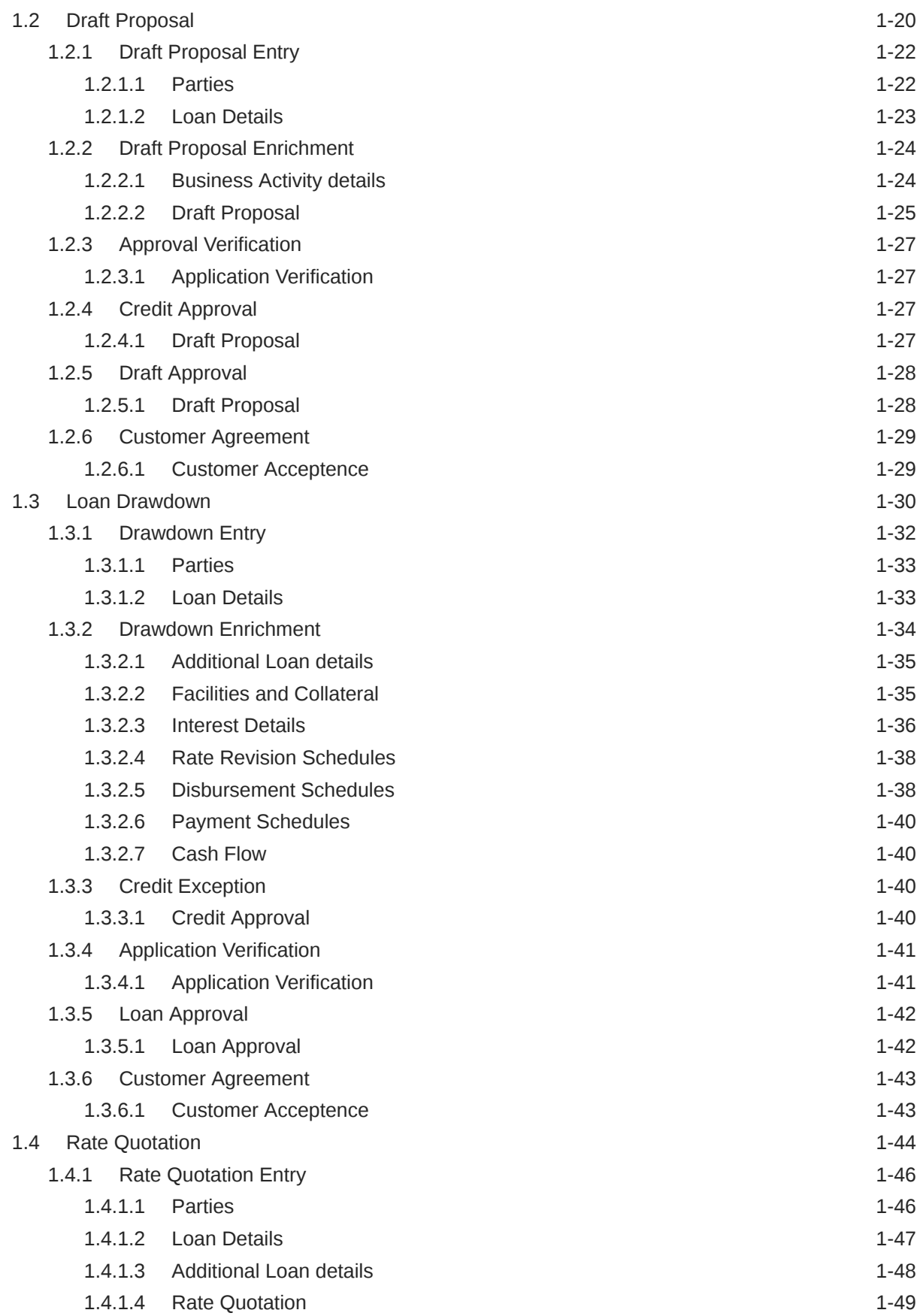

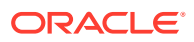

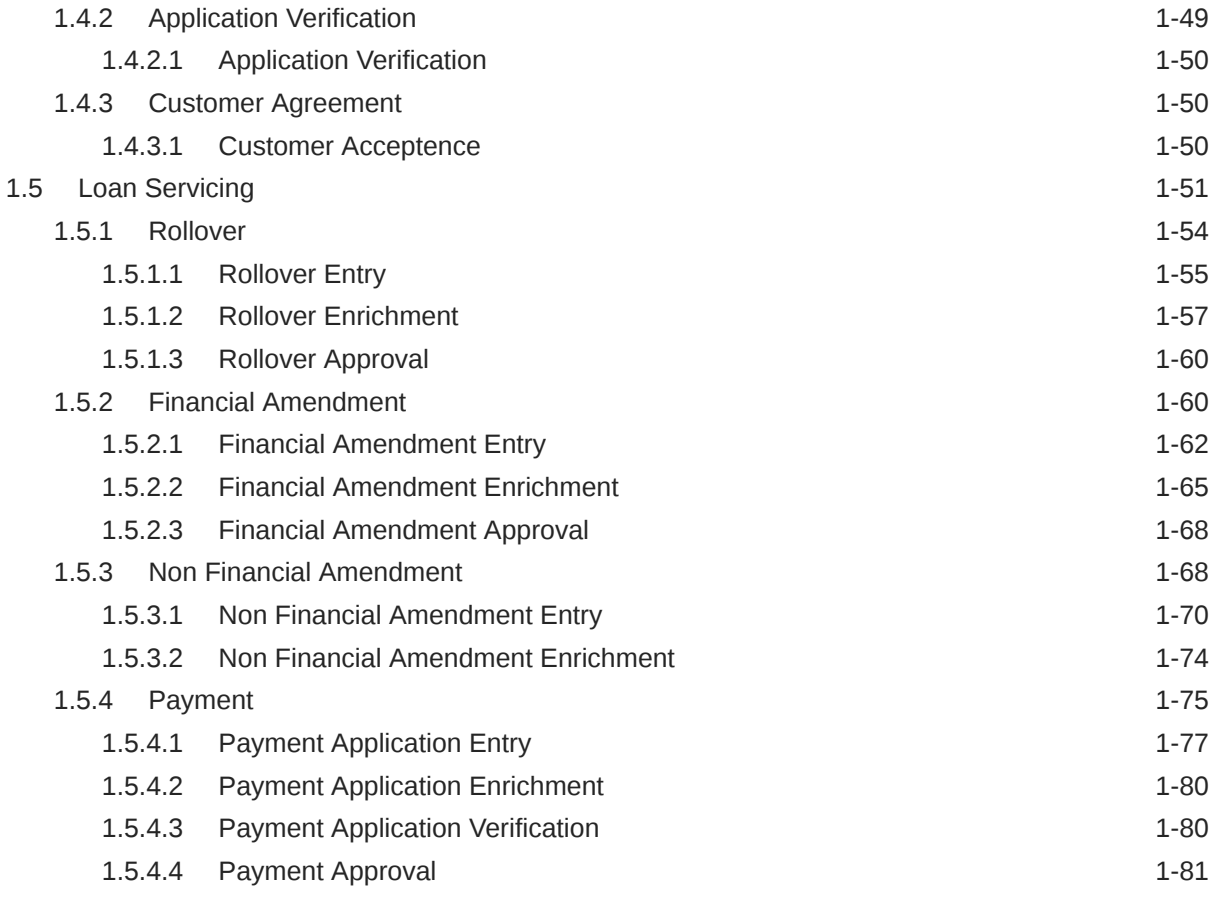

### 2 [Dashboard](#page-91-0)

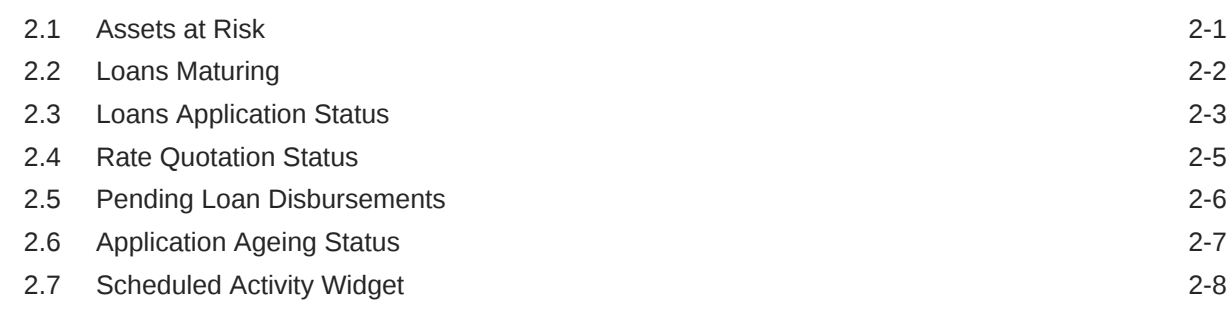

### [Index](#page-100-0)

## <span id="page-5-0"></span>Preface

This topic contains following sub-topics:

- **Introduction**
- **Audience**
- **List of Topics**
- **[List of Symbols](#page-6-0)**
- [Acronyms and Abbreviations](#page-8-0)
- [Related Resources](#page-8-0)

### **Introduction**

This manual is designed to help you to quickly get acquainted with the Oracle Banking Corporate Lending Process Management system. It provides an overview to the middle office module and takes you through the various steps involved in handling all the necessary activities in the life cycle of a corporate loan process along with various loan servicing module. This manual is designed to help you create all types of corporate loan.

### Audience

This manual is intended for the following User/User Roles:

- Relationship Managers (RMs)
- Credit Risk Mangers (CRMs)
- Legal
- Back end operation
- Other loan executive staffs in charge of maintaining the loan accounts in the bank.
- WebLogic admin or ops-web team who are responsible for installing OFSS Banking Products.

### List of Topics

This manual is organized into the following topics.

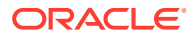

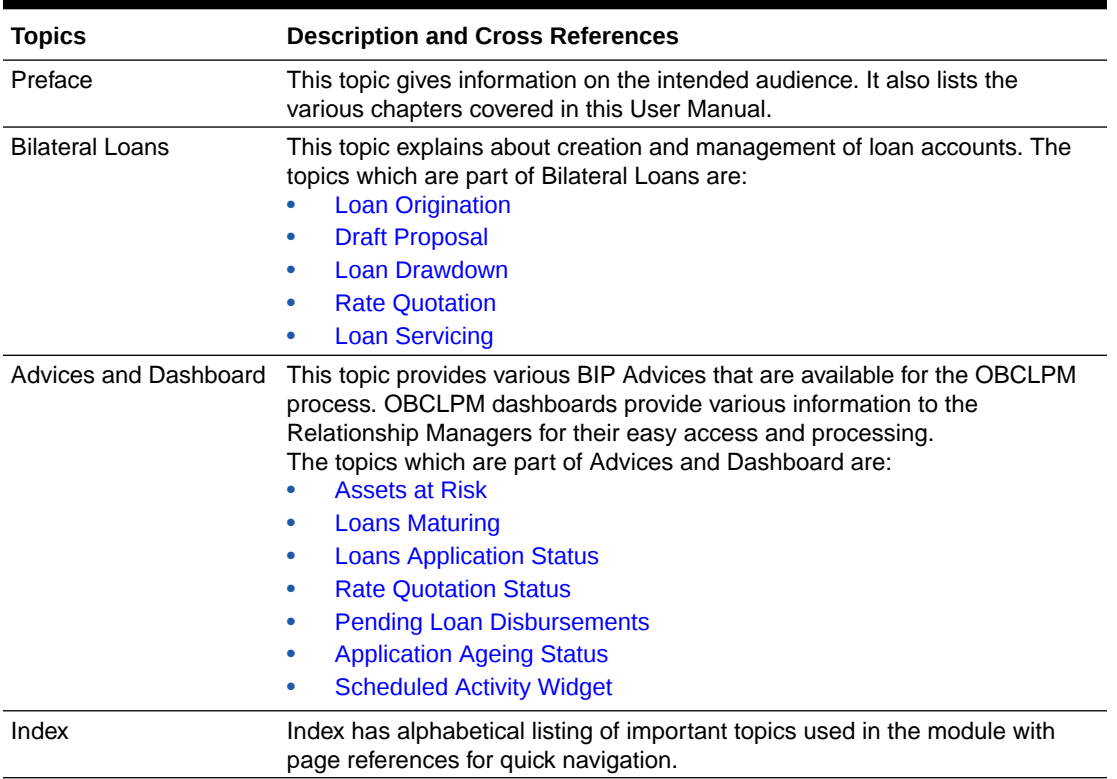

#### <span id="page-6-0"></span>**Table 1 List of Topics**

## List of Symbols

The following are some of the Symbols you are likely to find in the manual:

#### **Table 2 Symbols**

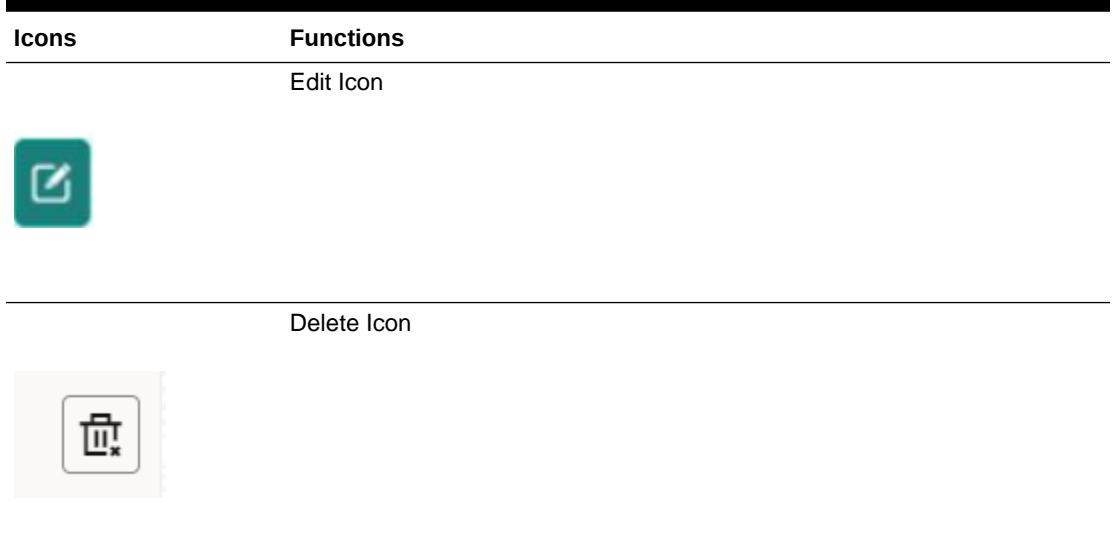

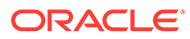

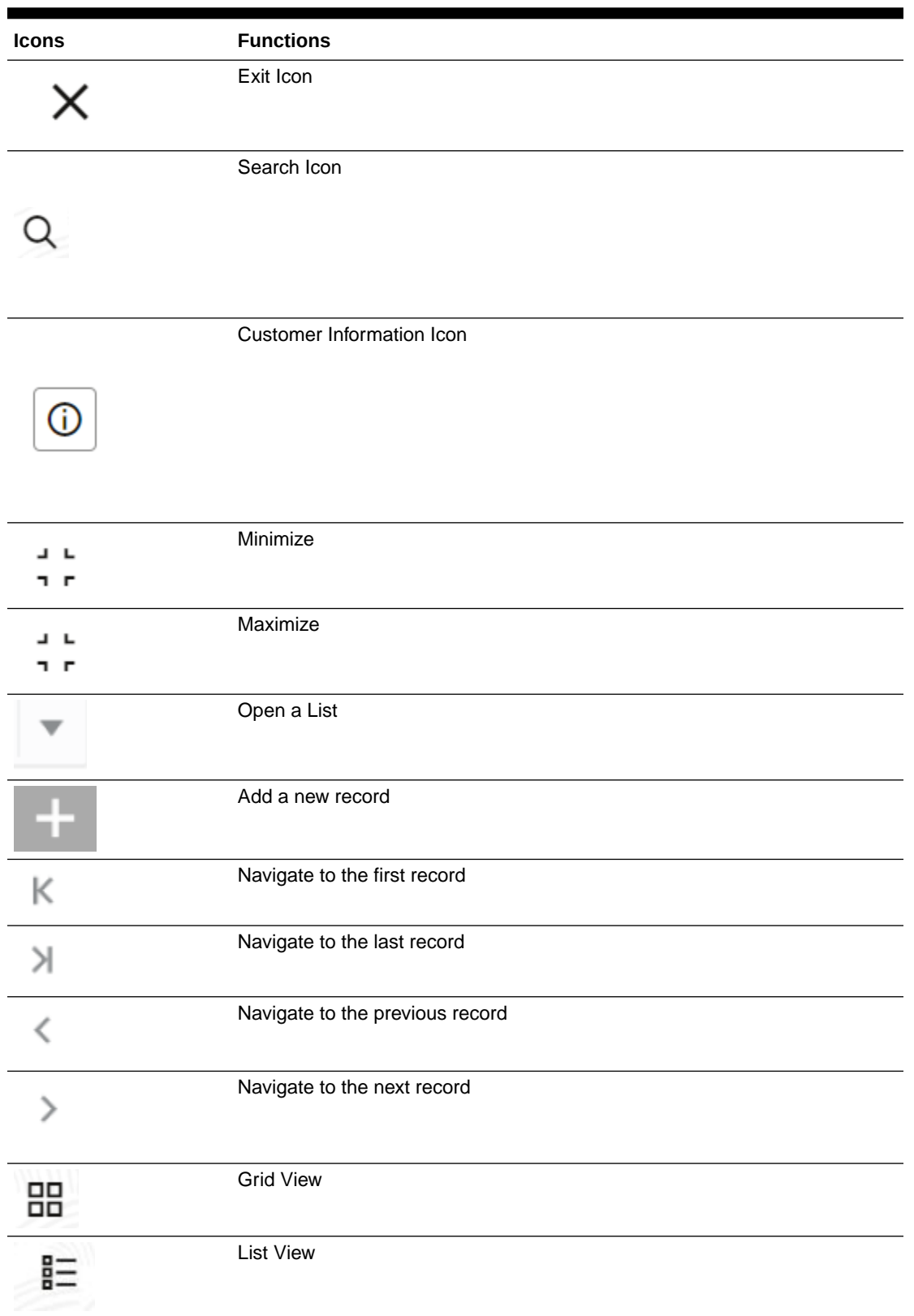

#### **Table 2 (Cont.) Symbols**

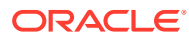

#### <span id="page-8-0"></span>**Table 2 (Cont.) Symbols**

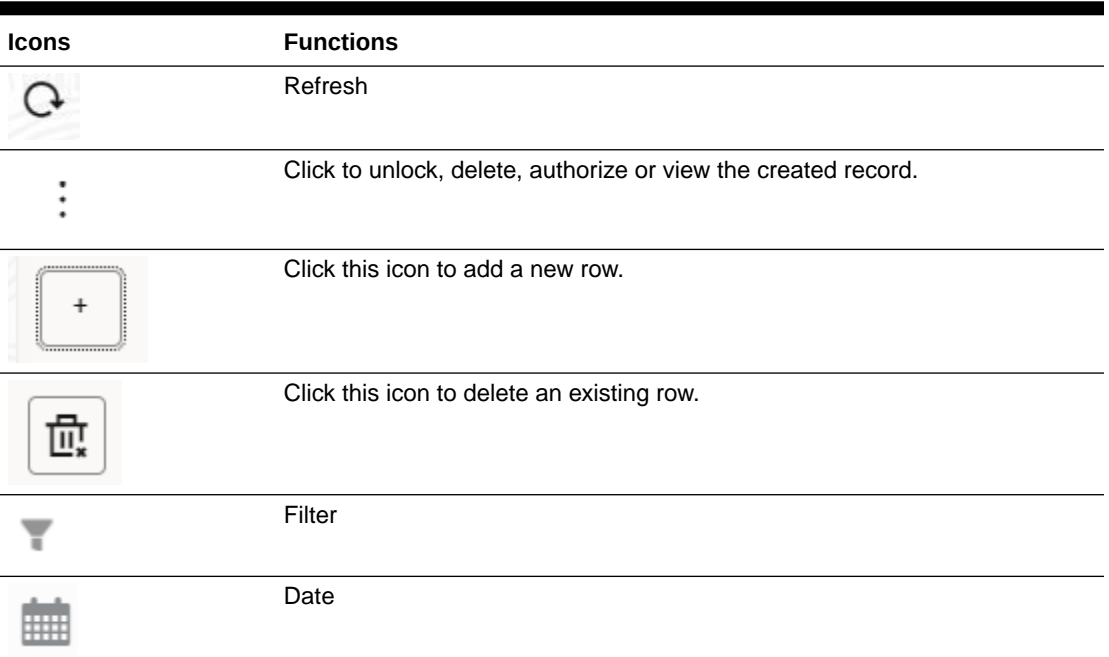

For more information, refer to *Getting Started User Guide*.

## Acronyms and Abbreviations

You may find the following acronyms/abbreviations in this manual.

| <b>Acronyms</b> | <b>Abbreviations</b>                                |
|-----------------|-----------------------------------------------------|
| API             | Application Programming Interface                   |
| <b>BIP</b>      | Oracle Business Intelligence Publisher              |
| <b>CAMS</b>     | <b>Computer Age Management Services</b>             |
| <b>KYC</b>      | Know Your Customer                                  |
| LOV             | List Of Values                                      |
| <b>OBCLPM</b>   | Oracle Banking Corporate Lending Process Management |
| <b>REST</b>     | Representational State Transfer                     |

**Table 3 Acronyms and Abbreviations**

## Related Resources

For more information refer to the Oracle Banking Corporate Lending Process Management on:

- *OBCLPM Loan Syndication User Manual*
- *Configurations for Oracle Banking Corporate Lending Process Management*

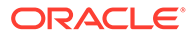

## <span id="page-9-0"></span>1 Bilateral Loans

Use Bilateral Loans module of Oracle Banking Corporate Lending Process Management to create and manage corporate loan accounts.

Oracle Banking Corporate Lending Process Management is a single integrated platform which enables to create and manage corporate loan accounts and focus on the corporate lending operations of a middle office branch. Corporate Lending Middle Office module supports the following lifecycle.

- **Loan Origination**
- Loan Drawdown
- Draft Proposal
- Rate Quotation
- **Servicing** 
	- Rollover
	- Loan Amendment (Non-Financial)
	- Financial Amendment
	- Loan Payment

OBCLPM uses Netflix Conductor workflow orchestration engine for defining the business process. The capture and enrichment of information in multiple steps can be dynamically assigned to different user profiles or roles. The Platform provides capability to associate different business process flow definitions to different category of Applications and also enables.

- Advice Generation
- Map Documents and Checklist for Various stages

The Platform also aids to enhance the productivity through queries and dashboard widgets providing a quick insight into the Application process stage and the status of the existing Loans.

This topic contains the following sub-topics:

**[Loan Origination](#page-10-0)** 

Use loan origination process to create corporate loans, that is, starting from loan account creation to disbursement.

- [Draft Proposal](#page-28-0) Use Draft Proposal to check the eligibility, basic details and structure of the loan.
- [Loan Drawdown](#page-38-0) Use loan drawdown feature to drawdown the required loan amount for an existing customer.
- **[Rate Quotation](#page-52-0)** Use rate quotation to inquire about the current Cost of Fund interest rate (COF).

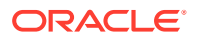

#### **[Loan Servicing](#page-59-0)**

Use loan servicing process to manage various life cycle events of a corporate loan account after drawdown process is complete.

## <span id="page-10-0"></span>1.1 Loan Origination

Use loan origination process to create corporate loans, that is, starting from loan account creation to disbursement.

Loan Origination process provides a facility to create corporate loan taking the application through various stages of the business process flow commencing from loan request initiation till loan account creation/handoff and disbursement based on the Application Category.

The process of corporate loan origination is initiated by the Relationship Manager (RM) (or users with relevant rights) on behalf of an existing or a prospective customer. Based on the nature of the financing requirement the system can be configured to initiate the relevant Business process flow. For instance the Corporate Customer/ Company may approach the bank for its credit needs related to working capital, expansion or for Trade financing through various channels like branch, mail or through external agents. The platform also enables the initiation of a Loan Request through Customer direct Banking channel through the REST based service APIs. The Platform has a predefined Netflix Conductor process flow following a typical corporate loan initiation process. However, this can be modified to suite the Bank's requirements.

The list of stages that are required for a Loan origination process are pre-defined in Netflix Conductor process and the data segments that are applicable for every stage can be configured in Application Category maintenance. Based on this setup, system derives the process flow for every loan application.

This is a sample Loan Origination flowchart provided for quick reference.

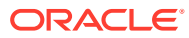

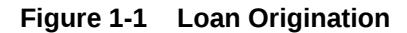

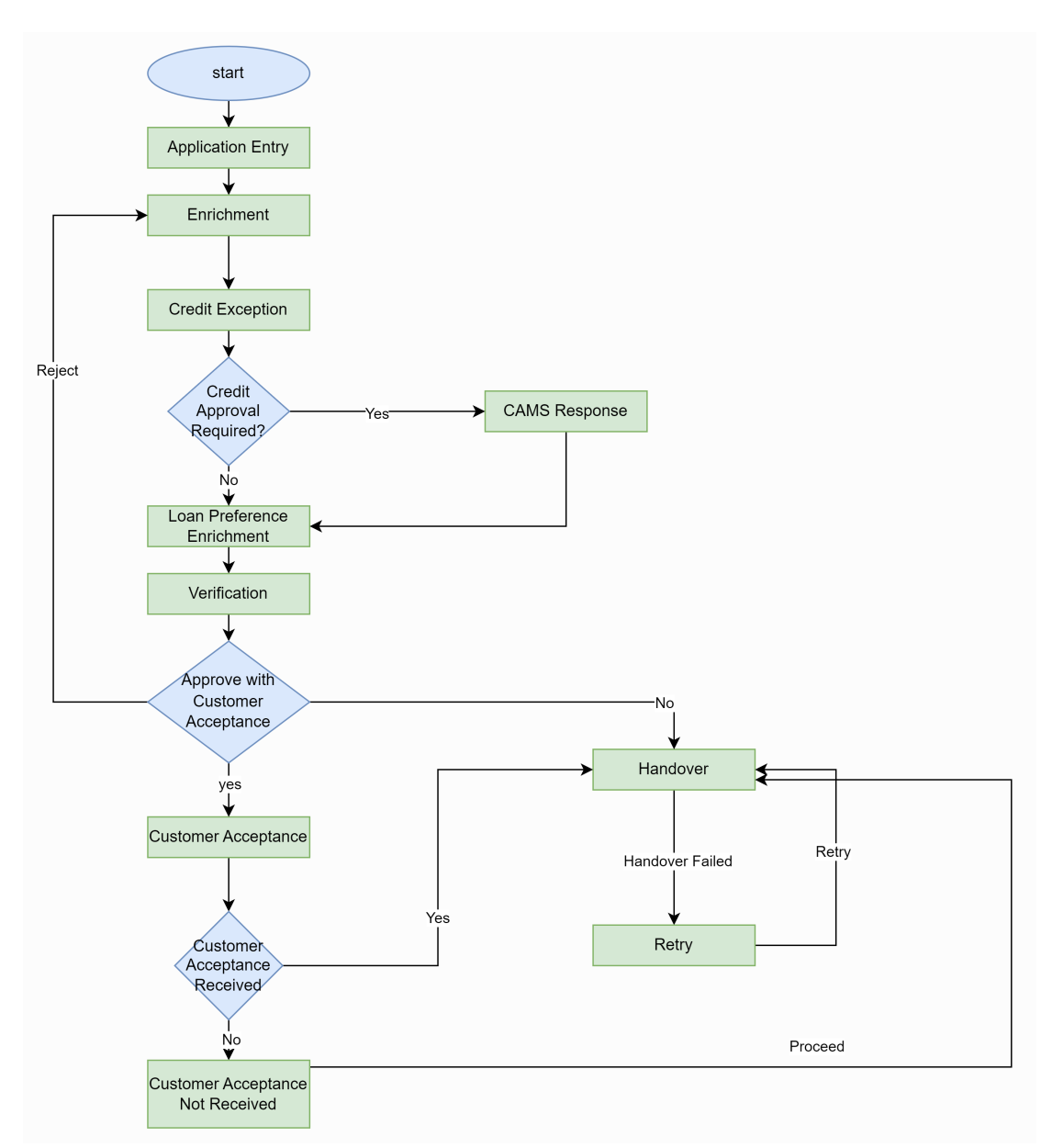

The process flow pre-defined for Loan Origination is provided for quick reference:

- Application Entry
- Application Enrichment
- Credit Exception
- Price Negotiation
- Application Verification
- Legal Verification
- Loan Approval
- Customer Acceptance

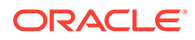

Netflix Conductor process drives the flow from one stage to another based on the combination of attribute value and process outcome combination.

Following attributes are validated as part of Netflix Conductor process for Loan origination life cycle:

- KYC Required
- CAMS Initiation Required
- Credit Appraisal Required
- Facility Creation Required
- Price Negotiation Required
- Legal Approval Required
- Customer Acceptance Required
- **Loan Amount**
- **Loan Currency**

The basic registration details to create a corporate loan for a prospective borrower can be initiated using this initiation screen, provided the user has the required access rights.

**To initiate Loan Origination**

- **1.** On the **Homepage**, from **Corporate Lending**, under **Operations**, click **Bi-Lateral**.
- **2.** On **Bi-Lateral** menu, click **Loan Origination**.

The **Loan Origination** screen is displayed.

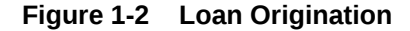

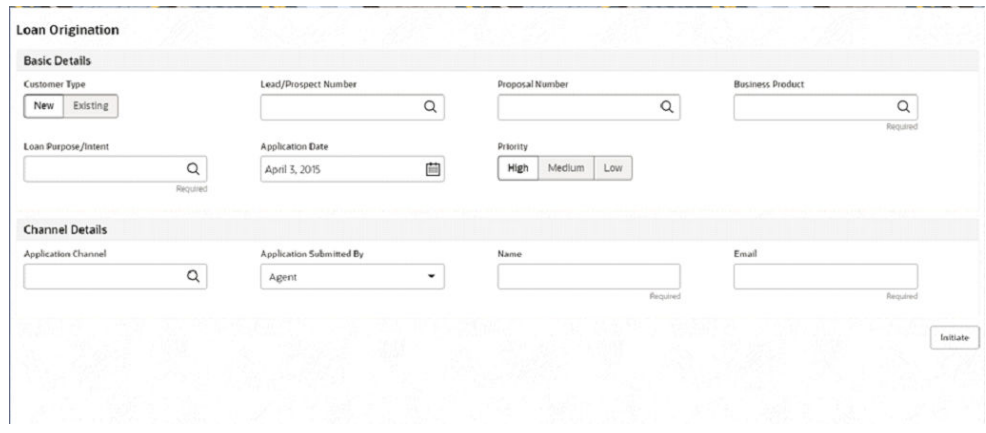

**3.** On **Loan Origination** screen, specify the fields. For more information on fields, refer to the field description table

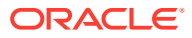

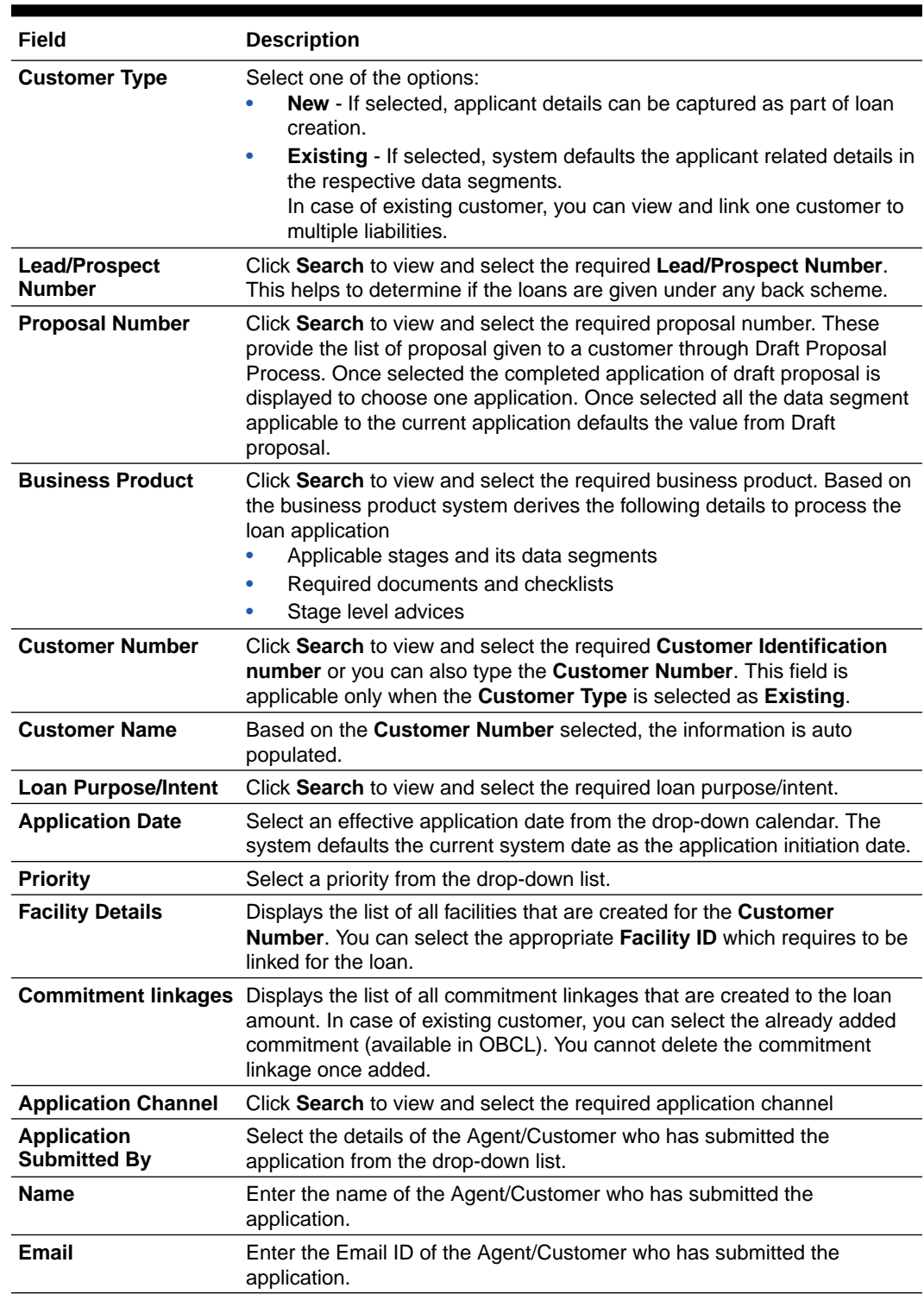

#### **Table 1-1 Loan Origination**

**4.** Click **Initiate** to begin the process.

On submit of the screen, a unique Application Registration number is auto generated by the system, which are used throughout the process and for further tracking. For an application, based on application category namely, Term Loan, Pre-shipment Finance, Post-shipment Finance, Project Financing, Working Capital and so on. The system derives the process flow

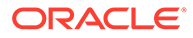

<span id="page-14-0"></span>for Loan Origination and the process gets instantiated. Based on the user rights the system navigates the first manual stage of the process flow.

- Loan Origination Entry
- [Loan Origination Enrichment](#page-16-0)
- **[Credit Exception](#page-23-0)**
- [Loan Preference Enrichment](#page-24-0)
- [Application Verification](#page-26-0)
- [Loan Approval](#page-26-0)
- [Customer Agreement](#page-27-0)

#### **Related Topics**

**[Loan Origination](#page-10-0)** Use loan origination process to create corporate loans, that is, starting from loan account creation to disbursement.

### 1.1.1 Loan Origination Entry

Loan Origination Entry stage has the option to add the Parties and Loan details.

- **Parties**
- **[Loan Details](#page-15-0)**

#### 1.1.1.1 Parties

Party details are added for the application in the Entry Stage.

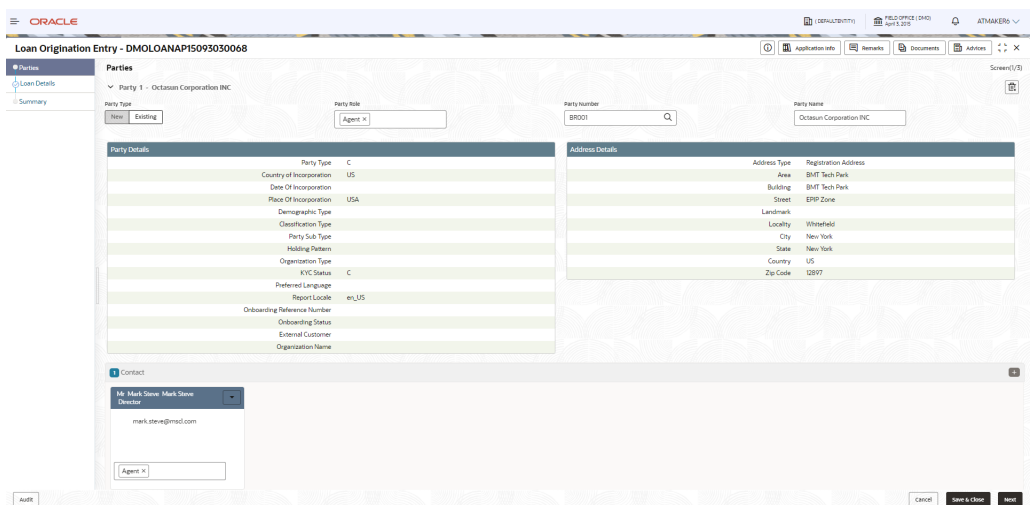

#### **Figure 1-3 Parties Screen**

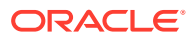

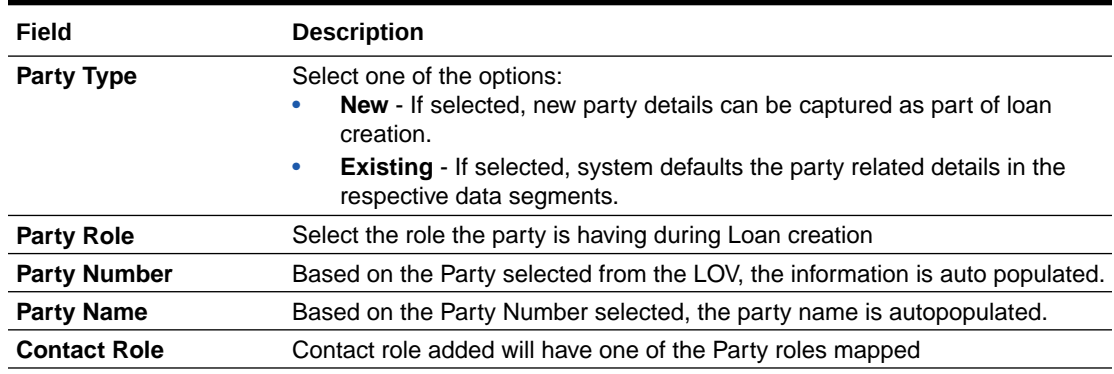

<span id="page-15-0"></span>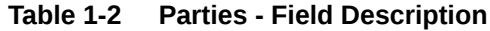

### 1.1.1.2 Loan Details

Loan details can be added for the application in the Entry Stage.

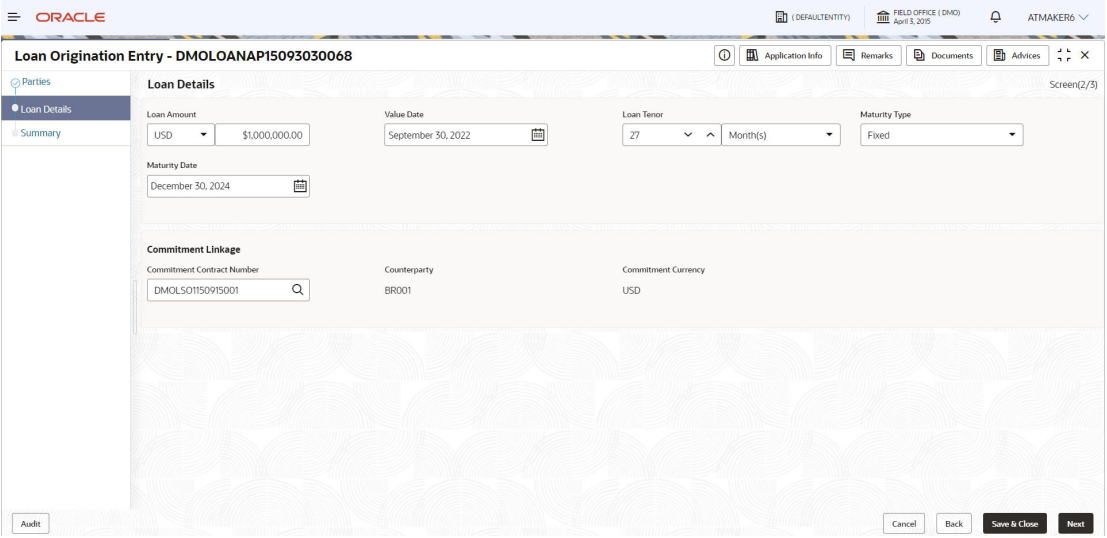

#### **Figure 1-4 Loan Details Screen**

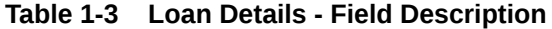

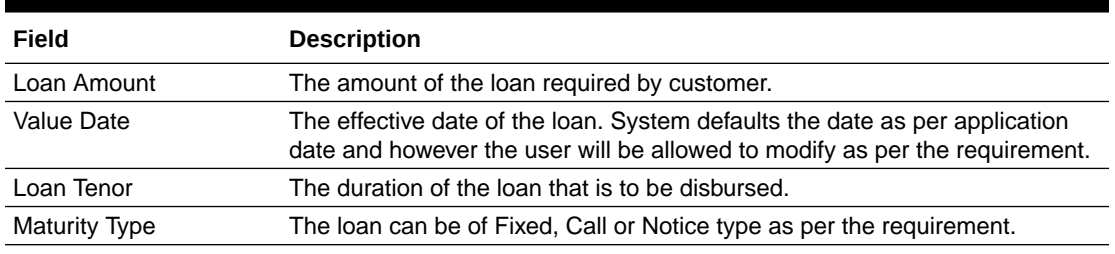

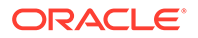

<span id="page-16-0"></span>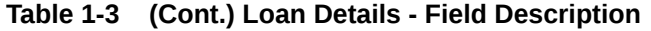

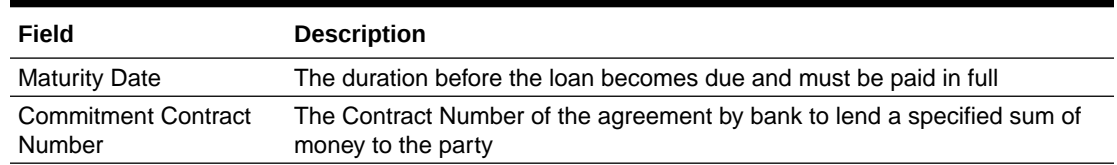

### 1.1.2 Loan Origination Enrichment

Loan Enrichment stage has the option to add the Additional loan details, Facilities and collateral details, Interest details, Rate Revision schedules, Disbursement schedules and Payment schedules.

- Additional Loan Details
- [Facility and Collateral](#page-17-0)
- [Interest Details](#page-19-0)
- [Rate Revision Schedules](#page-20-0)
- [Disbursement Schedules](#page-21-0)
- [Payment Schedules](#page-22-0)
- [Cash Flow](#page-23-0)

### 1.1.2.1 Additional Loan Details

Additional Loan details can be added for the application in the Enrichment Stage.

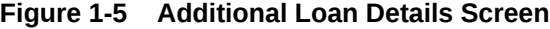

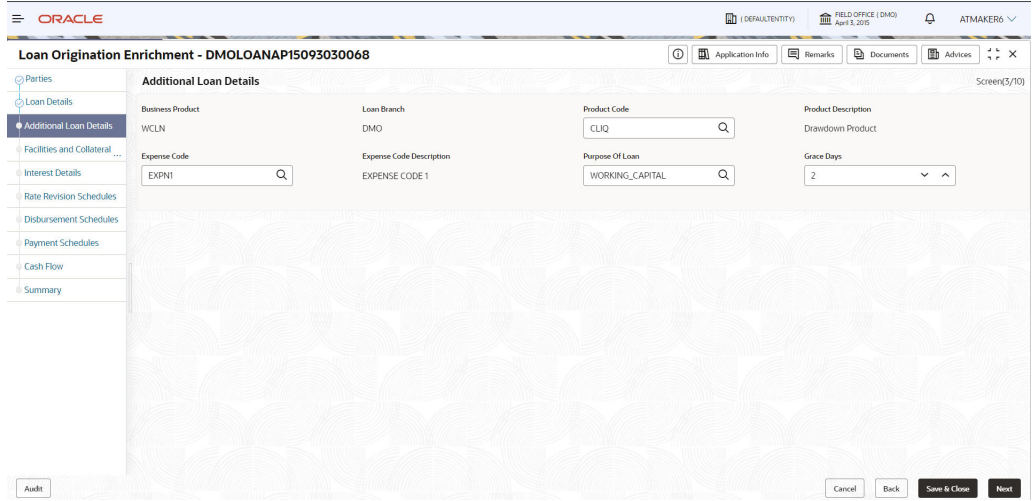

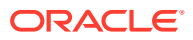

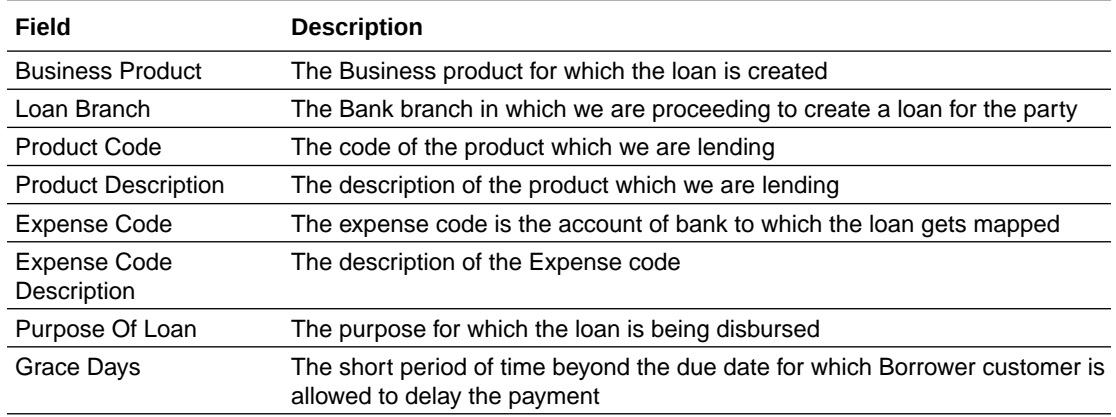

#### <span id="page-17-0"></span>**Table 1-4 Additional Loan Details - Field Description**

### 1.1.2.2 Facility and Collateral

Facility and Collateral Datasegment comprises of 2 parts as mentioned below.

- Facilities and Collateral for Existing Customer
- [Facilities and Collateral for New Customer](#page-18-0)

#### 1.1.2.2.1 Facilities and Collateral for Existing Customer

Facilities and Collateral details can be added for the application in the Enrichment Stage.

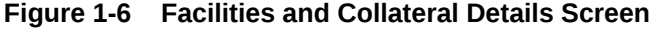

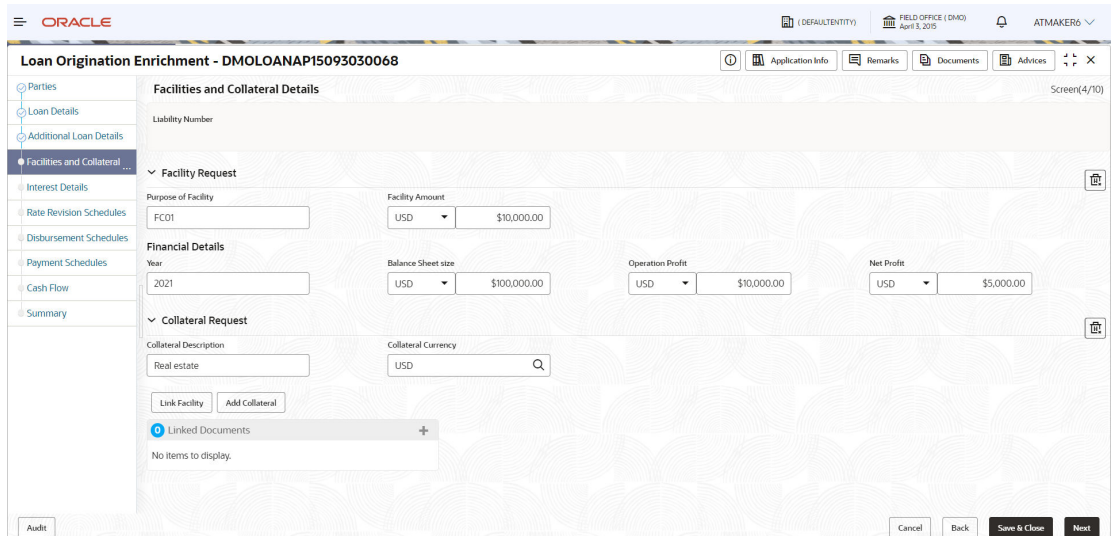

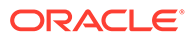

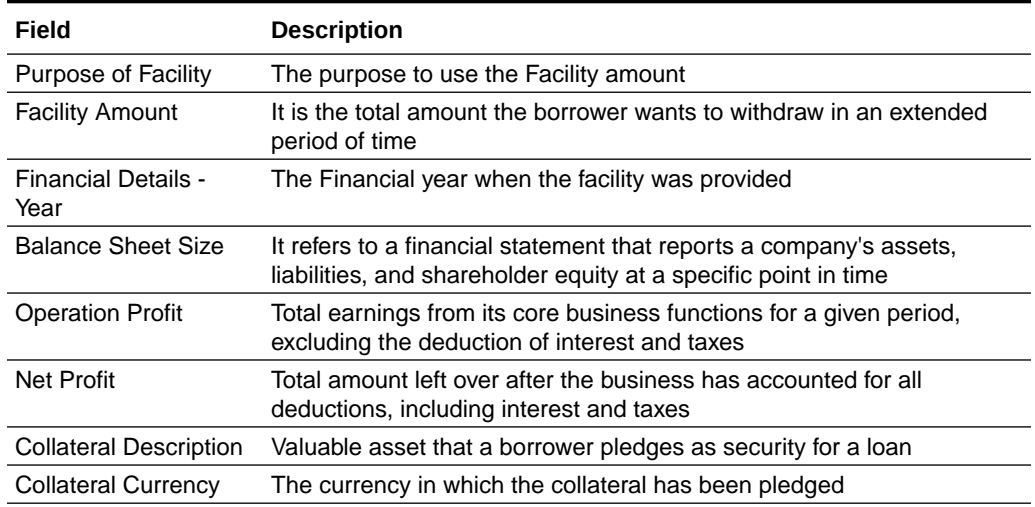

#### <span id="page-18-0"></span>**Table 1-5 Facilities and Collateral Details - Field Description**

#### 1.1.2.2.2 Facilities and Collateral for New Customer

Facilities and Collateral details can be added for the application in the Enrichment Stage for New customer.

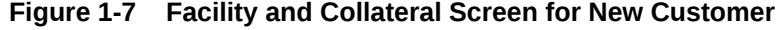

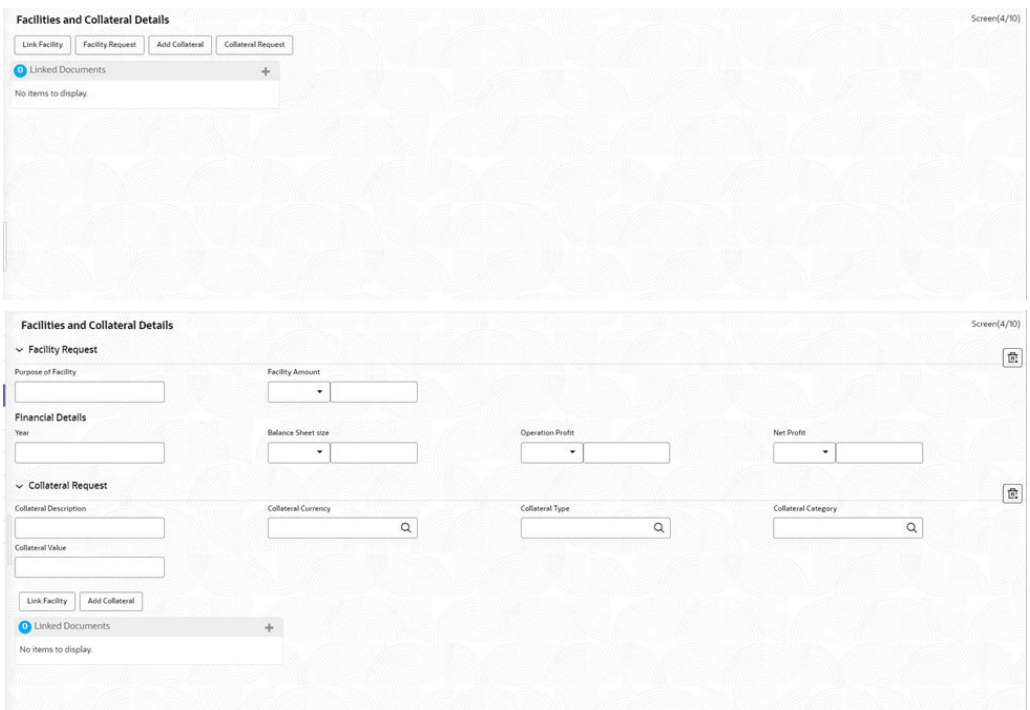

For creating Facility and Collateral, there are certain fields which are mandatory.

• For Facility, Facility Amount on click of Facility Request is mandatory.

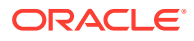

• For Collateral, All collateral fields on click of Collateral Request are mandatory. Collateral Category alone is fetched based on Collateral Type.

With these fields we will be able to successfully create Facility and Collateral in CFPM from CLPM.

### <span id="page-19-0"></span>1.1.2.3 Interest Details

Interest details can be added for the application in the Enrichment Stage.

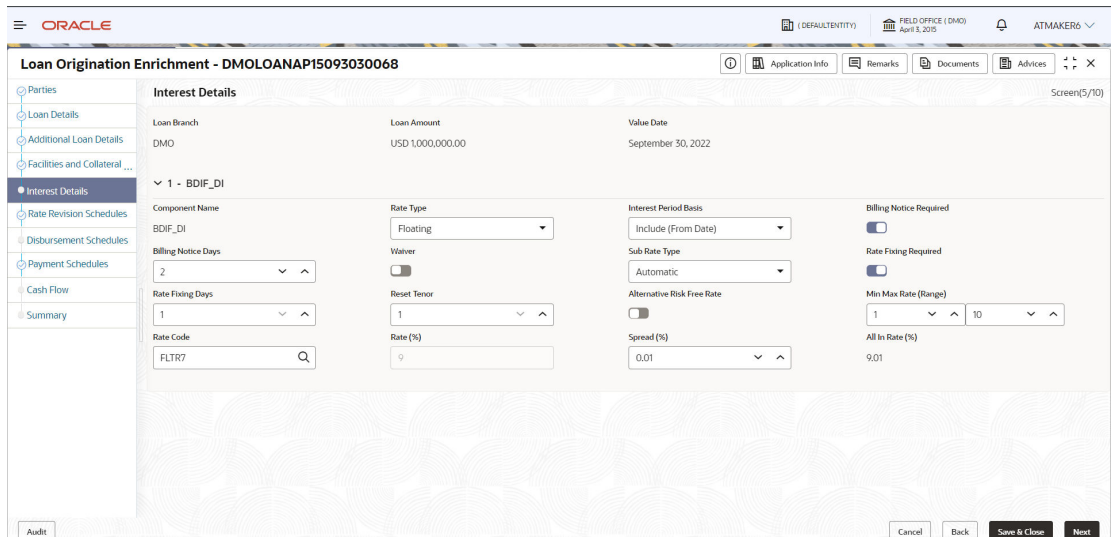

**Figure 1-8 Interest Details Screen**

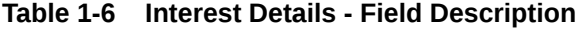

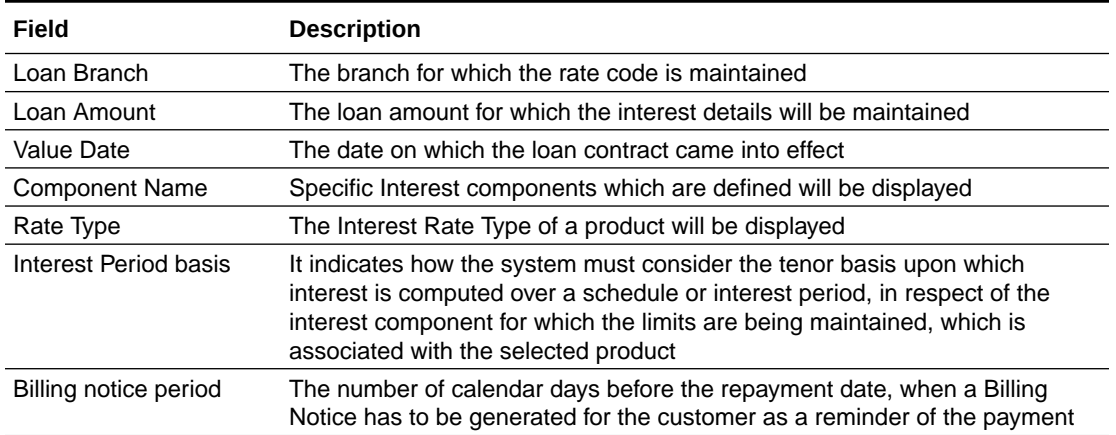

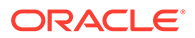

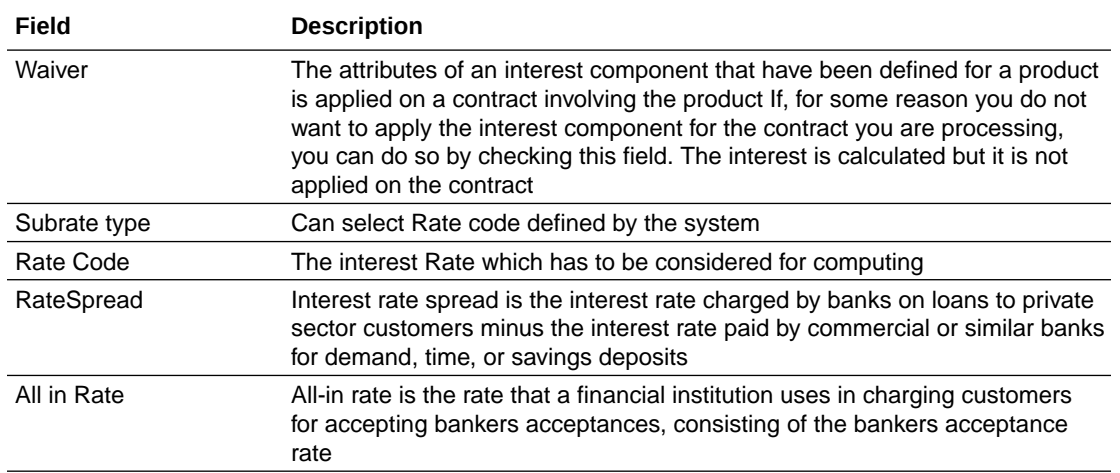

#### <span id="page-20-0"></span>**Table 1-6 (Cont.) Interest Details - Field Description**

### 1.1.2.4 Rate Revision Schedules

Rate Revision Schedule details can be added for the application in the Enrichment Stage.

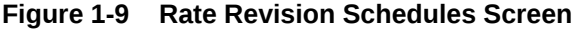

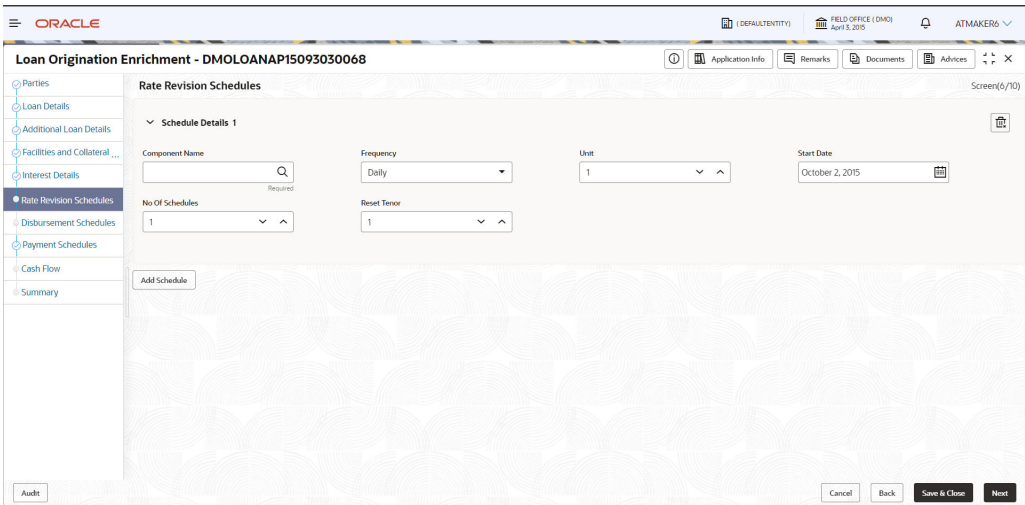

**Table 1-7 Rate Revision Schedules - Field Description**

| Field                 | <b>Description</b>                                                  |
|-----------------------|---------------------------------------------------------------------|
| <b>Component Name</b> | Component Name of the Rate revision schedule                        |
| Frequency             | The time interval for which the Rate revision would be taking place |

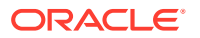

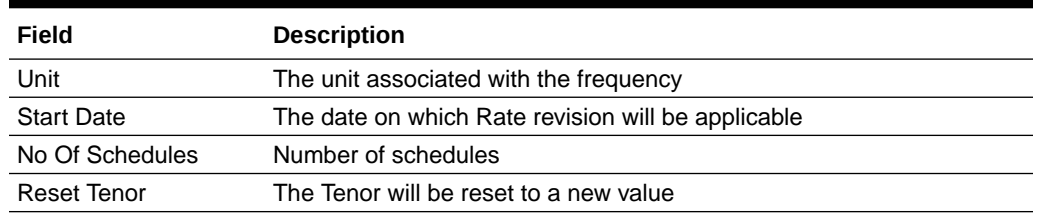

#### <span id="page-21-0"></span>**Table 1-7 (Cont.) Rate Revision Schedules - Field Description**

### 1.1.2.5 Disbursement Schedules

Disbursement Schedule details can be added for the application in the Enrichment Stage.

**Figure 1-10 Disbursement Schedules Screen**

| <b>ORACLE</b><br>$\equiv$            |                                                    |                                  |                                            | FIELD OFFICE (DMO)<br>(DEFAULTENTITY)<br>۵<br>ATMAKER6 V                    |
|--------------------------------------|----------------------------------------------------|----------------------------------|--------------------------------------------|-----------------------------------------------------------------------------|
|                                      | Loan Origination Enrichment - DMOLOANAP15093030068 |                                  | O                                          | <b>图</b> Advices<br>Application Info<br>Remarks<br><b>Documents</b><br>di x |
| $\oslash$ Parties                    | <b>Disbursement Schedules</b>                      |                                  |                                            | Screen(7/10)                                                                |
| C Loan Details                       |                                                    |                                  |                                            |                                                                             |
| Additional Loan Details              | $\vee$ Schedule 1                                  |                                  |                                            | $\overline{\mathbb{B}}$                                                     |
| $\bigcirc$ Facilities and Collateral | <b>Auto Disbursement</b>                           |                                  |                                            |                                                                             |
| Interest Details                     | $\Box$                                             |                                  |                                            |                                                                             |
| Rate Revision Schedules              | <b>Schedule Date</b>                               | <b>Disbursement Currency</b>     | <b>Total Disbursement Amount</b>           | <b>Amount to Disburse</b>                                                   |
| · Disbursement Schedules             | 曲<br>September 30, 2022                            | <b>USD</b>                       | \$1,000,000.00                             | \$1,000,000.00                                                              |
| Payment Schedules                    | <b>Percentage of Disbursement</b>                  | Frequency                        | Unit                                       | No Of Schedules                                                             |
| Cash Flow                            | 100                                                | $\star$<br>Quarterly             | $\overline{1}$<br>$\backsim$ $\,$ $\wedge$ | $\vee$ $\wedge$<br>$\Delta$                                                 |
| Summary                              | $\vee$ Split Settlement Details 1                  |                                  |                                            | $\overline{\mathbb{B}^n_i}$                                                 |
|                                      |                                                    |                                  |                                            |                                                                             |
|                                      | Soltt Sequence Number                              | <b>Split Percentage</b>          | <b>Solt Amount</b>                         | <b>Payment Mode</b>                                                         |
|                                      | $\,$ 0<br>$\vee$ $\quad$ $\land$                   | 100                              | \$1,000,000.00                             | Account<br>٠                                                                |
|                                      | <b>Settlement Account Number</b>                   | <b>Settlement Account Branch</b> | Settlement Account Currency                |                                                                             |
|                                      | Q<br>1007000000000921                              | DMO                              | <b>USD</b>                                 |                                                                             |
|                                      |                                                    |                                  |                                            |                                                                             |
|                                      | Add Split Settlement Details                       |                                  |                                            |                                                                             |
|                                      |                                                    |                                  |                                            |                                                                             |
|                                      | Add Schedule                                       |                                  |                                            |                                                                             |
|                                      |                                                    |                                  |                                            |                                                                             |
| Audit                                |                                                    |                                  |                                            | Cancel<br>Back<br>Save & Close<br><b>Next</b>                               |

**Table 1-8 Disbursement Schedules - Field Description**

| Field                                | <b>Description</b>                                                                    |
|--------------------------------------|---------------------------------------------------------------------------------------|
| Auto Disbursement                    | Manual intervention is not required, automatic disbursement of amount will<br>be done |
| Schedule Date                        | The date on which disbursement is to be done                                          |
| Disbursement Currency                | The currency in which the amount is to be disbursed                                   |
| <b>Total Disbursement</b><br>Amount  | The total amount available for disbursement.                                          |
| Amount To Disburse                   | The amount that borrower need to be disbursed in a schedule                           |
| Percentage Of<br><b>Disbursement</b> | Percentage of total amount that is being disbursed                                    |

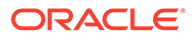

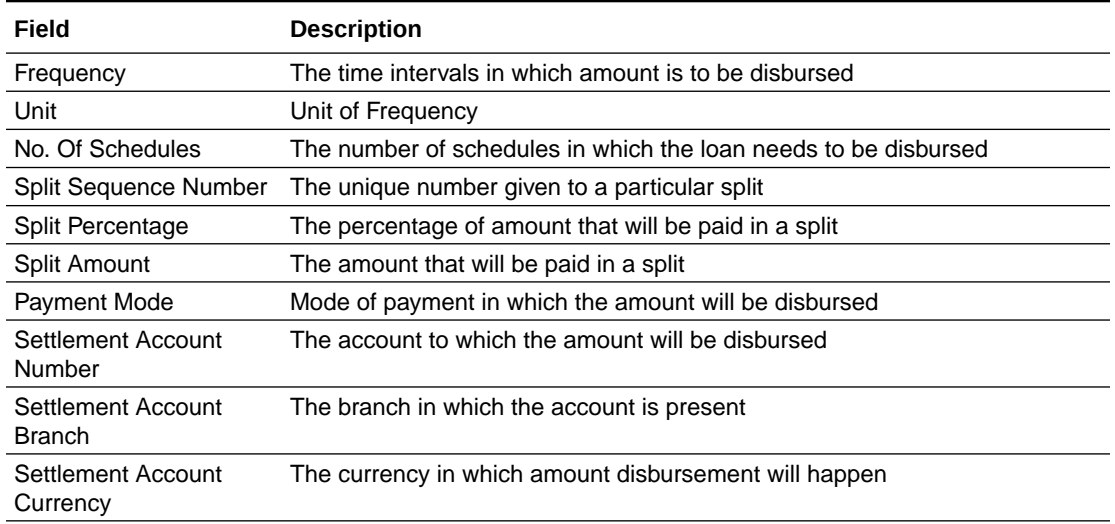

#### <span id="page-22-0"></span>**Table 1-8 (Cont.) Disbursement Schedules - Field Description**

### 1.1.2.6 Payment Schedules

Payment Schedules can be added for the application in the Enrichment Stage.

| <b>E</b> CRACLE                |                                                    |                                                                         |                                            |                                           |             | $\boxed{\underline{\mathbf{B}}}$ (Designation) $\boxed{\underline{\mathbf{B}}}$ (SEC)(S) | $\sim$<br>ATMAKERS ~         |
|--------------------------------|----------------------------------------------------|-------------------------------------------------------------------------|--------------------------------------------|-------------------------------------------|-------------|------------------------------------------------------------------------------------------|------------------------------|
|                                | Loan Origination Enrichment - DMOLOANAP15093030068 |                                                                         |                                            |                                           |             | 0 B Aplatoninh E Renata B Doumers B Astos ( ) X                                          |                              |
| <b>CuParties</b>               | Payment Schedules                                  |                                                                         |                                            |                                           |             |                                                                                          | Server(8/10)                 |
| Loan Details                   |                                                    |                                                                         |                                            |                                           |             |                                                                                          |                              |
| Additional Loan Details        | v Schedule Details 1 - BDIF_DI                     |                                                                         |                                            |                                           |             |                                                                                          | $\alpha$                     |
| - Facilities and Collateral    | Companent hame                                     |                                                                         | Amount                                     | Frequency                                 | <b>Link</b> |                                                                                          |                              |
| <b>Almerest Details</b>        | tor <sub>3</sub>                                   | $\alpha$                                                                | USD.<br>\$10,000.00                        | Monthly<br>$\sim$                         |             | $\omega$ . $\sim$                                                                        |                              |
| <b>Rese Revision Schedules</b> | Start Cote                                         |                                                                         | No Of Schedules                            | <b>Principal Liquidation</b>              |             |                                                                                          |                              |
| Opbursement Schedules          | October 30, 2022                                   | $\qquad \qquad \qquad \qquad \qquad \qquad \qquad \qquad \qquad \qquad$ | $\frac{1}{2}$<br>$\vee$ $\wedge$           | Auto                                      |             |                                                                                          |                              |
|                                |                                                    |                                                                         |                                            |                                           |             |                                                                                          |                              |
| · Payment Schedules            | $\sim$ Schedule Details 2 - BDIF_DI                |                                                                         |                                            |                                           |             |                                                                                          | $\mathbf{\overline{R}}$      |
| Cash Flow                      |                                                    |                                                                         |                                            |                                           |             |                                                                                          |                              |
| Summer                         | Component Name                                     |                                                                         | Amount                                     | Presency                                  | <b>UHR</b>  |                                                                                          |                              |
|                                | ROF.D                                              | $\alpha$                                                                | <b>USD</b><br>\$10,000.00                  | <b>Bullet</b><br><b>A</b>                 |             | $V - R$                                                                                  |                              |
|                                | Start Cote<br>December 30, 2024                    |                                                                         | No Of Schedules<br>н.<br>$\omega - \kappa$ | <b>Principal Liquidation</b><br>Auto<br>× |             |                                                                                          |                              |
|                                |                                                    | 目                                                                       |                                            |                                           |             |                                                                                          |                              |
|                                | v schedule petals 3 - PRINCIPAL                    |                                                                         |                                            |                                           |             |                                                                                          | $\boxed{\text{th}}$          |
|                                | Component Name                                     |                                                                         | Arount                                     | Frequency                                 | <b>UHR</b>  |                                                                                          |                              |
|                                | <b>PRICING</b>                                     | $\alpha$                                                                | \$57057.04<br>uso                          | Monthly<br>$\cdot$                        |             | $\vee$ $\wedge$                                                                          |                              |
|                                | Start Cone                                         |                                                                         | Ni Of Schedules                            | <b>Principal Liquidation</b>              |             |                                                                                          |                              |
|                                | October 30, 2022                                   | 画                                                                       | 26<br>$V - A$                              | Auto<br>٠                                 |             |                                                                                          |                              |
|                                |                                                    |                                                                         |                                            |                                           |             |                                                                                          |                              |
|                                | $\vee$ Schedule Details $4$ - PRINCIPAL            |                                                                         |                                            |                                           |             |                                                                                          | $\mathbb{R}$                 |
|                                | Component Name                                     |                                                                         | Amount                                     | negaency                                  | usk         |                                                                                          |                              |
|                                | PRINCIPAL                                          | $\alpha$                                                                | USD<br>\$3705696                           | Bullet.<br>$\mathbf{r}$                   |             | $\omega$ . $\approx$                                                                     |                              |
|                                | Start Date                                         |                                                                         | No Of Schedules                            | <b>Principal Liquidation</b>              |             |                                                                                          |                              |
|                                | December 30, 2024                                  | 曲                                                                       | $\omega$ . $\sim$                          | A450<br>$\mathbf{v}$                      |             |                                                                                          |                              |
|                                |                                                    |                                                                         |                                            |                                           |             |                                                                                          |                              |
|                                | 400109049                                          |                                                                         |                                            |                                           |             |                                                                                          |                              |
|                                |                                                    |                                                                         |                                            |                                           |             |                                                                                          |                              |
|                                |                                                    |                                                                         |                                            |                                           |             |                                                                                          |                              |
|                                |                                                    |                                                                         |                                            |                                           |             |                                                                                          |                              |
|                                |                                                    |                                                                         |                                            |                                           |             |                                                                                          |                              |
|                                |                                                    |                                                                         |                                            |                                           |             |                                                                                          |                              |
|                                |                                                    |                                                                         |                                            |                                           |             |                                                                                          |                              |
|                                |                                                    |                                                                         |                                            |                                           |             |                                                                                          |                              |
|                                |                                                    |                                                                         |                                            |                                           |             |                                                                                          |                              |
|                                |                                                    |                                                                         |                                            |                                           |             |                                                                                          |                              |
| auto                           |                                                    |                                                                         |                                            |                                           |             | cancer<br>sax                                                                            | <b>Not</b><br><b>SHAROOM</b> |

**Figure 1-11 Payment Schedules Screen**

**Table 1-9 Payment Schedules - Field Description**

| Field          | <b>Description</b>                          |
|----------------|---------------------------------------------|
| Component Name | Payment schedule name that is being created |

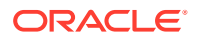

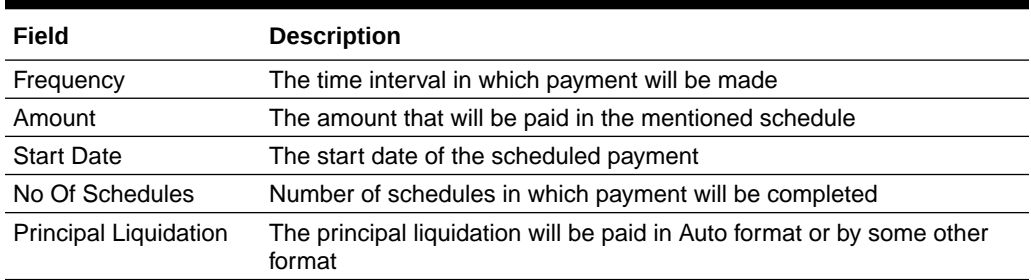

#### <span id="page-23-0"></span>**Table 1-9 (Cont.) Payment Schedules - Field Description**

### 1.1.2.7 Cash Flow

Cash Flow simulates the loan orgination scenario with the already provided application details.

### 1.1.3 Credit Exception

Credit Exception stage has the option to do the Credit Approval for the application.

• Credit Approval

### 1.1.3.1 Credit Approval

Credit Approval details are added for the application in the Credit Exception Stage.

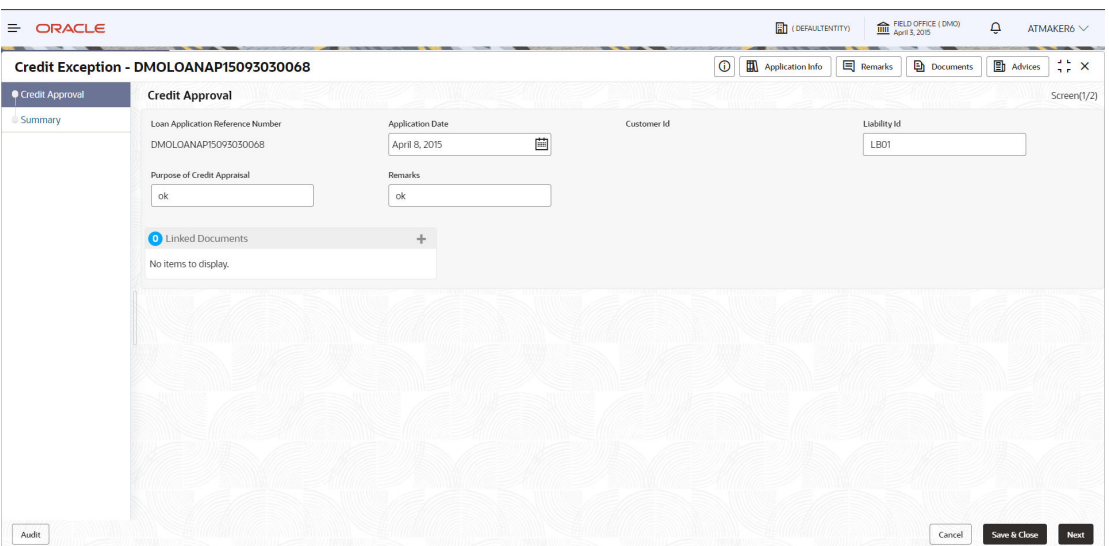

**Figure 1-12 Credit Approval Screen**

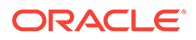

| Field                                 | <b>Description</b>                                                                                                    |
|---------------------------------------|----------------------------------------------------------------------------------------------------|
| Loan Application Ref<br>Number        | Reference Number of the loan application submitted                                                                                   |
| <b>Application Date</b>               | The date on which Loan is created. The system defaults the current<br>system date as the application initiation date if not selected |
| Customer ID                           | The customer's unique id.                                                                                                    |
| Liability ID                          | The unique id for the liabilities customer has provided                                                                              |
| <b>Purpose Of Credit</b><br>Appraisal | To understand repayment ability of the loan applicant                                                                                |
| Remarks                               | The findings of credit appraisal                                                                                                    |

<span id="page-24-0"></span>**Table 1-10 Credit Approval - Field Description**

### 1.1.4 Loan Preference Enrichment

Loan Preference Enrichment has the option to add the Settlement details and Statement preference.

- Settlement Details
- [Statement Preferences](#page-25-0)

### 1.1.4.1 Settlement Details

Settlement Details are added for the application in the Loan Preference Enrichment Stage.

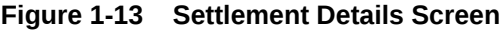

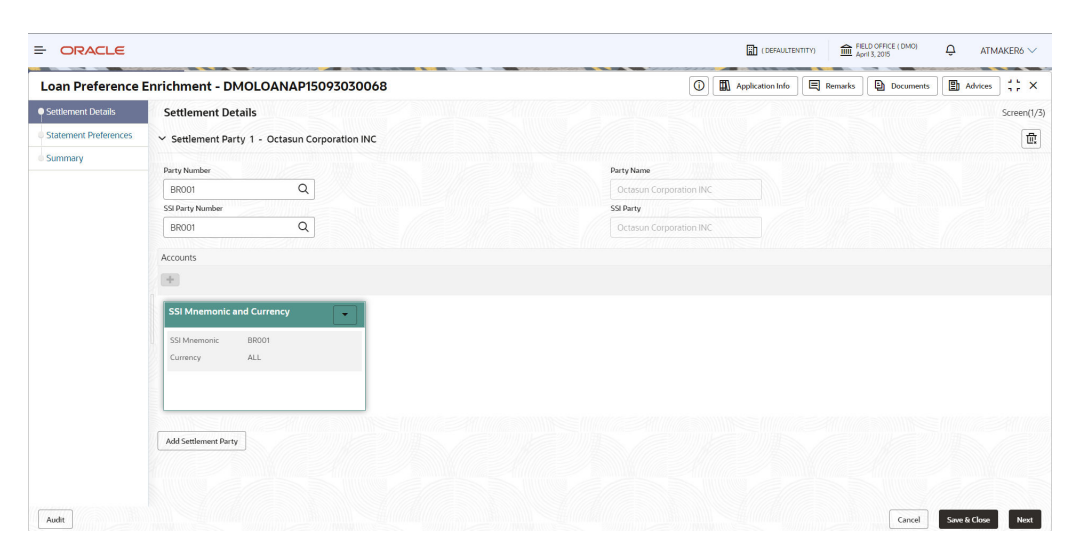

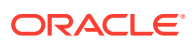

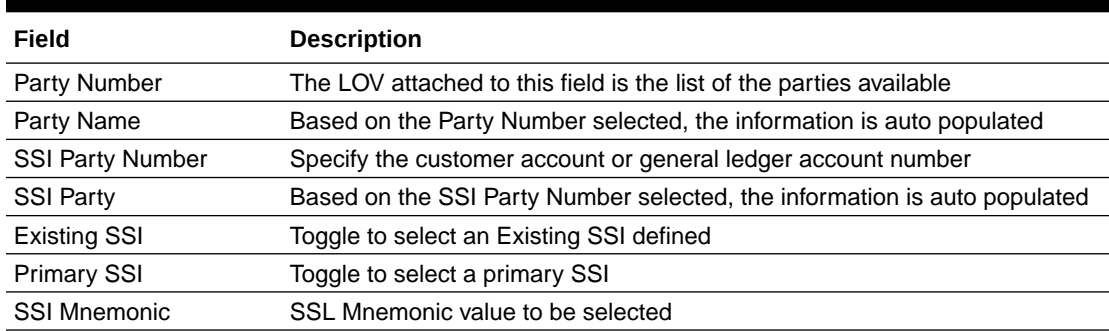

#### <span id="page-25-0"></span>**Table 1-11 Settlement Details - Field Description**

### 1.1.4.2 Statement Preferences

Statement Preferences can be added for the application in the Loan Preference Enrichment Stage.

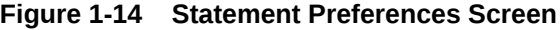

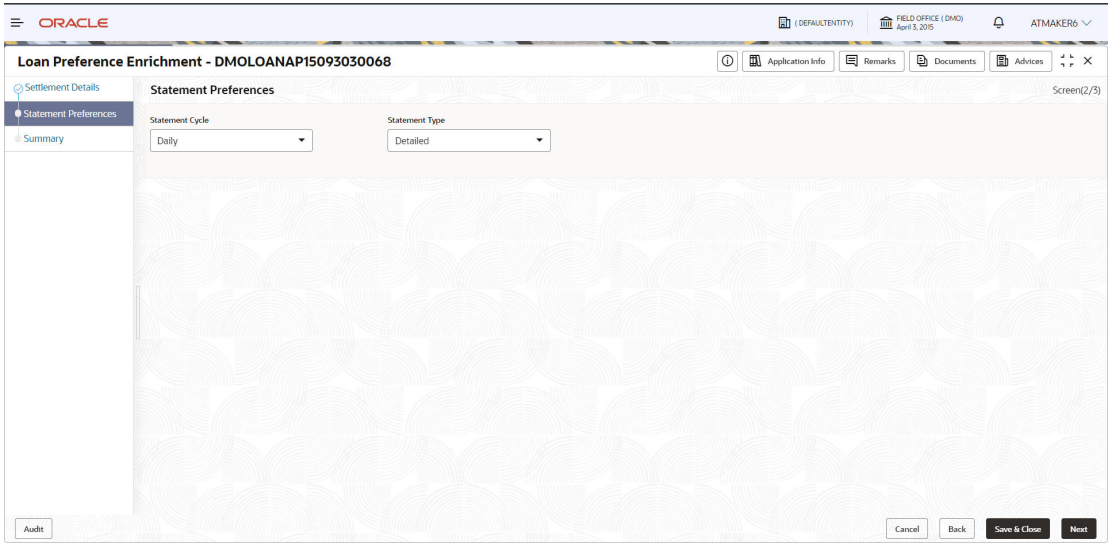

**Table 1-12 Statement Preferences - Field Description**

| Field                  | <b>Description</b>                                                                 |
|------------------------|------------------------------------------------------------------------------------|
| <b>Statement Cycle</b> | The time intervals in which statement of the transactions done will be<br>provided |
| <b>Statement Type</b>  | The format of statement being provided is detailed or in a brief format            |

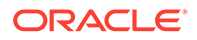

### <span id="page-26-0"></span>1.1.5 Application Verification

Application Verification Stage has the option to verify the application details.

• Application Verification

### 1.1.5.1 Application Verification

The details of the loan application can be verfied in the Application Verification Stage.

|                                  | Application Verification - DMOLOANAP15093030068                          |                                  |                                                           | ۱o<br>Application Info                                                                                                    | <b>P</b> Advices<br><b>E</b> Remarks<br><b>D</b> Documents                                                          | <b>∷×</b>   |
|----------------------------------|--------------------------------------------------------------------------|----------------------------------|-----------------------------------------------------------|----------------------------------------------------------------------------------------------------|----------------------------------------------------------------------------------------------------|-------------|
| <b>CApplication Verification</b> | <b>Application Verification</b>                                          |                                  |                                                           |                                                                                                    |                                                                                                    | Screen(1/2) |
| Summary                          | <b>Rate Revision Schedules</b>                                           | <b>Disbursement Schedules</b>    | <b>Statement Preferences</b>                              | Loan Details                                                                                                    | Additional Loan Details                                                                                             |             |
|                                  | Click to view more details                                               | Disbursement Currency:USD        | Statement Cycle:D<br>Statement Type:D<br>Start Date:      | Loan Amount:1000000<br>Loan Tenor:27<br>Commitment Contract Number:                                                           | Product Code:CLIQ<br>Product Description:Drawdown Product<br>Purpose Of Loan: WORKING CAPITAL<br>Expense Code:EXPN1 |             |
|                                  | Facilities and Collateral<br>Details                                     | Interest Details                 | BackOffice Errors                                         | Customer Acceptance                                                                                                    | Payment Schedules                                                                                                   |             |
|                                  | Click to view more details.                                              | Rate Type:Floating<br>Rate (%);9 | No data available                                         | No data available                                                                                                    | Component Name:BDIF DI                                                                                              |             |
|                                  | Credit Approval                                                          | Cash Flow                        | Settlement Details                                        | Parties                                                                                                    |                                                                                                    |             |
|                                  | Approval Status:1<br>Liability Id:LB01<br>Purpose of Credit Appraisal:ok | No data available                | Number of Parties:1<br>SSI Mnemonic:BR001<br>Currency:ALL | Number of Parties:1<br>Party Name:Octasun Corporation INC<br>Place Of Incorporation:USA<br>First Name:Mark Steve<br>Role:AGNT |                                                                                                    |             |

**Figure 1-15 Application Verification Screen**

### 1.1.6 Loan Approval

Loan Approval stage has the option to approve the loan application.

• Loan Approval

### 1.1.6.1 Loan Approval

Approval can be done for the loan application in the Loan Approval stage.

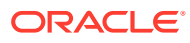

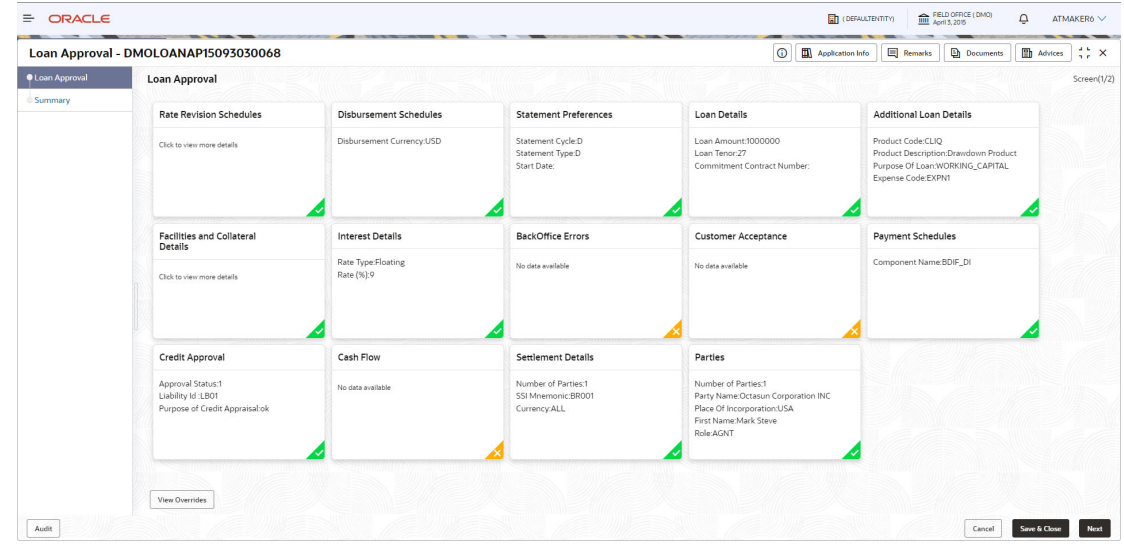

#### <span id="page-27-0"></span>**Figure 1-16 Loan Approval Screen**

### 1.1.7 Customer Agreement

Customer Agreement stage has the option to capture the Customer Acceptence details.

• Customer Acceptence

### 1.1.7.1 Customer Acceptence

Customer Acceptence details are added for the application in the Customer Agreement Stage.

|                     | Customer Agreement - DMOLOANAP15093030068      |                                 |   | $\odot$<br>Application Info | <b>Documents</b><br><b>E</b> Remarks | $\frac{1}{2}$ $\frac{1}{2}$ $\times$<br>$\mathbf{B}$ Advices |
|---------------------|------------------------------------------------|---------------------------------|---|-----------------------------|--------------------------------------|--------------------------------------------------------------|
| Customer Acceptance | <b>Customer Acceptance</b>                     |                                 |   |                             |                                      | Screen(1/2)                                                  |
| Summary             | <b>Customer Acceptance Recieved</b>            | <b>Customer Acceptance Date</b> |   | <b>Accepted By</b>          | <b>Remarks</b>                       |                                                              |
|                     | Yes<br>No                                      | October 4, 2023                 | 茴 | Mail<br>Letter              | ok                                   |                                                              |
|                     | <b>Value Date Change Required</b><br>Yes<br>No |                                 |   |                             |                                      |                                                              |
|                     | <b>O</b> Linked Documents                      | ÷.                              |   |                             |                                      |                                                              |
|                     | No items to display.                           |                                 |   |                             |                                      |                                                              |
|                     |                                                |                                 |   |                             |                                      |                                                              |
|                     |                                                |                                 |   |                             |                                      |                                                              |
|                     |                                                |                                 |   |                             |                                      |                                                              |
|                     |                                                |                                 |   |                             |                                      |                                                              |
|                     |                                                |                                 |   |                             |                                      |                                                              |
|                     |                                                |                                 |   |                             |                                      |                                                              |

**Figure 1-17 Customer Acceptence Screen**

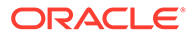

<span id="page-28-0"></span>For information on the screen fields, refer to the field description table below.

| Field                              | <b>Description</b>                                                         |
|------------------------------------|----------------------------------------------------------------------------|
| Received                           | Customer Acceptance Whether customer acceptance is received or not         |
| <b>Customer Acceptance</b><br>Date | Select the date of acceptance from customer using the dropdown<br>calendar |
| Accepted By                        | Select the mode of acceptance for customer from the drop-down list         |
| <b>Remarks</b>                     | Additional information about the customer acceptance is given              |
| Value Date Change<br>Required      | Whether the effective date has to be modified for the contract or not      |

**Table 1-13 Customer Acceptence - Field Description**

### 1.2 Draft Proposal

Use Draft Proposal to check the eligibility, basic details and structure of the loan.

Draft Proposal process facilitate to create a prospect or lead Corporate Loan which a customer may want by for the various financing requirements. A customer would like to check his eligibility, basic details and the structure of the loan which can be catered through Draft Proposal. This process also defines the basic terms and condition on which a customer can avail loan from bank or a draft version of loan details.

This process commence from Draft Proposal initiation till the draft advice is sent to customer for various Application Category. The process of Draft Proposal can be initiated by the Relationship Manager (RM) (or users with relevant rights) on behalf of an existing or a prospective customer. Based on the nature of the financing requirement the system can be configured to initiate the relevant Business process flow. For instance the Corporate Customer / Company may approach the bank for its credit needs related to working capital, expansion or for Trade financing through various channels like branch, mail or through external agents. The platform also enables the initiation of this process through Customer direct Banking channel through the REST based Service APIs. The Platform has a predefined Netflix Conductor process flow following a typical corporate loan process. However this can be modified to suite the Bank's requirements.

The list of stages pre-defined for the Draft Proposal are

- Application Entry
- Application Enrichment
- **Verification**
- Credit Appraisal
- Draft Approval
- Customer Acceptance

Netflix Conductor process drives the flow from one stage to another based on the combination of attribute value and process outcome combination. Following attributes are validated as part of Netflix Conductor process for In- principle Approval life cycle:

• Credit Appraisal Required

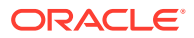

- Customer Agreement Required
- Loan Amount
- Loan Currency

The basic registration details to create a draft Approval for a prospective borrower can be initiated using this Initiation Screen, provided the user has the required access rights.

**To initiate Draft Proposal**

- **1.** On the **Homepage**, from **Corporate Lending**, under **Operations**, click **Bi-Lateral**.
- **2.** On **Bi-Lateral** menu, click **Draft Proposal**.

The **Draft Proposal** screen is displayed.

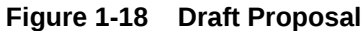

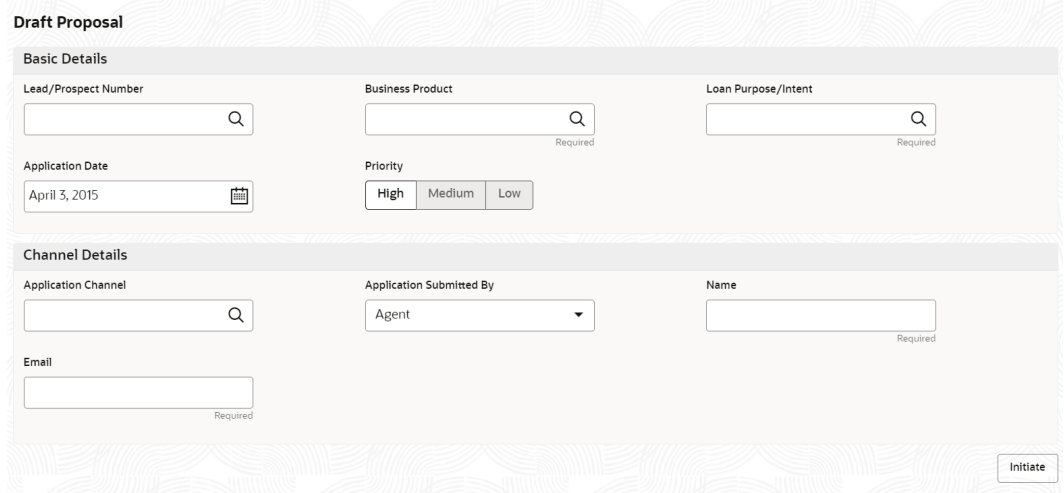

**3.** On **Draft Proposal** screen, specify the fields. For more information on fields, refer to the field description table

| Field                                 | <b>Description</b>                                                                                                    |
|---------------------------------------|----------------------------------------------------------------------------------------------------|
| <b>Lead/Prospect</b><br><b>Number</b> | Click Search to view and select the required Lead/Prospect Number.<br>This helps to determine if the loans are given under any back scheme.                                                                                                    |
| <b>Business Product</b>               | Click Search to view and select the required business product. Based on<br>the business product system derives the following details to process the<br>loan application<br>Applicable stages and its data segments<br>Required documents and checklists<br>Stage level advices<br>٠ |
| <b>Application Date</b>               | Select an effective application date from the drop-down calendar. The<br>system defaults the current system date as the application initiation date.                                                                                                    |
| <b>Loan Purpose/Intent</b>            | Click Search to view and select the required loan purpose/intent.                                                                                                    |
| <b>Priority</b>                       | Select a priority from the drop-down list.                                                                                                    |
| <b>Application Channel</b>            | Click Search to view and select the required application channel                                                                                                    |

**Table 1-14 Draft Proposal**

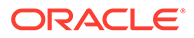

| Field                                     | <b>Description</b>                                                                                     |  |
|-------------------------------------------|----------------------------------------------------------------------------------------------------|--|
| <b>Application</b><br><b>Submitted By</b> | Select the details of the Agent/Customer who has submitted the<br>application from the drop-down list. |  |
| <b>Name</b>                               | Enter the name of the Agent/Customer who has submitted the<br>application.                             |  |
| Email                                     | Enter the Email ID of the Agent/Customer who has submitted the<br>application.                         |  |

<span id="page-30-0"></span>**Table 1-14 (Cont.) Draft Proposal**

**4.** Click **Initiate** to begin the process.

On submit of the screen, a unique Application Registration number is auto generated by the system, which are used throughout the process and for further tracking. For an application, based on application category namely, Term Loan, Pre-shipment Finance, Post-shipment Finance, Project Financing, Working Capital and so on. The system derives the process flow for Loan Origination and the process gets instantiated. Based on the user rights the system navigates the first manual stage of the process flow.

- Draft Proposal Entry
- [Draft Proposal Enrichment](#page-32-0)
- [Approval Verification](#page-35-0)
- **[Credit Approval](#page-35-0)**
- [Draft Approval](#page-36-0)
- [Customer Agreement](#page-37-0)

#### **Related Topics**

**[Draft Proposal](#page-28-0)** Use Draft Proposal to check the eligibility, basic details and structure of the loan.

### 1.2.1 Draft Proposal Entry

Draft Proposal Entry stage has the option to update Parties and Loan details.

- **Parties**
- **[Loan Details](#page-31-0)**

### 1.2.1.1 Parties

Party details for the application can be added in the Entry Stage.

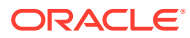

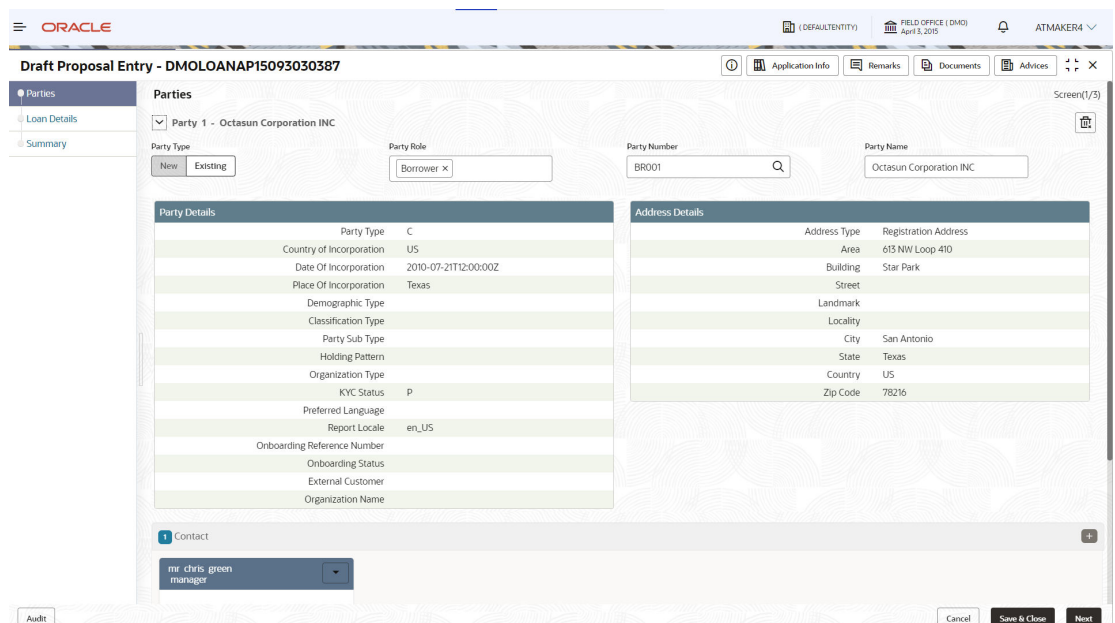

#### <span id="page-31-0"></span>**Figure 1-19 Parties Screen**

For information on the screen fields, refer to the field description table below.

**Table 1-15 Draft Proposal Entry - Parties**

| Field               | <b>Description</b>                                                                                                    |  |  |
|---------------------|----------------------------------------------------------------------------------------------------|--|--|
| <b>Party Type</b>   | Select one of the options:<br><b>New</b> - If selected, new party details can be captured as part of loan<br>۰<br>creation.<br><b>Existing</b> - If selected, system defaults the party related details in the<br>$\bullet$<br>respective data segments. |  |  |
| <b>Party Role</b>   | Select the role the party is having during Loan creation                                                                                                    |  |  |
| <b>Party Number</b> | Based on the Party Number selected, the information is auto populated.                                                                                                    |  |  |
| <b>Party Name</b>   | Based on the Party Number selected, the party name is autopopulated.                                                                                                    |  |  |
| <b>Contact Role</b> | Contact role added will have one of the Party roles mapped                                                                                                    |  |  |

### 1.2.1.2 Loan Details

Loan details can be added for the application in the Entry Stage.

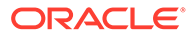

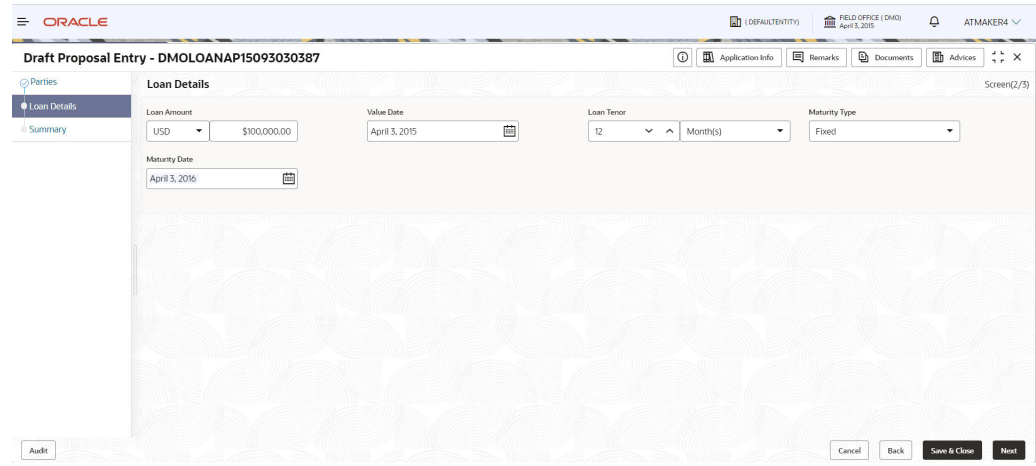

#### <span id="page-32-0"></span>**Figure 1-20 Loan Details Screen**

For information on the screen fields, refer to the field description table below.

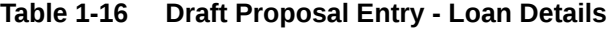

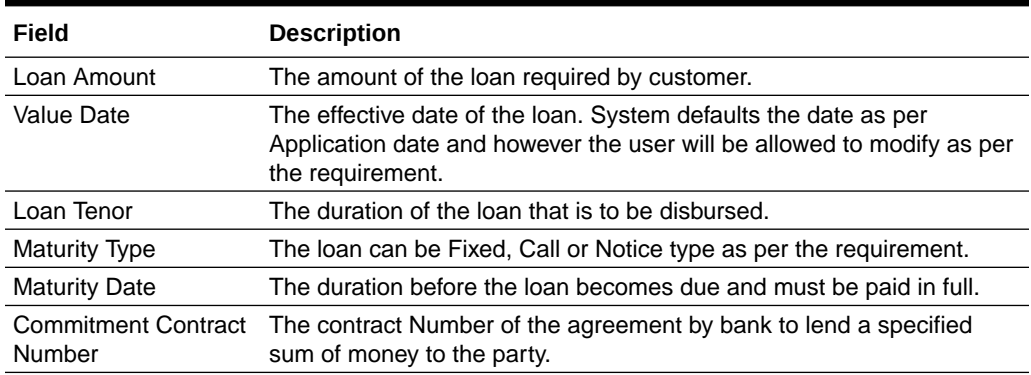

### 1.2.2 Draft Proposal Enrichment

Draft Proposal Enrichment stage provides the option to update Parties and can add Busines Activity details and Draft Proposal details of the application.

- **Business Activity details**
- [Draft Proposal](#page-33-0)

### 1.2.2.1 Business Activity details

Business Activity Details are added for the application in the Enrichment Stage.

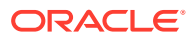

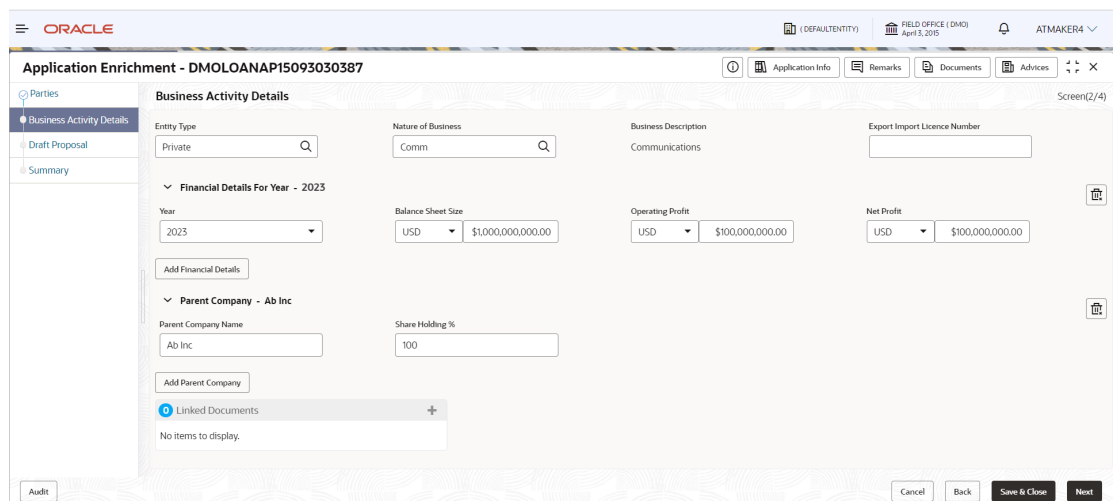

#### <span id="page-33-0"></span>**Figure 1-21 Business Activity Details Screen**

For information on the screen fields, refer to the field description table below.

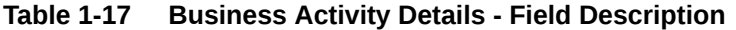

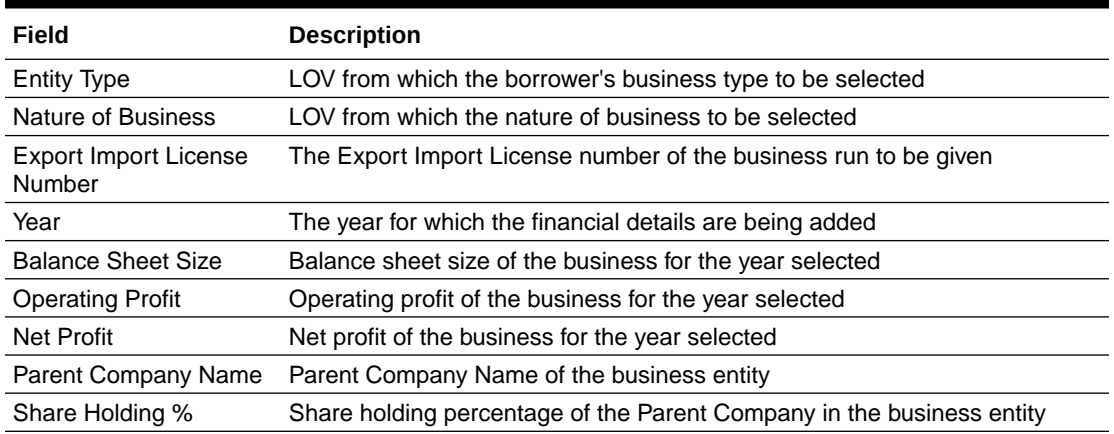

### 1.2.2.2 Draft Proposal

Draft Proposal details can be added for the application in the Enrichment Stage.

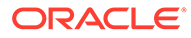

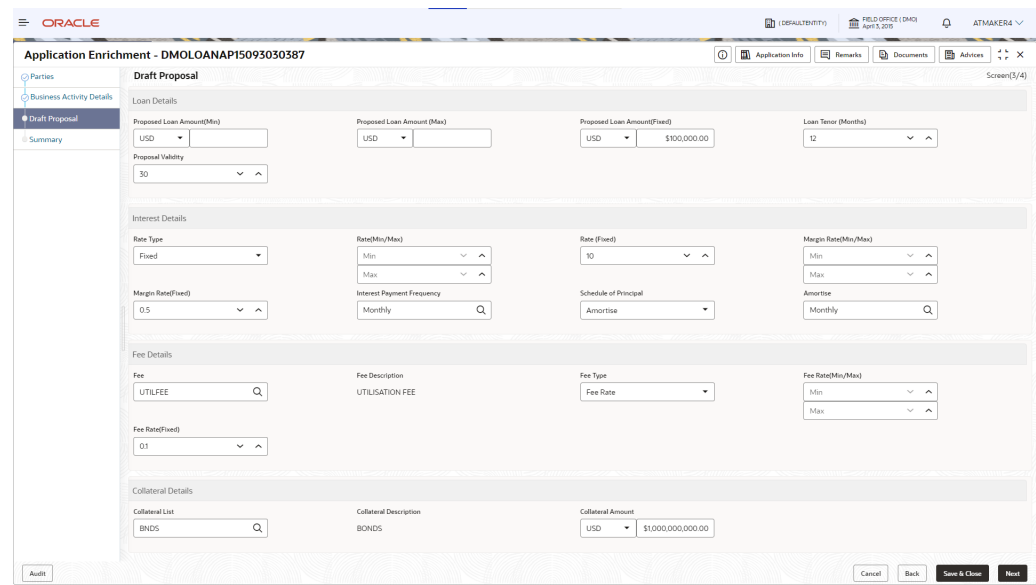

**Figure 1-22 Draft Proposal Screen**

**Table 1-18 Draft Proposal - Field Description**

| Field                          | <b>Description</b>                                                             |
|--------------------------------|--------------------------------------------------------------------------------|
| Proposed Loan<br>Amount(Min)   | The minimum proposed Loan Amount to be given                                   |
| Proposed Loan<br>Amount(Max)   | The maximum proposed Loan Amount to be given                                   |
| Proposed Loan<br>Amount(Fixed) | The fixed proposed Loan Amount to be given                                     |
| Loan Tenor(Months)             | The proposed Loan Amount Tenor in Months to be given                           |
| Proposal Validity              | The proposed Loan draft validity to be given in days                           |
| Rate Type                      | The Interest Rate type to be given for the proposed loan                       |
| Rate(Min/Max)                  | The proposed loan's Minimum and Maximum interest rate can be given             |
| Rate(Fixed)                    | The proposed loan's Fixed interest rate can be given                           |
| Margin Rate(Min/Max)           | The proposed loan's Minimum and Maximum interest margin rate can<br>be given   |
| Margin Rate(Fixed)             | The proposed loan's Fixed interest margin rate can be given                    |
| Interest Payment<br>Frequency  | The proposed loan's interest payment frequency can be given                    |
| Schedule of Principal          | The proposed loan's schedule of principal can be selected from the<br>dropdown |
| Amortise                       | Amortise type can be specified                                                 |
| Fee                            | Fee type to be selected from the dropdown                                      |
| Fee Description                | Selected fee description to be populated                                       |
| Fee Type                       | Fee Type to be selected from the dropdown                                      |
| Fee Rate(Min/Max)              | Minimum and Maximum Fee Rate can be given                                      |
|                                |                                                                                |

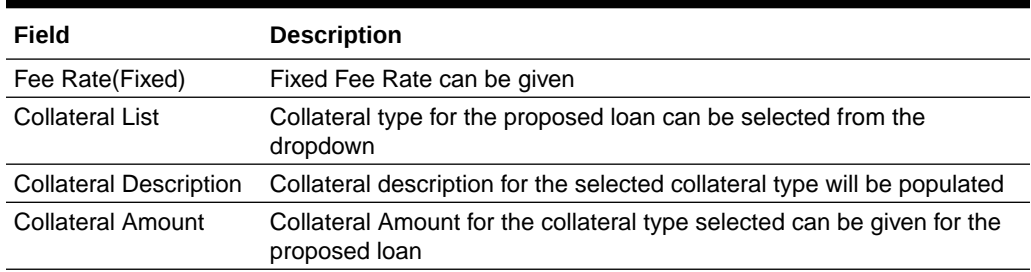

#### <span id="page-35-0"></span>**Table 1-18 (Cont.) Draft Proposal - Field Description**

### 1.2.3 Approval Verification

Approval Verification stage has the option to verify and approve the application.

• Application Verification

### 1.2.3.1 Application Verification

Application verification can be done for the application in the Approval Verification stage.

**Figure 1-23 Application Verification Screen**

|                                   | Approval Verification - DMOLOANAP15093030387 |                                                       |                                                                    | $_{\odot}$          | Application Info | Remarks                                                                                                    | Documents | Advices | $\frac{1}{2}$ $\times$ |
|-----------------------------------|----------------------------------------------|-------------------------------------------------------|--------------------------------------------------------------------|---------------------|------------------|----------------------------------------------------------------------------------------------------|-----------|---------|------------------------|
| <b>O</b> Application Verification | <b>Application Verification</b>              |                                                       |                                                                    |                     |                  |                                                                                                    |           |         | Screen(1/2)            |
| Summary                           | Draft Proposal                               | <b>Business Activity Details</b>                      | Loan Details                                                       | Customer Acceptance |                  | Parties                                                                                                    |           |         |                        |
|                                   | Proposed Loan Amount(Fixed):100000           | Balance Sheet Size:1000000000<br>Net Profit:100000000 | Loan Amount:100000<br>Loan Tenor:12<br>Commitment Contract Number: | No data available   |                  | Number of Parties:2<br>Party Name:Octasun Corporation INC<br>Place Of Incorporation:US<br>First Name:chris<br>Role:BORR |           |         |                        |
|                                   |                                              |                                                       |                                                                    |                     |                  |                                                                                                    |           |         |                        |
|                                   |                                              |                                                       |                                                                    |                     |                  |                                                                                                    |           |         |                        |
|                                   |                                              |                                                       |                                                                    |                     |                  |                                                                                                    |           |         |                        |
|                                   |                                              |                                                       |                                                                    |                     |                  |                                                                                                    |           |         |                        |
|                                   |                                              |                                                       |                                                                    |                     |                  |                                                                                                    |           |         |                        |
|                                   |                                              |                                                       |                                                                    |                     |                  |                                                                                                    |           |         |                        |

### 1.2.4 Credit Approval

Credit Approval stage has the option to evaluvate the application details and approve the credit.

• Draft Proposal

### 1.2.4.1 Draft Proposal

Credit Approval can be done for the application by evaluvating the Draft Proposal details in the Credit Approval stage.

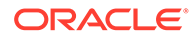
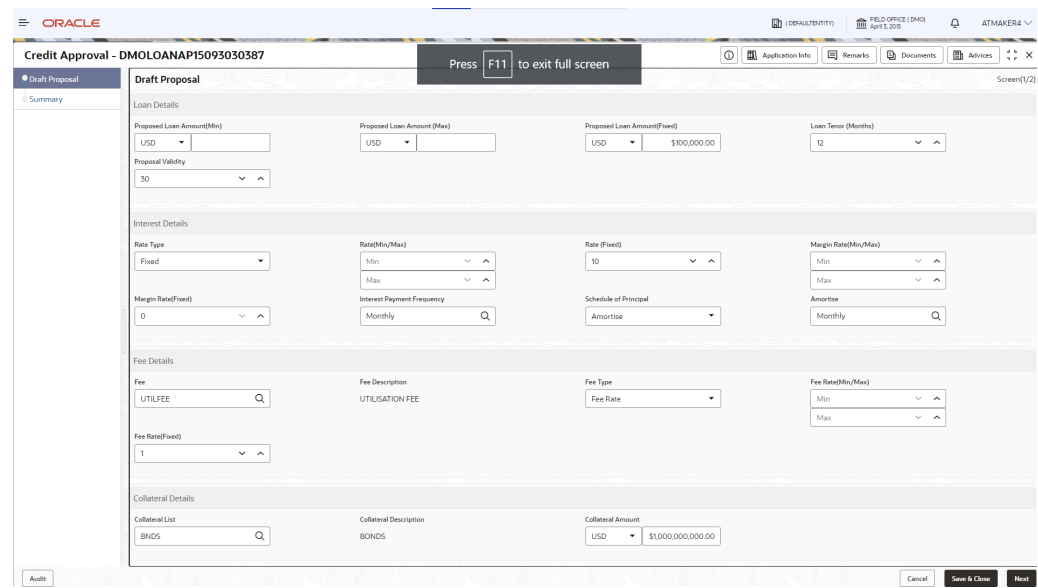

**Figure 1-24 Draft Proposal Screen**

# 1.2.5 Draft Approval

Draft Approval stage has the option to evaluvate the details and approve the application.

• Draft Proposal

## 1.2.5.1 Draft Proposal

Draft Proposal details are evaluvated and can be approved in the the Draft Approval stage.

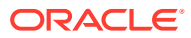

|                         | Draft Approval - DMOLOANAP15093030387    |                               | $\circ$                                            | Application Info<br>Remarks<br><b>Documents</b><br><b>Et Advices</b> |
|-------------------------|------------------------------------------|-------------------------------|----------------------------------------------------|----------------------------------------------------------------------|
| <b>O</b> Draft Proposal | <b>Draft Proposal</b>                    |                               |                                                    | Screen(1/2)                                                          |
| Summary                 | Loan Details                             |                               |                                                    |                                                                      |
|                         | Proposed Loan Amount(Min)                | Proposed Loan Amount (Max)    | Proposed Loan Amount(Fixed)                        | Loan Tenor (Months)                                                  |
|                         | <b>USD</b><br>٠                          | <b>USD</b><br>$\check{}$      | USD<br>$\check{\phantom{a}}$<br>\$100,000.00       | $12\,$<br>$\checkmark$ $\lambda$                                     |
|                         | Proposal Validity                        |                               |                                                    |                                                                      |
|                         | 30<br>$\sim$ $\,$ $\,$ $\,$ $\,$ $\,$    |                               |                                                    |                                                                      |
|                         |                                          |                               |                                                    |                                                                      |
|                         | Interest Details                         |                               |                                                    |                                                                      |
|                         | Rate Type                                | Rate(Min/Max)                 | Rate (Fixed)                                       | Margin Rate(Min/Max)                                                 |
|                         | $\check{\phantom{a}}$<br>Fixed           | Min<br>$\vee$ $\quad$ $\land$ | 10<br>$\checkmark$ $\lambda$                       | Min<br>$\vee$ $\quad$ $\land$                                        |
|                         |                                          | Max<br>$\vee$ $\quad$ $\land$ |                                                    | Max<br>$\vee$ $\quad$ $\land$                                        |
|                         | Margin Rate(Fixed)                       | Interest Payment Frequency    | Schedule of Principal                              | Amortise                                                             |
|                         | $\circ$<br>$\vee$ $\quad$ $\land$        | $\mathsf Q$<br>Monthly        | $\check{}$<br>Amortise                             | $\mathsf Q$<br>Monthly                                               |
|                         |                                          |                               |                                                    |                                                                      |
|                         | Fee Details                              |                               |                                                    |                                                                      |
|                         | Fee                                      | Fee Description               | Fee Type                                           | Fee Rate(Min/Max)                                                    |
|                         | $\alpha$<br>UTILFEE                      | UTILISATION FEE               | Fee Rate<br>٠                                      | Min<br>$\vee$ $\quad$ $\land$                                        |
|                         |                                          |                               |                                                    | Max<br>$\vee$ $\quad$ $\land$                                        |
|                         | Fee Rate(Fixed)                          |                               |                                                    |                                                                      |
|                         | $\overline{1}$<br>$\checkmark$ $\lambda$ |                               |                                                    |                                                                      |
|                         |                                          |                               |                                                    |                                                                      |
|                         | Collateral Details                       |                               |                                                    |                                                                      |
|                         | Collateral List                          | <b>Collateral Description</b> | Collateral Amount                                  |                                                                      |
|                         | $\hbox{\tt Q}$<br><b>BNDS</b>            | <b>BONDS</b>                  | USD<br>\$1,000,000,000.00<br>$\check{\phantom{a}}$ |                                                                      |

**Figure 1-25 Draft Proposal Screen**

# 1.2.6 Customer Agreement

Customer Agreement stage has the option to add the Customer Acceptence details for the application.

• Customer Acceptence

## 1.2.6.1 Customer Acceptence

Customer Acceptence details can be captured for the application in the Customer Agreement stage.

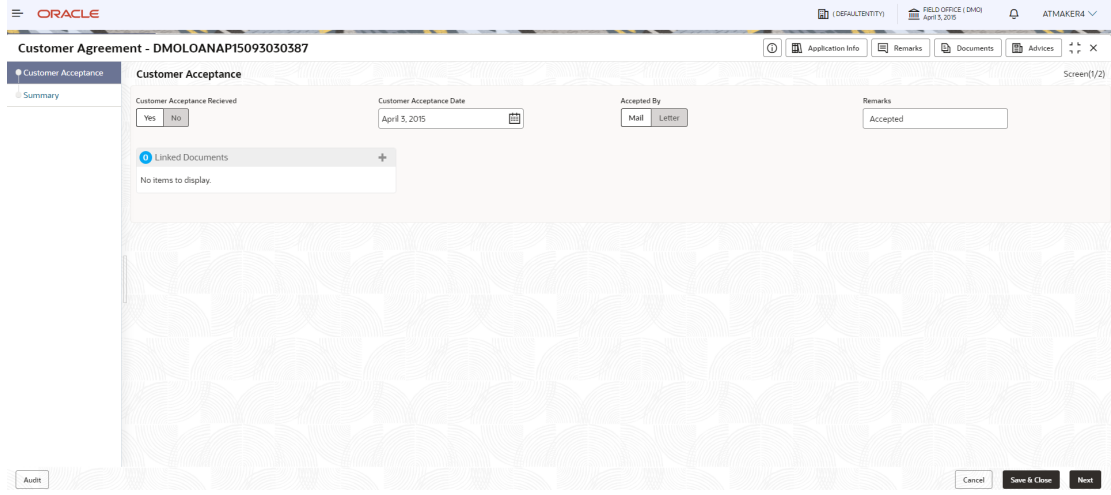

### **Figure 1-26 Customer Acceptence Screen**

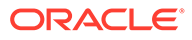

# <span id="page-38-0"></span>1.3 Loan Drawdown

Use loan drawdown feature to drawdown the required loan amount for an existing customer.

Loan Drawdown provides function to drawdown the required loan amount for an existing customer. Once the facility is set for corporate customer, the customer can avail the loan from the bank's existing facility. The application passes through various stages of the business process flow commencing from Drawdown initiation till loan account creation/handoff and disbursement based on the Application Category.

The process of corporate loan drawdown is initiated by the Relationship Manager (RM) (or users with relevant rights) on behalf of an existing or a prospective customer. Based on the nature of the financing requirement the system can be configured to initiate the relevant Business process flow. For instance the Corporate Customer/ Company may approach the bank for its credit needs related to working capital, expansion or for Trade financing through various channels like branch, mail or through external agents. The platform also enables the initiation of a Loan Request through Customer direct Banking channel through the REST based Service APIs. The Platform has a predefined Netflix Conductor process flow following a typical corporate loan initiation process. However this can be modified to suite the Bank's requirements.

The list of stages that are required for a Loan drawdown process are pre-defined in Netflix Conductor process and the data segments that are applicable for every stage can be configured in Application Category maintenance. Based on this setup, system derives the process flow for every loan application.

The process flow pre-defined for Loan Drawdown is provided for quick reference:

- Application Entry
- Application Enrichment
- **Credit Exception**
- Price Negotiation
- Application Verification
- **Legal Verification**
- Loan Approval
- Customer Acceptance

Netflix Conductor process drives the flow from one stage to another based on the combination of attribute value and process outcome combination. Following attributes are validated as part of Netflix Conductor process for Loan Drawdown life cycle:

- KYC Required
- CAMS Initiation Required
- Credit Appraisal Required
- Legal Approval Required
- Customer Acceptance Required
- **Loan Amount**
- **Loan Currency**

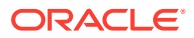

The basic registration details to create a loan drawdown for a prospective borrower can be initiated using this Initiation Screen, provided the user has the required access rights.

**To initiate Loan Drawdown**

- **1.** On the **Homepage**, from **Corporate Lending**, under **Operations**, click **Bi-lateral**.
- **2.** On **Bi-lateral** menu, click **Drawdown**.

The **Drawdown** screen is displayed.

### **Figure 1-27 Loan Drawdown**

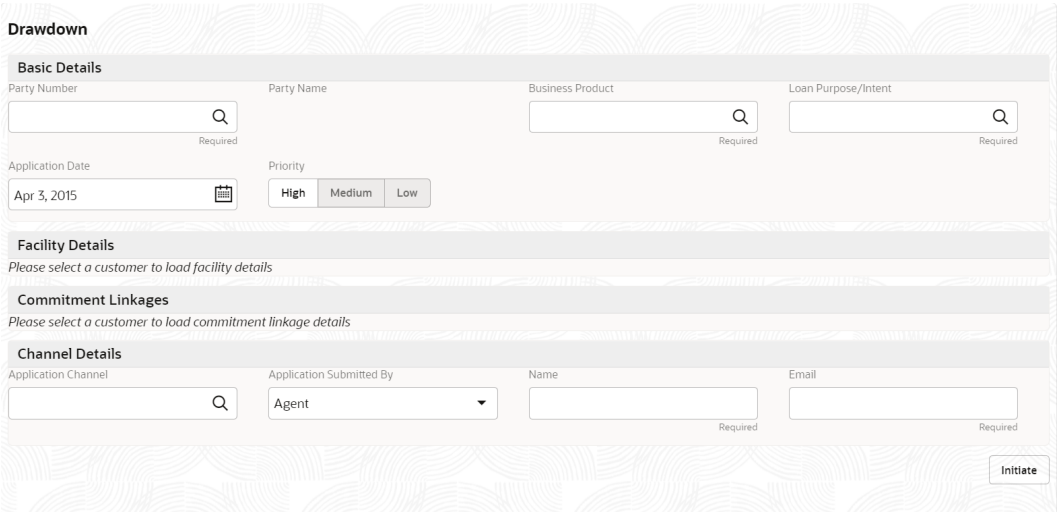

**3.** On **Drawdown** screen, specify the fields. For more information on fields, refer to the field description table

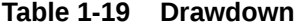

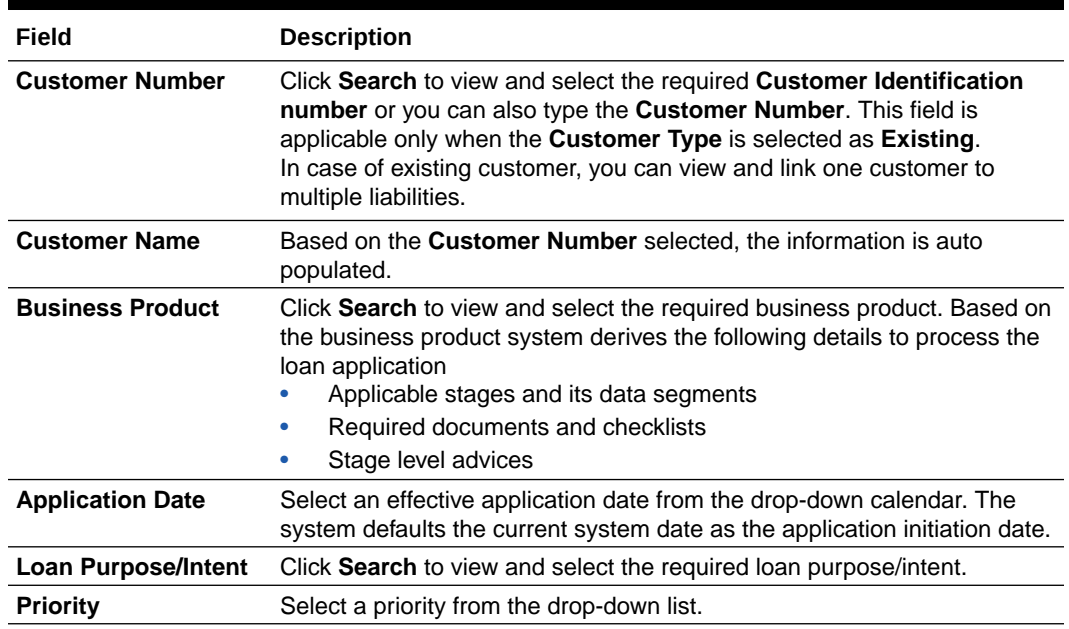

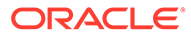

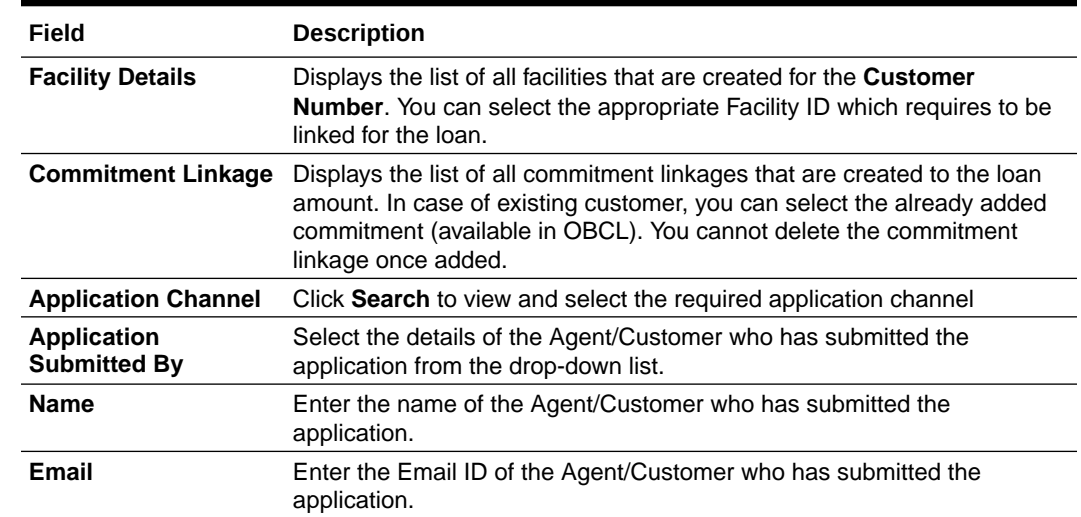

#### **Table 1-19 (Cont.) Drawdown**

**4.** Click **Initiate** to begin the process.

Click **Submit**, a unique Application Registration number is auto generated by the system, which are used throughout the process and for further tracking. For an application, based on application category namely, Term Loan, Pre-shipment Finance, Post-shipment Finance, Project Financing, Working Capital and so on. The system derives the process flow for Loan Origination and the process gets instantiated.

Based on the user rights the system navigates the first manual stage of the process flow.

- **Drawdown Entry**
- [Drawdown Enrichment](#page-42-0)
- **[Credit Exception](#page-48-0)**
- [Application Verification](#page-49-0)
- [Loan Approval](#page-50-0)
- [Customer Agreement](#page-51-0)

#### **Related Topics**

• [Loan Drawdown](#page-38-0)

Use loan drawdown feature to drawdown the required loan amount for an existing customer.

## 1.3.1 Drawdown Entry

Drawdown Entry stage has the option to view the Party details and can also add Loan details.

- **[Parties](#page-41-0)**
- **[Loan Details](#page-41-0)**

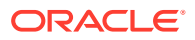

## <span id="page-41-0"></span>1.3.1.1 Parties

Party details are displayed for the application in the Entry Stage.

| $\equiv$ ORACLE  |                                               |                      |                          |              | <b>Th</b> (DEFAULTENTITY)   | FIELD OFFICE (DMO)                     | $\Delta$<br>ATMAKER6                       |
|------------------|-----------------------------------------------|----------------------|--------------------------|--------------|-----------------------------|----------------------------------------|--------------------------------------------|
|                  | Drawdown Entry - DMOLOANAP15093030136         |                      |                          |              | <b>C D</b> Application Info | <b>目 Remarks</b><br><b>D</b> Documents | <b>ED</b> Advices<br>$\therefore$ $\times$ |
| <b>O</b> Parties | Parties                                       |                      |                          |              |                             |                                        | Screen(1/3)                                |
| Loan Details     | D Party 1 - Octasun Corporation INC           |                      |                          |              |                             |                                        | $\boxed{\mathbb{B}}$                       |
| Summary          | Party Type                                    | Party Role           | Party Number             |              | Party Name                  |                                        |                                            |
|                  | New Existing                                  | Borrower X           | $\alpha$<br><b>BROOT</b> |              | Octasun Corporation INC     |                                        |                                            |
|                  |                                               |                      |                          |              |                             |                                        |                                            |
|                  | <b>Party Details</b>                          |                      | Address Details          |              |                             |                                        |                                            |
|                  | Party Type C                                  |                      |                          | Address Type | <b>Registration Address</b> |                                        |                                            |
|                  | Country of Incorporation                      | IND                  |                          | Area         |                             |                                        |                                            |
|                  | Date Of Incorporation                         | 2022-07-21T12:00:00Z |                          | Building     |                             |                                        |                                            |
|                  | Place Of Incorporation                        | US.                  |                          | Street       |                             |                                        |                                            |
|                  | Demographic Type                              |                      |                          | Landmark     |                             |                                        |                                            |
|                  | Classification Type                           |                      |                          | Locality     |                             |                                        |                                            |
|                  | Party Sub Type                                |                      |                          | City         |                             |                                        |                                            |
|                  | <b>Holding Pattern</b>                        |                      |                          | State        |                             |                                        |                                            |
|                  | Organization Type                             |                      |                          | Country      | <b>US</b>                   |                                        |                                            |
|                  | <b>KYC Status</b>                             | P                    |                          | Zip Code     | 123124                      |                                        |                                            |
|                  | Preferred Language                            |                      |                          |              |                             |                                        |                                            |
|                  | Report Locale                                 | en_US                |                          |              |                             |                                        |                                            |
|                  | <b>Onboarding Reference Number</b>            |                      |                          |              |                             |                                        |                                            |
|                  | <b>Onboarding Status</b><br>External Customer |                      |                          |              |                             |                                        |                                            |
|                  | Organization Name                             |                      |                          |              |                             |                                        |                                            |
|                  |                                               |                      |                          |              |                             |                                        |                                            |
|                  | Contact                                       |                      |                          |              |                             |                                        | $\qquad \qquad \blacksquare$               |
|                  | mr chris green<br>manager                     |                      |                          |              |                             |                                        |                                            |
|                  | chetan.m.zawar@oracle.com                     |                      |                          |              |                             |                                        |                                            |
|                  | Borrower X                                    |                      |                          |              |                             |                                        |                                            |
| Audit            |                                               |                      |                          |              |                             | cancel                                 | Next<br>Save & Close                       |

**Figure 1-28 Parties Screen**

For information on the screen fields, refer to the field description table below.

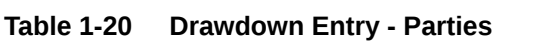

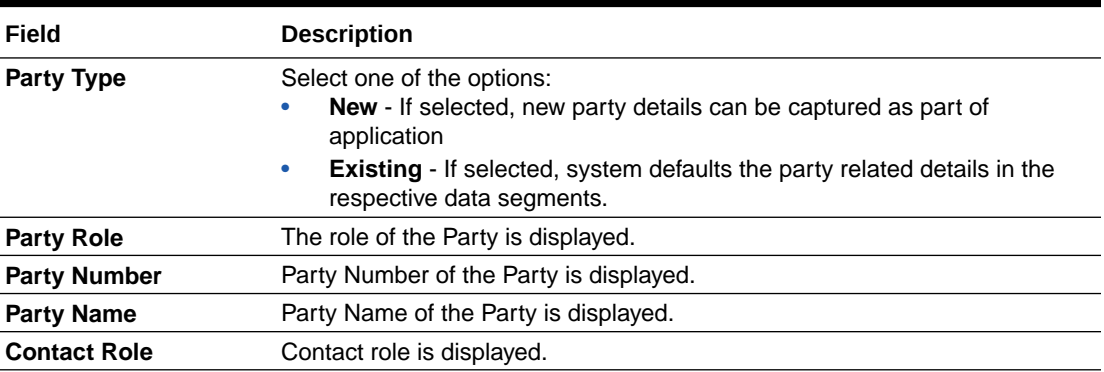

## 1.3.1.2 Loan Details

Loan details can be added for the application in the Entry Stage.

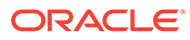

|                   | Drawdown Entry - DMOLOANAP15093030136                |                              |   | $\circ$<br>Application Info            | <b>E</b> Remarks<br><b>Documents</b> | $\mathbf{E}$ Advices<br>$\div$ $\times$ |
|-------------------|------------------------------------------------------|------------------------------|---|----------------------------------------|--------------------------------------|-----------------------------------------|
| $\oslash$ Parties | <b>Loan Details</b>                                  |                              |   |                                        |                                      | Screen(2/3)                             |
| Loan Details      | Loan Amount                                          | Value Date                   |   | Loan Tenor                             | Maturity Type                        |                                         |
| Summary           | <b>USD</b><br>\$1,000,000.00<br>$\blacktriangledown$ | April 6, 2015                | 曲 | 24<br>Month(s)<br>$\sim$ $\,$ $\wedge$ | Fixed<br>$\checkmark$                | $\checkmark$                            |
|                   | Maturity Date                                        |                              |   |                                        |                                      |                                         |
|                   | iii)<br>April 6, 2017                                |                              |   |                                        |                                      |                                         |
|                   |                                                      |                              |   |                                        |                                      |                                         |
|                   | 111111                                               |                              |   |                                        |                                      |                                         |
|                   | <b>Commitment Linkage</b>                            |                              |   |                                        |                                      |                                         |
|                   | Commitment Contract Number<br>Q<br>DMOLSO1150915001  | Counterparty<br><b>BR001</b> |   | Commitment Currency<br><b>USD</b>      |                                      |                                         |
|                   |                                                      |                              |   |                                        |                                      |                                         |
|                   |                                                      |                              |   |                                        |                                      |                                         |
|                   |                                                      |                              |   |                                        |                                      |                                         |
|                   |                                                      |                              |   |                                        |                                      |                                         |
|                   |                                                      |                              |   |                                        |                                      |                                         |
|                   |                                                      |                              |   |                                        |                                      |                                         |
|                   |                                                      |                              |   |                                        |                                      |                                         |
|                   |                                                      |                              |   |                                        | Back<br>Cancel                       | Save & Close<br>Next                    |

<span id="page-42-0"></span>**Figure 1-29 Loan Details Screen**

For information on the screen fields, refer to the field description table below.

**Table 1-21 Drawdown Entry - Loan Details**

| Field                                | <b>Description</b>                                                                                                    |
|--------------------------------------|----------------------------------------------------------------------------------------------------|
| Loan Amount                          | The amount of the loan required by customer.                                                                                                    |
| Value Date                           | The effective date of the loan. System defaults the date as per<br>Application date and however the user will be allowed to modify as per<br>the requirement. |
| Loan Tenor                           | The duration of the loan that is to be disbursed.                                                                                                    |
| <b>Maturity Type</b>                 | The loan can be Fixed, Call or Notice type as per the requirement.                                                                                            |
| <b>Maturity Date</b>                 | The duration before the loan becomes due and must be paid in full.                                                                                            |
| <b>Commitment Contract</b><br>Number | The contract Number of the agreement by bank to lend a specified<br>sum of money to the party.                                                                |

# 1.3.2 Drawdown Enrichment

Drawdown Enrichment stage has the option to add the Additional loan details, Facilities and Collateral details, Interest details, Rate Revision schedules, Disbursement schedules and Payment schedules.

- [Additional Loan details](#page-43-0)
- [Facilities and Collateral](#page-43-0)
- [Interest Details](#page-44-0)
- [Rate Revision Schedules](#page-46-0)
- [Disbursement Schedules](#page-46-0)
- [Payment Schedules](#page-48-0)
- **[Cash Flow](#page-48-0)**

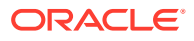

## <span id="page-43-0"></span>1.3.2.1 Additional Loan details

Additional Loan details can be added for the application in the Enrichment Stage.

| <b>ORACLE</b><br>≘                            |                                |          |                                 |                        |                             | <b>ED</b> (DEFAULTENTITY) |                  | FIELD OFFICE (DMO)         | Ô                    | ATMAKER6 $\vee$                      |
|-----------------------------------------------|--------------------------------|----------|---------------------------------|------------------------|-----------------------------|---------------------------|------------------|----------------------------|----------------------|--------------------------------------|
| Application Enrichment - DMOLOANAP15093030136 |                                |          |                                 |                        | $\odot$<br>Application Info |                           | <b>E</b> Remarks | <b>Documents</b>           | $\mathbf{B}$ Advices | $\frac{1}{2}$ $\frac{1}{6}$ $\times$ |
| $\oslash$ Parties                             | <b>Additional Loan Details</b> |          |                                 |                        |                             |                           |                  |                            |                      | Screen(3/12)                         |
| <b>Coan Details</b>                           | <b>Business Product</b>        |          | <b>Loan Branch</b>              | <b>Product Code</b>    |                             |                           |                  | <b>Product Description</b> |                      |                                      |
| Additional Loan Details                       | WCLN                           |          | <b>DMO</b>                      | CLIQ                   |                             | $\hbox{\tt Q}$            |                  | Drawdown Product           |                      |                                      |
| $\Diamond$ Facilities and Collateral $\Box$   | <b>Expense Code</b>            |          | <b>Expense Code Description</b> | <b>Purpose Of Loan</b> |                             |                           |                  | <b>Grace Days</b>          |                      |                                      |
| <b>Interest Details</b>                       | EXPN1                          | $\alpha$ | EXPENSE CODE 1                  |                        | WORKING_CAPITAL             | $\hbox{\tt Q}$            | $\overline{1}$   |                            | $\sim$ ^             |                                      |
| <b>Rate Revision Schedules</b>                |                                |          |                                 |                        |                             |                           |                  |                            |                      |                                      |
| <b>Disbursement Schedules</b>                 |                                |          |                                 |                        |                             |                           |                  |                            |                      |                                      |
| <b>Payment Schedules</b>                      |                                |          |                                 |                        |                             |                           |                  |                            |                      |                                      |
| <b>Settlement Details</b>                     |                                |          |                                 |                        |                             |                           |                  |                            |                      |                                      |
| Cash Flow                                     |                                |          |                                 |                        |                             |                           |                  |                            |                      |                                      |
| <b>Statement Preferences</b>                  |                                |          |                                 |                        |                             |                           |                  |                            |                      |                                      |
| Summary                                       |                                |          |                                 |                        |                             |                           |                  |                            |                      |                                      |
|                                               |                                |          |                                 |                        |                             |                           |                  |                            |                      |                                      |
|                                               |                                |          |                                 |                        |                             |                           |                  |                            |                      |                                      |
|                                               |                                |          |                                 |                        |                             |                           |                  |                            |                      |                                      |
| Audit                                         |                                |          |                                 |                        |                             |                           | Cancel           | Back                       | Save & Close         | Next                                 |

**Figure 1-30 Additional Loan Details Screen**

For information on the screen fields, refer to the field description table below.

**Table 1-22 Additional Loan Details - Field Description**

| Field                       | <b>Description</b>                                                                               |
|-----------------------------|--------------------------------------------------------------------------------------------------|
| <b>Business Product</b>     | For which product Working capital, Post Shipment etc. we are creating the<br>loan                |
| Loan Branch                 | The Bank branch in which we are proceeding to create a Loan for the party                        |
| <b>Product Code</b>         | The code of the product which we are lending                                                     |
| <b>Product Description</b>  | Description of the product which we are lending                                                  |
| Expense Code                | The expense code is the account of bank to which it gets mapped                                  |
| Expense Code<br>Description | The description of the Expense code                                                              |
| Purpose Of Loan             | The purpose for which the loan is being disbursed                                                |
| Grace Days                  | The Borrower customer allowed to delay payment for a short period of time<br>beyond the due date |

## 1.3.2.2 Facilities and Collateral

Facilities and Collateral details can be added for the application in the Enrichment Stage.

|                                |                           | Application Enrichment - DMOLOANAP15093030136 |                |                           |             | $\odot$                  | Application Info       | <b>E</b> Remarks | <b>Documents</b>                           | $\mathbf{B}$ Advices | $\frac{1}{2}$ $\times$ |
|--------------------------------|---------------------------|-----------------------------------------------|----------------|---------------------------|-------------|--------------------------|------------------------|------------------|--------------------------------------------|----------------------|------------------------|
| $\oslash$ Parties              |                           | <b>Facilities and Collateral Details</b>      |                |                           |             |                          |                        |                  |                                            |                      | Screen(4/12)           |
| <b>Coan Details</b>            | <b>Liability Number</b>   |                                               |                |                           |             |                          |                        |                  |                                            |                      |                        |
| Additional Loan Details        | <b>BR001</b>              |                                               |                |                           |             |                          |                        |                  |                                            |                      |                        |
| ● Facilities and Collateral    |                           |                                               |                |                           |             |                          |                        |                  |                                            |                      |                        |
| <b>Interest Details</b>        |                           | V Link Facility 1 - BROO1LINE1                |                |                           |             |                          |                        |                  |                                            |                      | 歃                      |
| <b>Rate Revision Schedules</b> | <b>Liability Number</b>   |                                               |                | Facility Id               |             | <b>Facility Category</b> |                        |                  | Facility Branch                            |                      |                        |
| <b>Disbursement Schedules</b>  | <b>BR001</b>              |                                               |                | BROOTLINE1                | $\mathsf Q$ | L                        |                        |                  | <b>DMO</b>                                 |                      |                        |
| <b>Payment Schedules</b>       | Start Date                |                                               |                | <b>Expiry Date</b>        |             | <b>Linkage Percent</b>   | $\checkmark$ $\lambda$ |                  | <b>Utilization Order</b><br>$\overline{1}$ | $\sim$ $\,$ $\wedge$ |                        |
| <b>Settlement Details</b>      | April 3, 2015             |                                               |                | July 16, 2015             |             | 100                      |                        |                  |                                            |                      |                        |
| Cash Flow                      | <b>Link Facility</b>      | <b>Facility Request</b>                       | Add Collateral | <b>Collateral Request</b> |             |                          |                        |                  |                                            |                      |                        |
| <b>Statement Preferences</b>   | <b>O</b> Linked Documents |                                               |                | $+$                       |             |                          |                        |                  |                                            |                      |                        |
| Summary                        | No items to display.      |                                               |                |                           |             |                          |                        |                  |                                            |                      |                        |
|                                |                           |                                               |                |                           |             |                          |                        |                  |                                            |                      |                        |
|                                |                           |                                               |                |                           |             |                          |                        |                  |                                            |                      |                        |

<span id="page-44-0"></span>**Figure 1-31 Facilities and Collateral Details Screen**

For information on the screen fields, refer to the field description table below.

**Table 1-23 Facilities and Collateral Details - Field Description**

| Field                              | <b>Description</b>                                                                                                    |
|------------------------------------|----------------------------------------------------------------------------------------------------|
| <b>Purpose Of Facility</b>         | The purpose to use the Facility amount                                                                                                 |
| <b>Facility Amount</b>             | It is the total amount the borrower wants to withdraw in an extended<br>period of time                                                 |
| <b>Financial Details -</b><br>Year | The Financial year when that facility was provided                                                                                     |
| <b>Balance Sheet Size</b>          | It refers to a financial statement that reports a company's assets,<br>liabilities, and shareholder equity at a specific point in time |
| <b>Operation Profit</b>            | Total earnings from its core business functions for a given period,<br>excluding the deduction of interest and taxes                   |
| <b>Net Profit</b>                  | Total amount left over after the business has accounted for all<br>deductions, including interest and taxes                            |
| <b>Collateral Description</b>      | Valuable asset that a borrower pledges as security for a loan                                                                          |
| <b>Collateral Currency</b>         | The currency in which the collateral has been pledged                                                                                  |

## 1.3.2.3 Interest Details

Interest details can be added for the application in the Enrichment Stage.

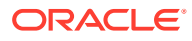

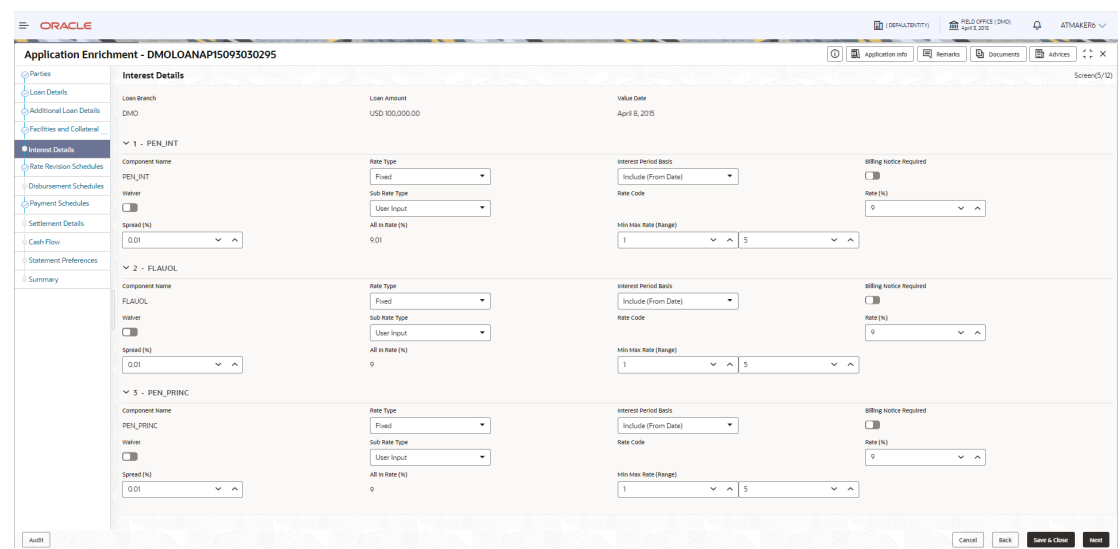

### **Figure 1-32 Interest Details Screen**

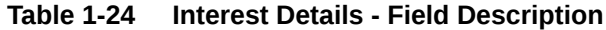

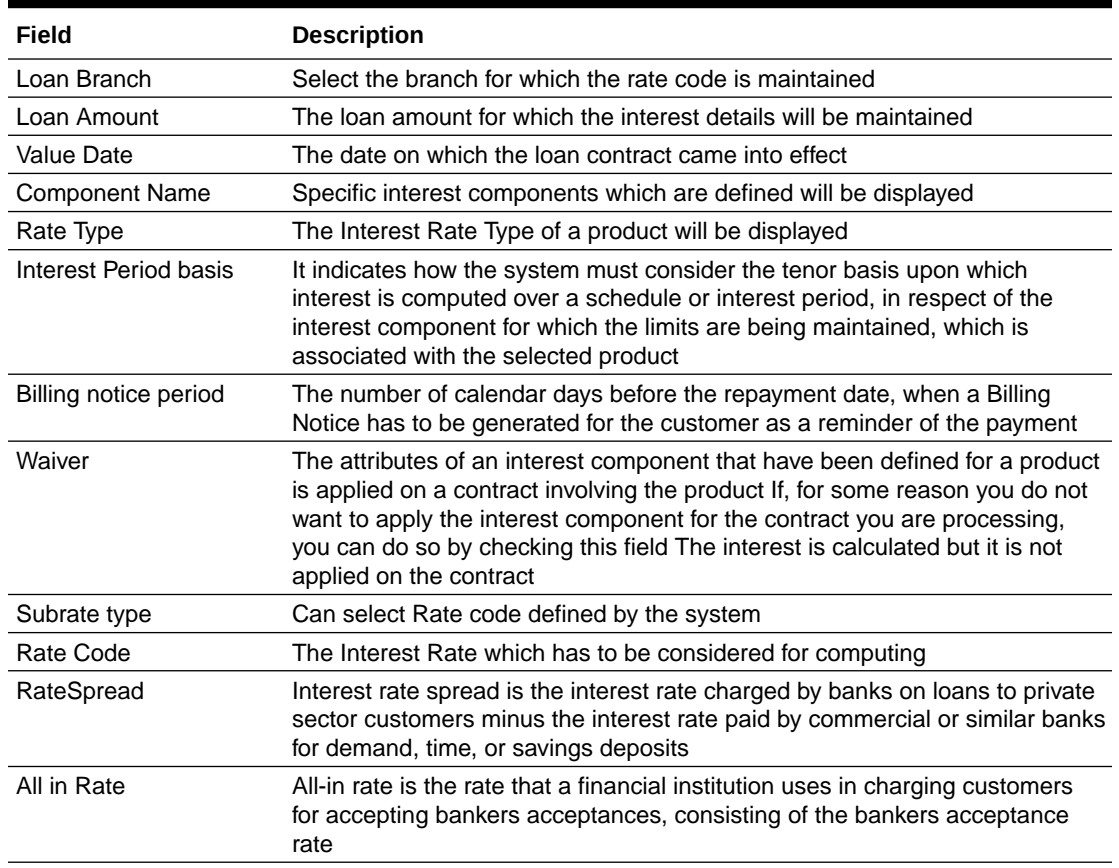

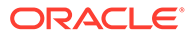

## <span id="page-46-0"></span>1.3.2.4 Rate Revision Schedules

Rate Revision schedule details can be added for the application in the Enrichment Stage.

|                               | Application Enrichment - DMOLOANAP15093030295 |                             |                | Application Info<br>$\circ$ | <b>目</b> Remarks<br><b>Documents</b> | $\frac{1}{2}$ $\frac{1}{2}$ $\times$<br>$\mathbf{B}$ Advices |
|-------------------------------|-----------------------------------------------|-----------------------------|----------------|-----------------------------|--------------------------------------|--------------------------------------------------------------|
| $\oslash$ Parties             | <b>Rate Revision Schedules</b>                |                             |                |                             |                                      | Screen(6/12)                                                 |
| Loan Details                  |                                               |                             |                |                             |                                      |                                                              |
| Additional Loan Details       | $\vee$ Schedule Details 1                     |                             |                |                             |                                      | $\vec{\Xi}$                                                  |
| Facilities and Collateral     | <b>Component Name</b>                         | Frequency                   | Unit           |                             | <b>Start Date</b>                    |                                                              |
| Interest Details              | $\alpha$                                      | Daily<br>۰                  | $\overline{1}$ | $\sim~\land$                | October 5, 2015                      | 曲                                                            |
| Rate Revision Schedules       | Regulred<br>No Of Schedules                   | <b>Reset Tenor</b>          |                |                             |                                      |                                                              |
| <b>Disbursement Schedules</b> | $\vee$ $\wedge$<br>$\mathbf{1}$               | $\checkmark$ $\lambda$<br>1 |                |                             |                                      |                                                              |
| Payment Schedules             |                                               |                             |                |                             |                                      |                                                              |
| Settlement Details            |                                               |                             |                |                             |                                      |                                                              |
| Cash Flow                     | Add Schedule                                  |                             |                |                             |                                      |                                                              |
| <b>Statement Preferences</b>  |                                               |                             |                |                             |                                      |                                                              |
| Summary                       |                                               |                             |                |                             |                                      |                                                              |
|                               |                                               |                             |                |                             |                                      |                                                              |
|                               |                                               |                             |                |                             |                                      |                                                              |
|                               |                                               |                             |                |                             |                                      |                                                              |
|                               |                                               |                             |                |                             |                                      |                                                              |

**Figure 1-33 Rate Revision Schedule Screen**

For information on the screen fields, refer to the field description table below.

**Table 1-25 Rate Revision schedule - Field Description**

| Field                 | <b>Description</b>                                                                                                    |
|-----------------------|----------------------------------------------------------------------------------------------------|
| Min Max Rate(Range)   | If the charge is based on a fixed rate, you should specify the minimum<br>and maximum amount that can be applied on a contract |
| <b>Component Name</b> | Name of the Rate revision schedule                                                                                             |
| Frequency             | The Time interval                                                                                                    |
| Unit                  | The unit of Frequency                                                                                                    |
| <b>Start Date</b>     | The date on which Rate revision will be applicable                                                                             |
| No Of Schedules       | Number of schedules                                                                                                    |
| Reset Tenor           | The Tenor will be reset to a new value                                                                                         |

# 1.3.2.5 Disbursement Schedules

Disbursement Schedule details can be added for the application in the Enrichment Stage.

|                              | Application Enrichment - DMOLOANAP15093030295 |                              | $\circ$<br>Application Info              | $\frac{1}{2}$ $\times$<br><b>图</b> Advices<br><b>国</b> Remarks<br><b>Documents</b> |
|------------------------------|-----------------------------------------------|------------------------------|------------------------------------------|------------------------------------------------------------------------------------|
| ◯ Parties                    | <b>Disbursement Schedules</b>                 |                              |                                          | Screen(7/12)                                                                       |
| Loan Details                 |                                               |                              |                                          |                                                                                    |
| Additional Loan Details      | $\times$ Schedule 1                           |                              |                                          | $\widehat{\mathbb{H}^1_s}$                                                         |
| Facilities and Collateral    | <b>Auto Disbursement</b>                      |                              |                                          |                                                                                    |
| Interest Details             | $\Box$                                        |                              |                                          |                                                                                    |
| Rate Revision Schedules      | <b>Schedule Date</b>                          | <b>Disbursement Currency</b> | <b>Total Disbursement Amount</b>         | <b>Amount to Disburse</b>                                                          |
| Disbursement Schedules       | 直<br>April 8, 2015                            | USD                          | \$100,000,00                             | \$10,000,00                                                                        |
| Payment Schedules            | <b>Percentage of Disbursement</b>             | Frequency                    | Unit                                     | <b>No Of Schedules</b>                                                             |
| <b>Settlement Details</b>    | 10                                            | $\mathbf{v}$<br>Monthly      | $\checkmark$ $\lambda$<br>$\overline{1}$ | $\sim$ $\,$ $\wedge$<br>1                                                          |
| Cash Flow                    |                                               |                              |                                          |                                                                                    |
| <b>Statement Preferences</b> | Add Split Settlement Details                  |                              |                                          |                                                                                    |
| <b>Summary</b>               |                                               |                              |                                          |                                                                                    |
|                              | Add Schedule                                  |                              |                                          |                                                                                    |
|                              |                                               |                              |                                          |                                                                                    |
|                              |                                               |                              |                                          |                                                                                    |
|                              |                                               |                              |                                          |                                                                                    |
|                              |                                               |                              |                                          |                                                                                    |

**Figure 1-34 Disbursement Schedules Screen**

| Field                               | <b>Description</b>                                                 |
|-------------------------------------|--------------------------------------------------------------------|
| Auto Disbursement                   | Manual intervention not required, automatic disbursement of amount |
| Schedule Date                       | The date on which disbursement is to be done                       |
| <b>Disbursement Currency</b>        | The currency in which the amount is to be disbursed                |
| <b>Total Disbursement</b><br>Amount | The total amount available for disbursement                        |
| Amount To Disburse                  | The amount that borrower need to be disbursed in a schedule        |
| Percentage Of<br>Disbursement       | Percentage of total amount that is being disbursed                 |
| Frequency                           | The time intervals in which amount is to be disbursed              |
| Unit                                | Unit of Frequency                                                  |
| No. Of Schedules                    | The number of schedules in which the loan needs to be disbursed    |
| Split Sequence Number               | The unique number give to a particular split                       |
| Split Percentage                    | The percentage of amount that will be paid in a split              |
| Split Amount                        | The amount that will be paid in a split                            |
| Payment Mode                        | Mode of payment in which the amount will be disbursed              |
| Settlement Account<br>Number        | The account in which the amount will be disbursed                  |
| Settlement Account<br><b>Branch</b> | The branch in which the account is present                         |
| Settlement Account<br>Currency      | The currency in which amount disbursement will happen              |

**Table 1-26 Disbursement Schedules - Field Description**

## <span id="page-48-0"></span>1.3.2.6 Payment Schedules

Payment Schedule details can be added for the application in the Enrichment Stage.

|                                   | Application Enrichment - DMOLOANAP15093030295 |                                   |                             | $\circ$<br>Application Info<br><b>ED</b> Advices<br>$\left\{ \cdot \right\}$ $\times$<br>E Remarks<br><b>D</b> Documents |
|-----------------------------------|-----------------------------------------------|-----------------------------------|-----------------------------|----------------------------------------------------------------------------------------------------|
| <b>CoParties</b>                  | $\vee$ Schedule Details 1 - FLAUOL            |                                   |                             | Ē.                                                                                                    |
| A Loan Details                    | Component Name                                | Amount                            | Frequency                   | <b>Limit</b>                                                                                                    |
| Additional Loan Details           | $\mathsf Q$<br>FLAUDL                         | USD<br>\$2,000.00<br>٠            | ٠<br>Monthly                | L.<br>$\vee$ $\ \wedge$                                                                                                  |
| <b>SFacilities and Collateral</b> | <b>Start Date</b>                             | No Of Schedules                   | <b>Principal Uguidation</b> |                                                                                                    |
| h Interest Details                | 曲<br>May 8, 2015                              | 23<br>$\vee$ $\wedge$             | Auto<br>٠                   |                                                                                                    |
| Rate Revision Schedules           |                                               |                                   |                             |                                                                                                    |
| <b>Disbursement Schedules</b>     | > Schedule Details 2 - FLAUOL                 |                                   |                             | $\overline{\mathbb{R}}$                                                                                                  |
| <b>O</b> Payment Schedules        | Component Name                                | Amount                            | Frequency                   | unit                                                                                                    |
| Settlement Details                | $\alpha$<br>FLAUOL                            | USD<br>\$2,000.00<br>$\sim$       | Bullet<br>٠                 | $\checkmark$ . $\checkmark$<br>$\mathbf{1}$                                                                              |
| Cash Flow                         | Start Date                                    | No Of Schedules                   | Principal Liquidation       |                                                                                                    |
| Statement Preferences             | 白<br>April 8, 2017                            | $\overline{1}$<br>$\vee$ $\wedge$ | Auto<br>٠                   |                                                                                                    |
| Summary                           |                                               |                                   |                             |                                                                                                    |
|                                   | Schedule Details 3 - PRINCIPAL                |                                   |                             | $\mathbb{R}$                                                                                                    |
|                                   | Component Name                                | Amount                            | Frequency                   | <b>Unit</b>                                                                                                    |
|                                   | $\mathsf Q$<br>PRINCIPAL                      | USD.<br>\$4166.59<br>×            | Bullet<br>٠                 | L.<br>$\vee$ $\wedge$                                                                                                    |
|                                   | <b>Start Date</b>                             | No Of Schedules                   | Principal Liquidation       |                                                                                                    |
|                                   | 自<br>April 8, 2017                            | $\overline{1}$<br>$\vee$ $\wedge$ | Auto<br>٠                   |                                                                                                    |
|                                   |                                               |                                   |                             |                                                                                                    |
|                                   | Y Schedule Details 4 - PRINCIPAL              |                                   |                             | $\overline{\mathfrak{m}}$                                                                                                |
|                                   | Component Name                                | Amount                            | Frequency                   | <b>Unit</b>                                                                                                    |
|                                   | $\mathsf Q$<br>PRINCIPAL                      | USD.<br>\$4,166.59<br>$\sim$      | Bullet<br>۰                 | $\mathbf{I}$<br>$\vee$ $\wedge$                                                                                          |
|                                   | <b>Start Date</b>                             | No Of Schedules                   | Principal Liquidation       |                                                                                                    |
|                                   | 自<br>April 8, 2017                            | 23<br>$\vee$ $\wedge$             | Auto<br>٠                   |                                                                                                    |
|                                   |                                               |                                   |                             |                                                                                                    |
|                                   | Add Schedule                                  |                                   |                             |                                                                                                    |

**Figure 1-35 Payment Schedules Screen**

For information on the screen fields, refer to the field description table below.

**Table 1-27 Payment Schedules - Field Description**

| Field                        | <b>Description</b>                                                               |
|------------------------------|----------------------------------------------------------------------------------|
| <b>Component Name</b>        | Payment schedule name that is being added                                        |
| Frequency                    | The time intervals in which payment will be made                                 |
| Amount                       | The amount that will be paid in the mentioned schedule                           |
| <b>Start Date</b>            | The start date of the scheduled payments                                         |
| No Of Schedules              | Number of schedules in which payment will be completed                           |
| <b>Principal Liquidation</b> | The principal liquidation will be paid in Auto format or by some other<br>format |

## 1.3.2.7 Cash Flow

Cash flow simulates the loan drawdown scenario with the already provided details.

# 1.3.3 Credit Exception

Credit Exception stage has the option to do the Credit Approval for the application.

• Credit Approval

### 1.3.3.1 Credit Approval

Credit Approval details are displayed for the application in the Credit Exception Stage.

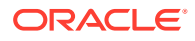

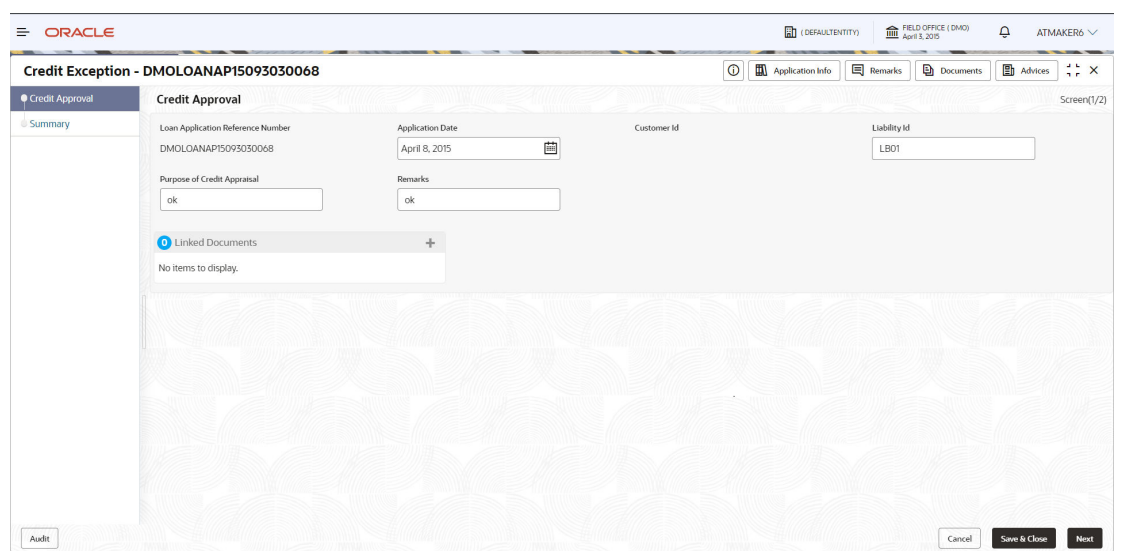

<span id="page-49-0"></span>**Figure 1-36 Credit Approval Screen**

For information on the screen fields, refer to the field description table below.

**Table 1-28 Credit Approval - Field Description**

| Field                                 | <b>Description</b>                                                                                                    |
|---------------------------------------|----------------------------------------------------------------------------------------------------|
| Loan Application Ref<br>Number        | Reference Number of the loan application submitted                                                                                   |
| <b>Application Date</b>               | The date on which Loan is created. The system defaults the current system<br>date as the application initiation date if not selected |
| Customer ID                           | The customer's unique id                                                                                                    |
| Liability ID                          | The unique id for the liabilities customer has provided                                                                              |
| <b>Purpose Of Credit</b><br>Appraisal | To understand repayment ability of the loan applicant                                                                                |
| Remarks                               | The findings of credit appraisal                                                                                                    |

# 1.3.4 Application Verification

Application Verification Stage has the option to verify the application details.

• Application Verification

## 1.3.4.1 Application Verification

Verification details are displayed for the application in the Application Verification Stage

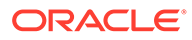

|                                   | Application Verification - DMOLOANAP15093030295                                                                         |                                                      |                                                      | Application Info<br>$\circ$                                        | <b>Remarks</b><br><b>Documents</b>                        | <b>ED</b> Advices<br>45<br>$\times$ |
|-----------------------------------|----------------------------------------------------------------------------------------------------|------------------------------------------------------|------------------------------------------------------|--------------------------------------------------------------------|-----------------------------------------------------------|-------------------------------------|
| <b>O</b> Application Verification | <b>Application Verification</b>                                                                                         |                                                      |                                                      |                                                                    |                                                           | Screen(1/2)                         |
| Summary                           | <b>Rate Revision Schedules</b>                                                                                          | Disbursement Schedules                               | <b>Statement Preferences</b>                         | Loan Details                                                       | Payment Schedules                                         |                                     |
|                                   | Click to view more details                                                                                              | Disbursement Currency:USD                            | Statement Cycle:D<br>Statement Type:D<br>Start Date: | Loan Amount:100000<br>Loan Tenor:24<br>Commitment Contract Number: | Component Name:PRINCIPAL                                  |                                     |
|                                   |                                                                                                    |                                                      |                                                      |                                                                    |                                                           |                                     |
|                                   | <b>Additional Loan Details</b>                                                                                          | <b>Facilities and Collateral</b><br>Details          | <b>Interest Details</b>                              | Cash Flow                                                          | <b>Settlement Details</b>                                 |                                     |
|                                   | Product Code:WCAP<br>Product Description: Working Capital Ioan<br>Purpose Of Loan:WORKING_CAPITAL<br>Expense Code:EXPN1 | Limit Amount:100000000<br>Available Amount:100000000 | Rate Type:Fixed<br>Rate (%):9                        | No data available                                                  | Number of Parties:1<br>SSI Mnemonic:BR001<br>Currency:ALL |                                     |
|                                   | Parties                                                                                                    |                                                      |                                                      |                                                                    |                                                           |                                     |
|                                   | Number of Parties:1<br>Party Name:Octasun Corporation INC<br>Place Of Incorporation:US<br>First Name:chris<br>Role:BORR |                                                      |                                                      |                                                                    |                                                           |                                     |

<span id="page-50-0"></span>**Figure 1-37 Application Verification Screen**

## 1.3.5 Loan Approval

Loan Approval stage has the option to approve the drawdown application.

• Loan Approval

## 1.3.5.1 Loan Approval

Loan Approval can be done for the application in the Loan Approval stage.

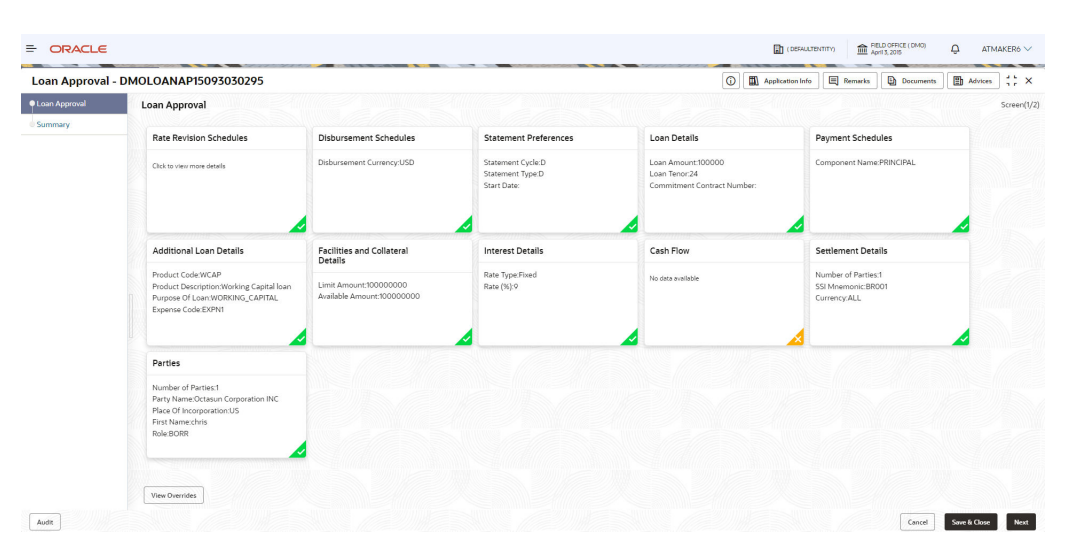

**Figure 1-38 Loan Approval Screen**

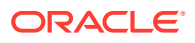

# <span id="page-51-0"></span>1.3.6 Customer Agreement

Customer Agreement stage has the option to capture the Customer Acceptence details.

• Customer Acceptence

### 1.3.6.1 Customer Acceptence

Customer Acceptence details can be added for the application in the Customer Agreement Stage.

**Figure 1-39 Customer Acceptence Screen**

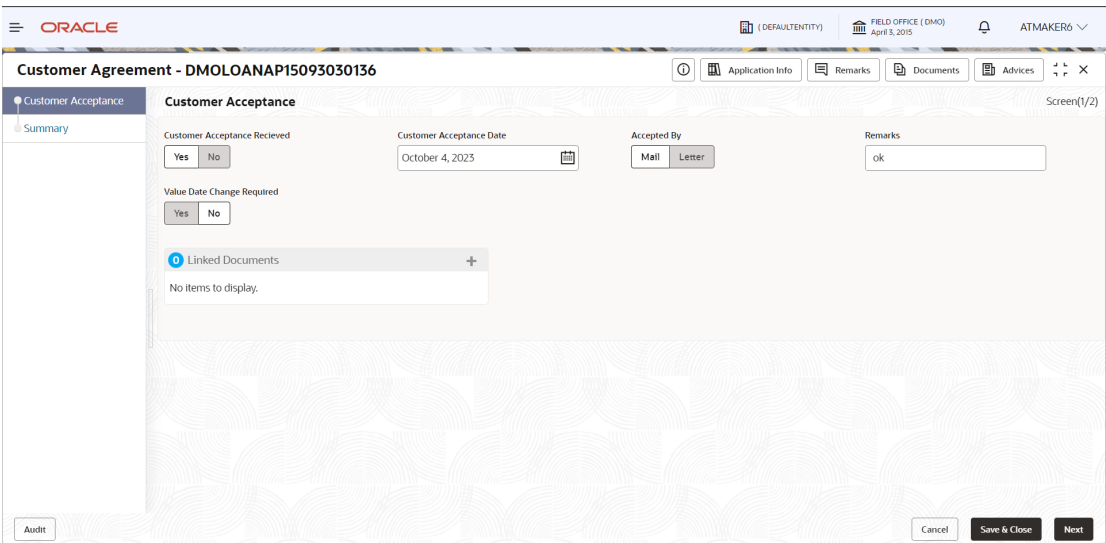

**Table 1-29 Customer Acceptence - Field Description**

| Field                                  | <b>Description</b>                                                                                                    |
|----------------------------------------|----------------------------------------------------------------------------------------------------|
| <b>Customer Acceptance</b><br>Received | If acceptance is received or not                                                                                                    |
| <b>Customer Acceptance</b><br>Date     | Select the date of acceptance from customer from the dropdown calendar.                                                                        |
| Accepted By                            | Select the mode of acceptance for customer from the drop-down list                                                                             |
| Remarks                                | Enter additional information about the customer acceptance. For ex:<br>Extension required - Select extension required from the drop-down list. |
| Value Date Change<br>Required          | Whether the effective date has to be modified for the contract or not                                                                          |

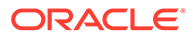

# <span id="page-52-0"></span>1.4 Rate Quotation

Use rate quotation to inquire about the current Cost of Fund interest rate (COF).

In Rate Quotation RM receives request from the client to inquire current Cost of Fund interest rate (COF) so that client can book or avail the loan if required. These rates are generally available with treasury department of the banks. Once the rate is sourced, it blocks the rate with the treasury and send notification to client confirming the cost of funds rate. Once confirmed by client, RM proceeds to originate the loan.

The process of Corporate Rate Quotation is initiated by the Relationship Manager (RM) (or users with relevant rights) on behalf of an existing or a prospective customer. Based on the nature of the financing requirement the system can be configured to initiate the relevant Business process flow. For instance the Corporate Customer/ Company may approach the bank for its credit needs related to working capital, expansion or for Trade financing through various channels like branch, mail or through external agents. The platform also enables the initiation of a Loan Request through Customer direct Banking channel through the REST based Service APIs. The Platform has a predefined Netflix Conductor process flow following a typical corporate loan initiation process. However this can be modified to suite the Bank's requirements. The list of stages that are required for a Rate Quotation process is pre-defined in Netflix Conductor process and the data segments that are applicable for every stage can be configured in Application Category maintenance. Based on this setup, system derives the process flow for every loan application.

The process flow pre-defined for Rate Quotation is provided for quick reference:

- Application Entry
- Application Enrichment
- Customer Acceptance
- Initiate Drawdown

CONDUCTOR process drives the flow from one stage to another based on the combination of attribute value and process outcome combination. Following attributes are validated as part of CONDUCTOR process for Rate Quotation life cycle:

- **Existing Customer**
- Customer Acceptance Required
- **Loan Amount**
- **Loan Currency**

The basic details to request Rate Quotation of a corporate loan for a borrower can be initiated using this Initiation screen, provided you have the required access rights.

#### **To initiate Rate Quotation**

- **1.** On the **Homepage**, from **Corporate Lending**, under **Operations**, click **Bi-Lateral**.
- **2.** On **Bi-Lateral** menu, click **Rate Quotation**.

The **Rate Quotation** screen is displayed.

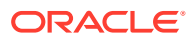

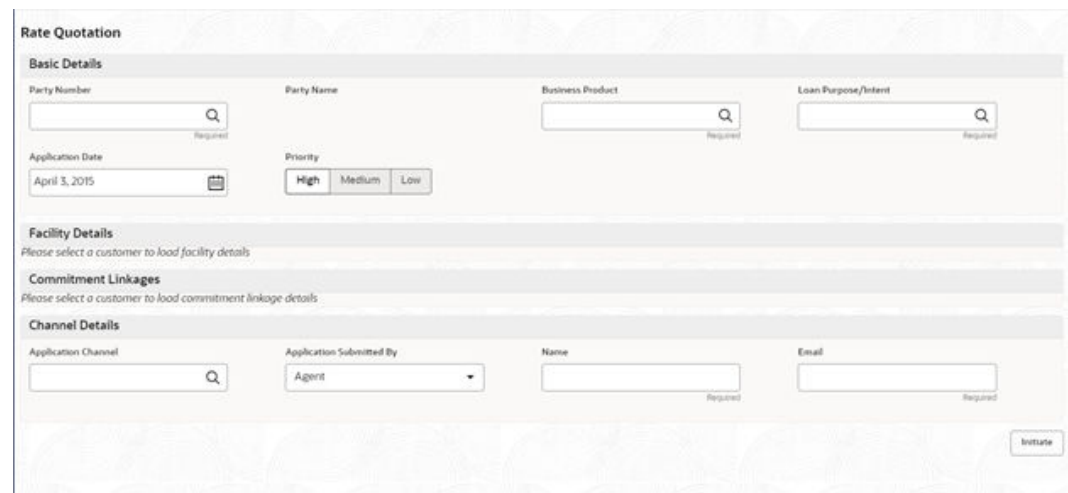

### **Figure 1-40 Rate Quotation**

**3.** On **Rate Quotation** screen, specify the fields. For more information on fields, refer to the field description table

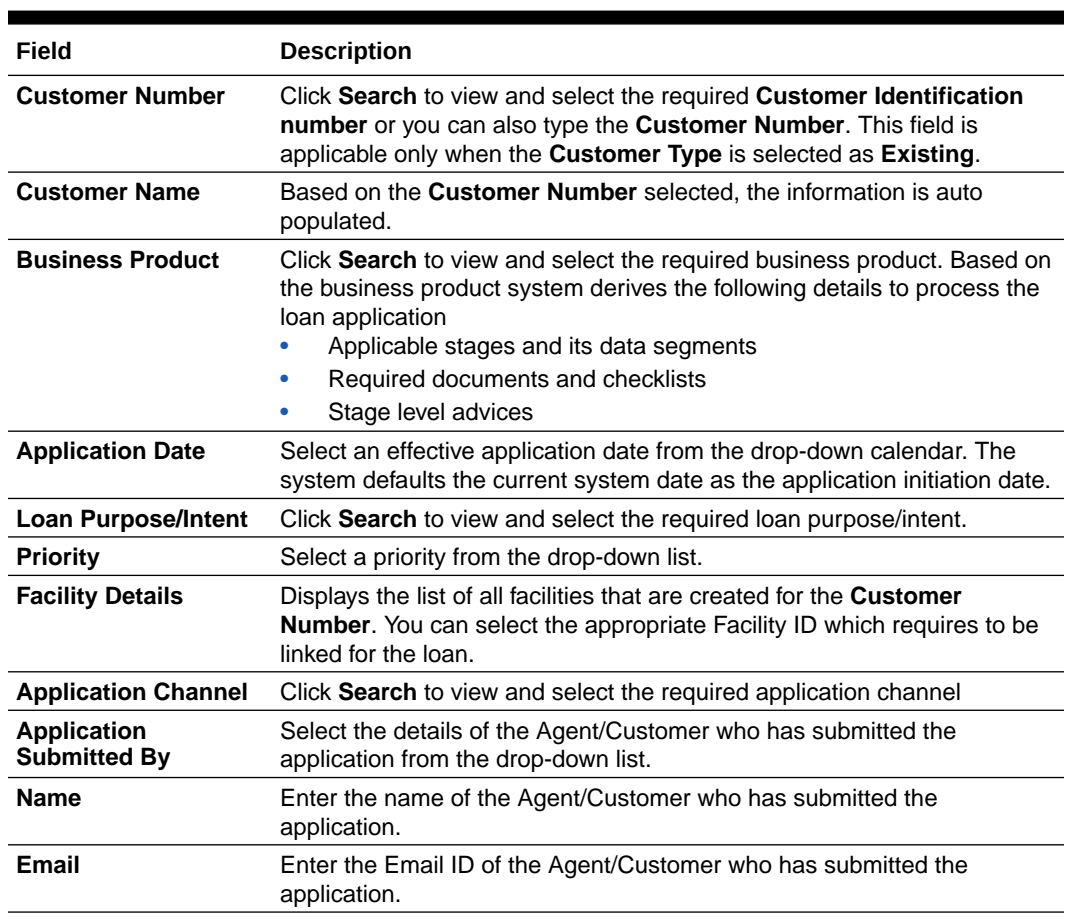

### **Table 1-30 Rate Quotation**

**4.** Click **Initiate** to begin the process.

On submit of the screen, a unique Application Registration number is auto generated by the system, which are used throughout the process and for further tracking. Based on application

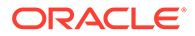

category, namely Term Loan, Pre-shipment Finance, Post-shipment Finance, Project Financing, Working Capital and so on. The system derives the process flow for In Principal Approval and the process gets instantiated.

Based on the user rights, the system navigates you to the first manual stage of the process flow.

- **Rate Quotation Entry**
- [Application Verification](#page-57-0)
- [Customer Agreement](#page-58-0)

#### **Related Topics**

**[Rate Quotation](#page-52-0)** Use rate quotation to inquire about the current Cost of Fund interest rate (COF).

## 1.4.1 Rate Quotation Entry

Rate Quotation Entry stage has the option to add the Parties, Loan details, Additional Loan details and Rate Quotation details.

- **Parties**
- [Loan Details](#page-55-0)
- [Additional Loan details](#page-56-0)
- **[Rate Quotation](#page-57-0)**

### 1.4.1.1 Parties

Parties can be added for the application in the Entry Stage.

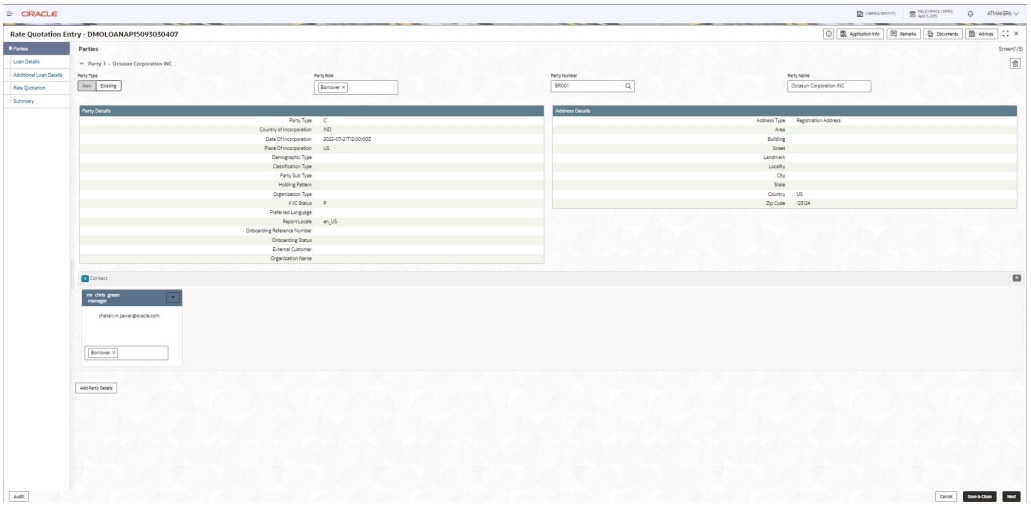

#### **Figure 1-41 Parties Screen**

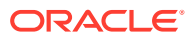

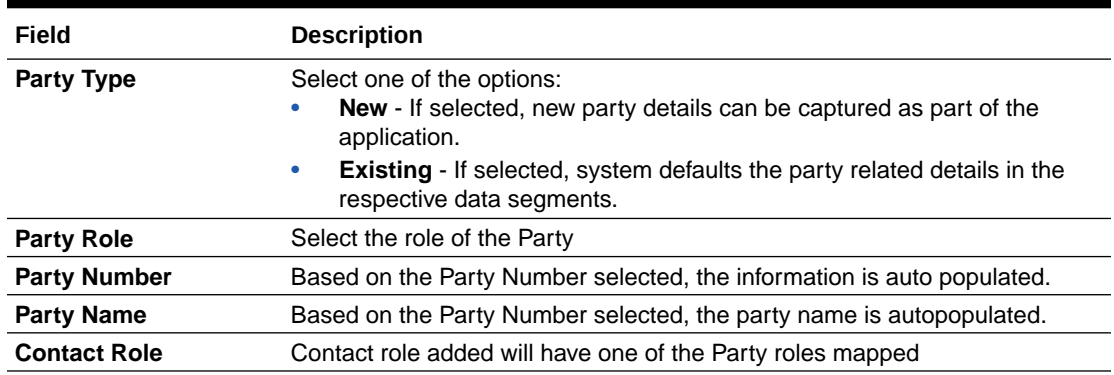

<span id="page-55-0"></span>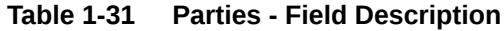

## 1.4.1.2 Loan Details

Loan details can be added for the application in the Entry Stage.

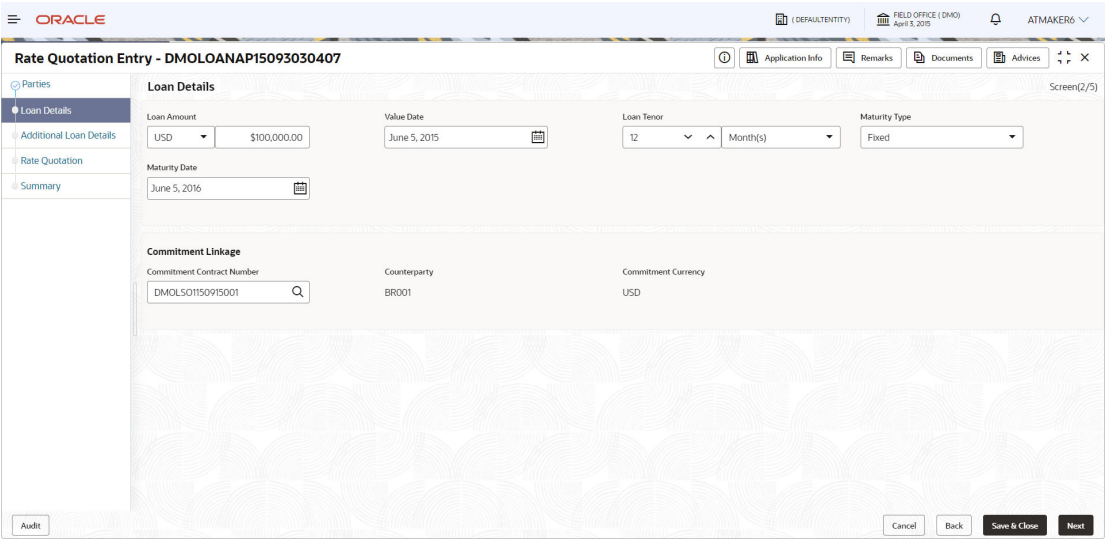

### **Figure 1-42 Loan Details Screen**

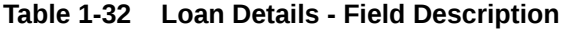

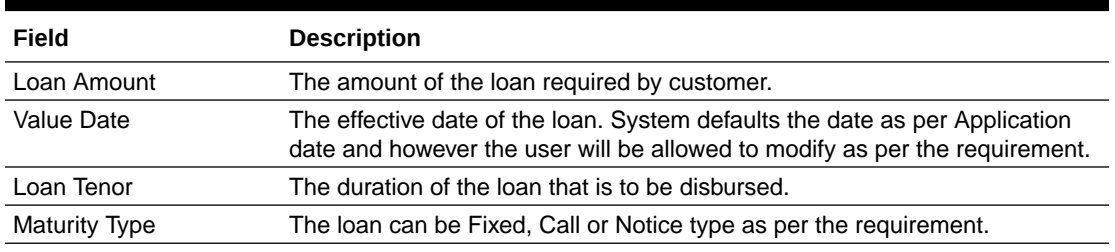

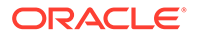

| Field                                | <b>Description</b>                                                                             |
|--------------------------------------|------------------------------------------------------------------------------------------------|
| <b>Maturity Date</b>                 | The duration before the loan becomes due and must be paid in full.                             |
| <b>Commitment Contract</b><br>Number | The contract Number of the agreement by bank to lend a specified sum of<br>money to the party. |

<span id="page-56-0"></span>**Table 1-32 (Cont.) Loan Details - Field Description**

## 1.4.1.3 Additional Loan details

Additional Loan details can be added for the application in the Entry Stage.

**Figure 1-43 Additional Loan Details Screen**

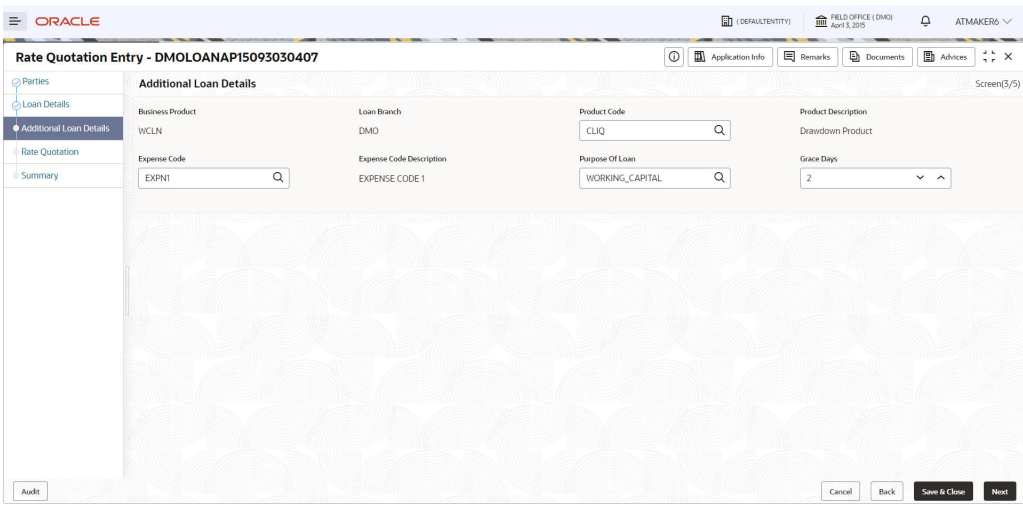

**Table 1-33 Additional Loan Details - Field Description**

| <b>Field</b>                | <b>Description</b>                                                                               |
|-----------------------------|--------------------------------------------------------------------------------------------------|
| <b>Business Product</b>     | For which product Working capital, Post Shipment etc. we are creating<br>the loan                |
| Loan Branch                 | The Bank branch in which we are proceeding to create a Loan for the<br>party                     |
| <b>Product Code</b>         | The code of the product which we are lending                                                     |
| <b>Product Description</b>  | Description of the product which we are lending                                                  |
| Expense Code                | The expense code is the account of bank to which it gets mapped                                  |
| Expense Code<br>Description | The description of the Expense code                                                              |
| Purpose Of Loan             | The purpose for which the loan is being disbursed                                                |
| Grace Days                  | The Borrower customer allowed to delay payment for a short period of<br>time beyond the due date |

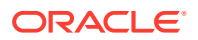

## <span id="page-57-0"></span>1.4.1.4 Rate Quotation

Rate Quotation details can be added for the application in the Entry Stage.

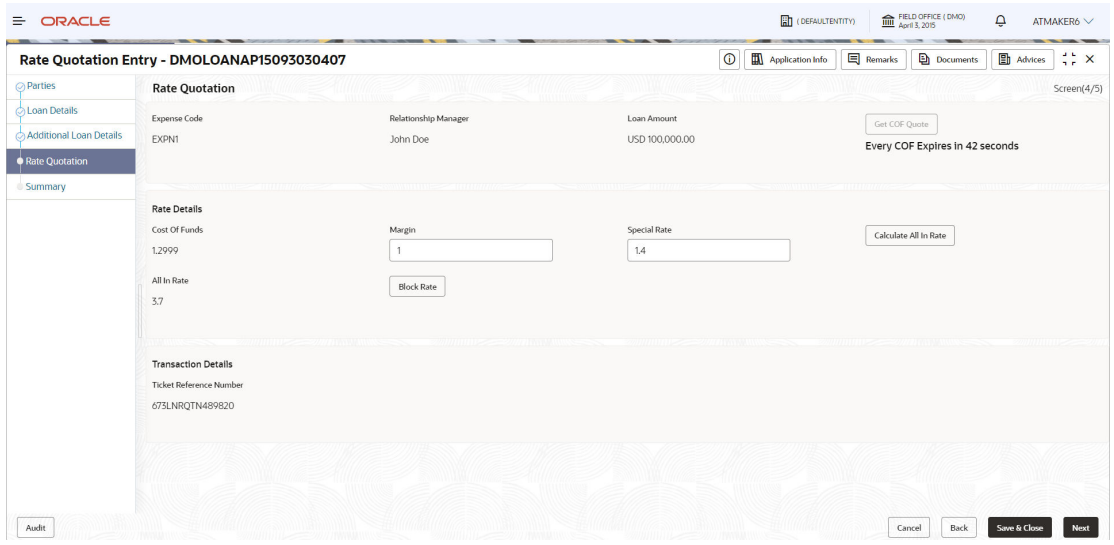

**Figure 1-44 Rate Quotation Screen**

For information on the screen fields, refer to the field description table below.

| Field                       | <b>Description</b>                                                                                     |
|-----------------------------|----------------------------------------------------------------------------------------------------|
| Expense Code                | Default the expense code availed for the loan contract                                                 |
| <b>Relationship Manager</b> | Default the relationship manager of the loan                                                           |
| Loan Amount                 | The amount of the loan required by customer                                                            |
| Get COF Quote               | Get the COF quote for the application                                                                  |
| Cost Of Funds               | Display the cost of fund received from treasury department                                             |
| Margin                      | Enter the margin to be provided for the rate                                                           |
| <b>Special Rate</b>         | Enter the special rate if any to be considered for the loan                                            |
| All in Rate                 | System will calculate and display the field based on Cost of Fund, Margin<br>and Special rate provided |
| <b>Block Rate</b>           | Click to block the rate received from treasury department for the loan<br>contract                     |

**Table 1-34 Rate Quotation - Field Description**

# 1.4.2 Application Verification

Application Verification Stage has the option to verify the application details.

• [Application Verification](#page-58-0)

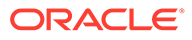

## <span id="page-58-0"></span>1.4.2.1 Application Verification

Application Verification details are displayed for the application in the Application Verification Stage.

|                                  | Verification - DMOLOANAP15093030407                                                                                     |                     |                            | $\circ$<br>Application Info                                                                                        | Remarks | <b>Documents</b> | <b>ED</b> Advices | $\frac{1}{2}$ $\times$ |
|----------------------------------|----------------------------------------------------------------------------------------------------|---------------------|----------------------------|----------------------------------------------------------------------------------------------------|---------|------------------|-------------------|------------------------|
| <b>CApplication Verification</b> | <b>Application Verification</b>                                                                                         |                     |                            |                                                                                                    |         |                  |                   | Screen(1/2)            |
| Summary                          | Loan Details                                                                                                    | Customer Acceptance | <b>Rate Quotation</b>      | <b>Additional Loan Details</b>                                                                                     |         |                  |                   |                        |
|                                  | Loan Amount:100000<br>Loan Tenor:12<br>Commitment Contract Number:                                                      | No data available   | Click to view more details | Product Code:CLIQ<br>Product Description:Drawdown Product<br>Purpose Of Loan:WORKING_CAPITAL<br>Expense Code:EXPN1 |         |                  |                   |                        |
|                                  | Parties                                                                                                    |                     |                            |                                                                                                    |         |                  |                   |                        |
|                                  | Number of Parties:1<br>Party Name:Octasun Corporation INC<br>Place Of Incorporation:US<br>First Name:chris<br>Role:BORR |                     |                            |                                                                                                    |         |                  |                   |                        |
|                                  |                                                                                                    |                     |                            |                                                                                                    |         |                  |                   |                        |
|                                  |                                                                                                    |                     |                            |                                                                                                    |         |                  |                   |                        |
|                                  |                                                                                                    |                     |                            |                                                                                                    |         |                  |                   |                        |

**Figure 1-45 Application Verification Screen**

# 1.4.3 Customer Agreement

Customer Agreement stage has the option to capture the Customer Acceptence details.

• Customer Acceptence

## 1.4.3.1 Customer Acceptence

Customer Acceptence details can be added for the application in the Customer Agreement Stage.

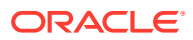

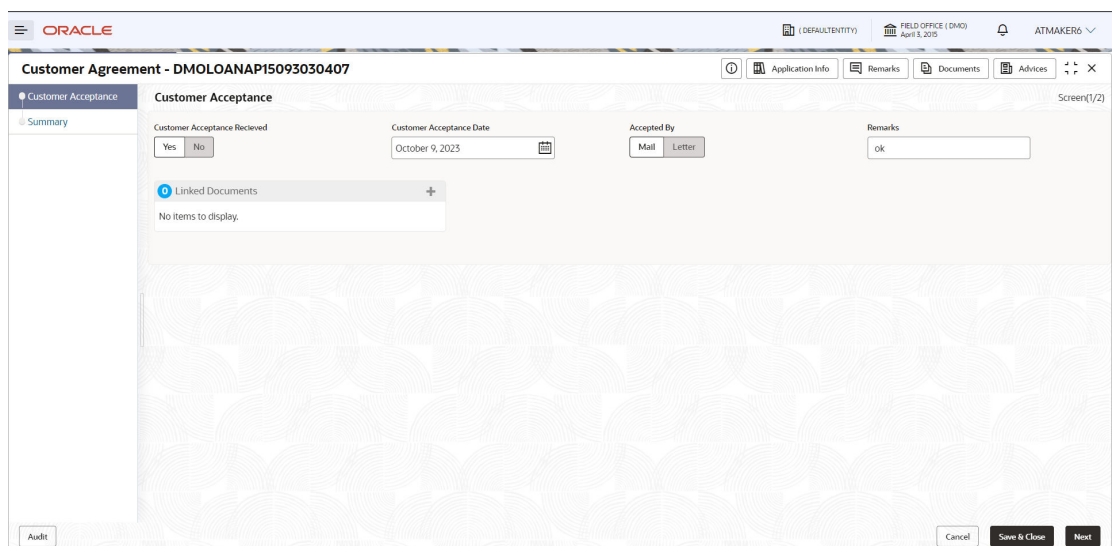

#### <span id="page-59-0"></span>**Figure 1-46 Customer Acceptence Screen**

For information on the screen fields, refer to the field description table below.

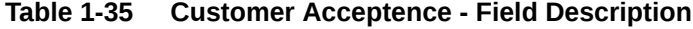

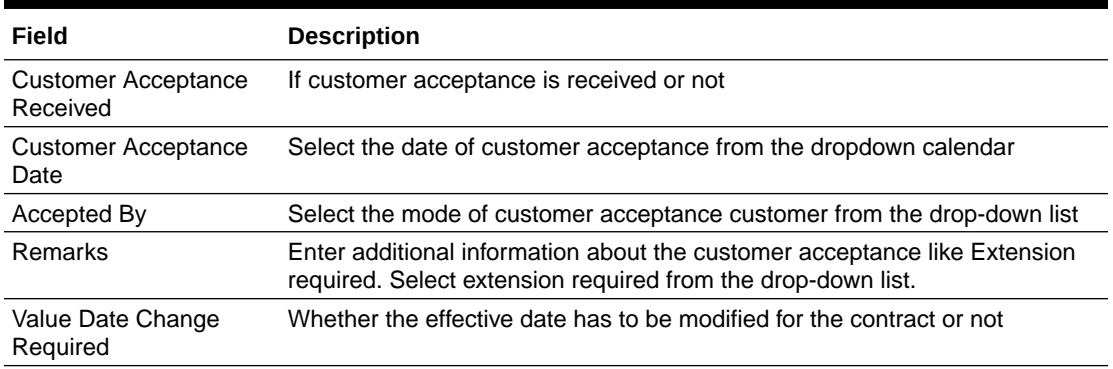

# 1.5 Loan Servicing

Use loan servicing process to manage various life cycle events of a corporate loan account after drawdown process is complete.

Loan Servicing provides a facility to manage various life cycle events of a corporate loan account after drawdown process is complete. Following actions are possible under servicing:

- Loan Rollover
- Financial Amendment
- Non-Financial Amendment
- Loan Payment

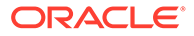

Rollover denotes the renewal of a loan. The outstanding principal of the loan is rolled over with or without outstanding interest for an extended maturity date. With Financial amendment user can initiate changes to following loan parameters:

- Additional disbursement of Principal
- Changes to interest details
- Increase or Decrease of Maturity date

Non-financial amendments include changes to:

- Credit line and Collaterals
- Payment Schedule

Loan Payment option enables the user to make pre-payment, partial payment, or repayment towards the existing loan contract.

The process of Corporate loan servicing gets initiated when the bank RM approaches a customer to improve his loan status or when the customer approaches the bank requesting for any of the above servicing options based on his corporate needs. The loan servicing process moves forward only based on the customer interest.

List of stages and corresponding data segments can be configured. The list of stages pre-defined for the Loan servicing are:

- Application Entry
- **Enrichment**
- Loan Approval

The basic details to request for servicing of a corporate loan for a borrower can be initiated using this Initiation screen, provided you have the required access rights.

#### **To initiate Loan Servicing**

- **1.** On the **Homepage**, from **Corporate Lending**, under **Operations**, click **Bi-lateral**.
- **2.** On **Bi-lateral** menu, click **Financial Amendment**.

The **Financial Amendment** screen is displayed.

#### **Financial Amendment** Search Contracts Facility Code Custome **Facility Category**  $\alpha$  $\circ$ Search List of Contracts Search Results **Business Product Please select a contract** 回 High  $\bullet$

#### **Figure 1-47 Financial Amendment**

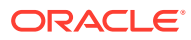

Click **Advanced Search** to provide further details to search for a loan contract as illustrated.

| <b>Financial Amendment</b>      |                               |                                 |                               |                      |
|---------------------------------|-------------------------------|---------------------------------|-------------------------------|----------------------|
| Search Contracts                |                               |                                 |                               | m<br>Advanced Search |
| Customer                        | <b>Customer Name</b>          | <b>Facility Code</b>            | <b>Facility Category</b>      |                      |
| Q<br><b>BR001</b>               | Octasun Corporation INC       |                                 | Q                             |                      |
| Contract Reference Number       | User Reference Number         | Loan Amount                     | Value Date                    |                      |
|                                 |                               | ۰                               |                               | 曲                    |
| Maturity Date                   |                               |                                 |                               |                      |
|                                 |                               |                                 |                               |                      |
| 曲                               |                               |                                 |                               |                      |
| Search                          |                               |                                 |                               |                      |
| --------                        |                               |                                 |                               |                      |
| <b>List of Contracts</b>        |                               |                                 |                               |                      |
| DMOAA55150911502                | DMOLSO1150915001              | DMOLSO1150915003                | DMOLSO1150915002              |                      |
| Product Description             | Product Description           | Product Description             | Product Description           |                      |
| <b>BEARING LOAN</b>             | LS OL LINK COMM               | LS OL LINK COMM                 | LS OL LINK COMM               |                      |
| Loan Amount                     | Loan Amount<br>\$1,000,000.00 | Loan Amount                     | Loan Amount<br>\$1,000,000.00 | $\rightarrow$        |
| \$1,000,000.00<br>Maturity Date | Maturity Date                 | \$1,000,000.00<br>Maturity Date | Maturity Date                 |                      |

**Figure 1-48 Advanced Search**

- **3.** You can select an appropriate servicing operation Financial Amendment, Non-financial Amendment, Rollover, or Payment.
- **4.** In basic search you can search based on customer or facility code to choose a contract that needs to be serviced.
	- **Customer Number** The LOV attached to this field is the list the customer available
	- **Facility Code** The LOV attached to this field is the list the facility codes in the system.
- **5.** Click **Search** to list the contracts that meets the search criteria for you to choose a contract number. Advanced search option can be activated using the toggle in the search bar where you can additionally search based on Loan start and end dates or the Loan currency and amount.

After selecting a contract system populates the appropriate business product applicable for the loan contract. You can choose a business product and the value date for the changes to be effective. On click of initiate, a unique Application Registration number is auto generated by the system, which are used throughout the process and for further tracking. Based on servicing type selected, the system derives the process flow for Loan servicing with the configured list of data segments and the process gets instantiated.

Based on the user rights, the system navigates the user to the first manual stage of the manual stage of the process flow

- [Rollover](#page-62-0)
- [Financial Amendment](#page-68-0)
- [Non Financial Amendment](#page-76-0)
- [Payment](#page-83-0)

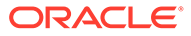

### **Related Topics**

**[Loan Servicing](#page-59-0)** Use loan servicing process to manage various life cycle events of a corporate loan account after drawdown process is complete.

## <span id="page-62-0"></span>1.5.1 Rollover

Rollover denotes the renewal of a loan. The outstanding principal of the loan is rolled over with or without outstanding interest for an extended maturity date.

### **To initiate Rollover**

- **1.** On the **Homepage**, from **Corporate Lending**, under **Operations**, click **Bi-lateral**.
- **2.** On **Bi-lateral** menu, click **Financial Amendment**.

The **Rollover** screen is displayed.

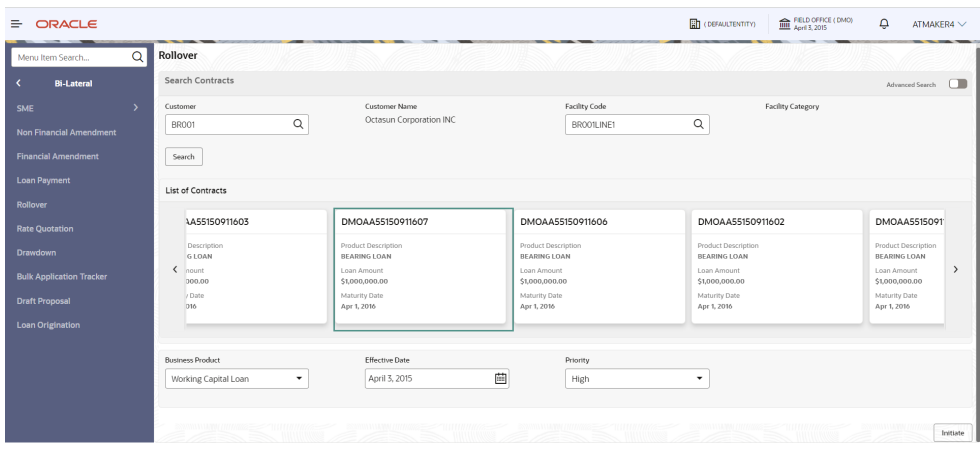

#### **Figure 1-49 Rollover**

Click **Advanced Search** to provide further details to search for a loan contract as illustrated.

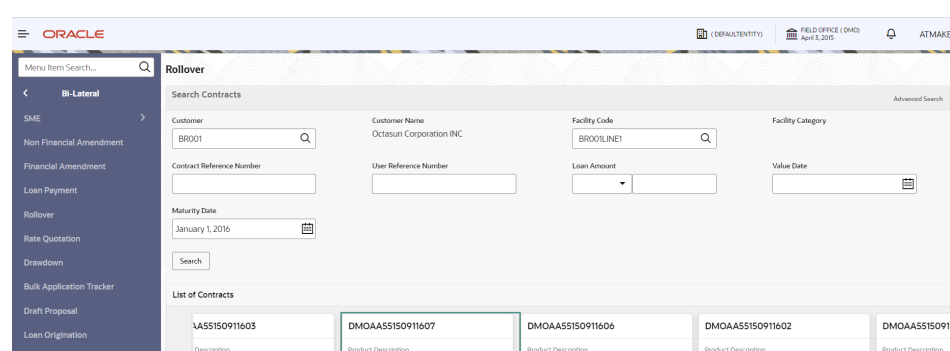

Maturity Date<br>Apr 1, 2016

Loan Amount<br>\$1,000,000.01<br>Maturity Date<br>Apr 1, 2016

**Figure 1-50 Advanced Search**

 $\begin{array}{c}\n\text{G LOAN} \\
\text{count} \\
\hline\n000.00 \\
\text{/ Date} \\
016\n\end{array}$ 

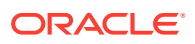

 $\overline{\mathbf{Q}}$  ATMAKER4  $\vee$ 

 $\blacksquare$ 

Loan Amount<br>\$1,000,000.00

 $\overline{a}$ 

- **3.** In basic search you can search based on customer or facility code to choose a contract that needs to be serviced.
	- **Customer Number** The LOV attached to this field is the list the customer available
	- **Facility Code** The LOV attached to this field is the list the facility codes in the system.
- **4.** Click **Search** to list the contracts that meets the search criteria for you to choose a contract number. Advanced search option can be activated using the toggle in the search bar where you can additionally search based on Loan start and end dates or the Loan currency and amount.

After selecting a contract system populates the appropriate business product applicable for the loan contract. You can choose a business product and the value date for the changes to be effective. On click of initiate, a unique Application Registration number is auto generated by the system, which are used throughout the process and for further tracking. The system derives the process flow for Rollover with the configured list of data segments and the process gets instantiated.

Based on the user rights, the system navigates the user to the first manual stage of the manual stage of the process flow

- **Rollover Entry**
- [Rollover Enrichment](#page-65-0)
- [Rollover Approval](#page-68-0)

### **Related Topics**

**[Loan Servicing](#page-59-0)** Use loan servicing process to manage various life cycle events of a corporate loan account after drawdown process is complete.

### 1.5.1.1 Rollover Entry

Rollover Entry stage displays the Parties and Loan details of the selected contract for Rollover.

- **Parties**
- **[Loan Details](#page-64-0)**

### 1.5.1.1.1 Parties

Party details of the application is displayed in the Entry Stage.

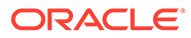

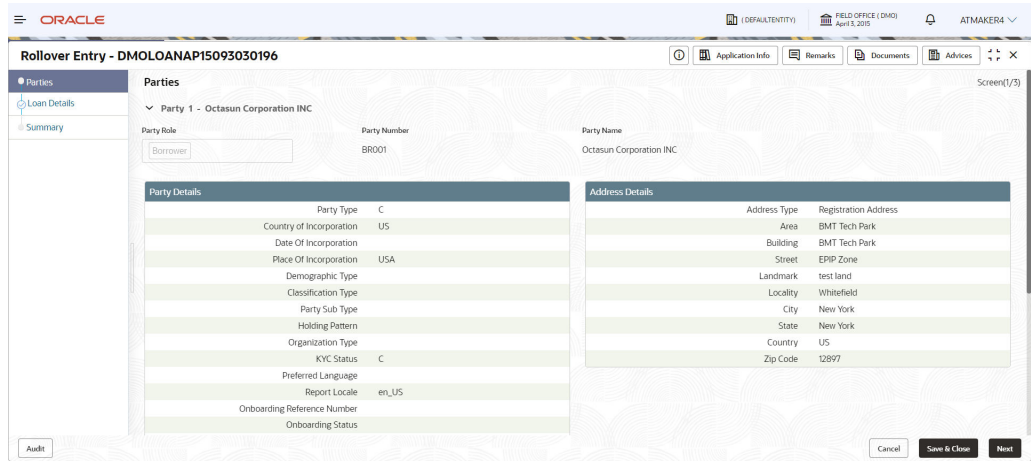

### <span id="page-64-0"></span>**Figure 1-51 Parties Screen**

For information on the screen fields, refer to the field description table below.

**Table 1-36 Parties - Field Description**

| Field               | <b>Description</b>                      |
|---------------------|-----------------------------------------|
| <b>Party Role</b>   | The role of the Party is displayed.     |
| <b>Party Number</b> | Party Number of the Party is displayed. |
| <b>Party Name</b>   | Party Name of the Party is displayed.   |
| <b>Contact Role</b> | Contact role is displayed.              |

### 1.5.1.1.2 Loan Details

Loan details are displayed for the application in the Entry Stage.

**Figure 1-52 Loan Details**

|                      | Rollover Entry - DMOLOANAP15093030196 |               |                     | $\odot$  | Application Info         | <b>E</b> Remarks | <b>Documents</b> | Advices | $\frac{1}{2}$ $\times$ |
|----------------------|---------------------------------------|---------------|---------------------|----------|--------------------------|------------------|------------------|---------|------------------------|
| <b>⊘Parties</b>      | <b>Loan Details</b>                   |               |                     |          |                          |                  |                  |         | Screen(2/3)            |
| <b>OLoan Details</b> | Loan Amount                           | Value Date    | Loan Tenor          |          |                          | Maturity Type    |                  |         |                        |
| Summary              | USD 1,500,000.00                      | April 1, 2015 | 12                  | Month(s) | $\overline{\phantom{a}}$ | Fixed            |                  | ٠       |                        |
|                      | Maturity Date                         |               |                     |          |                          |                  |                  |         |                        |
|                      | April 1, 2016                         |               |                     |          |                          |                  |                  |         |                        |
|                      |                                       |               |                     |          |                          |                  |                  |         |                        |
|                      |                                       |               |                     |          |                          |                  |                  |         |                        |
|                      |                                       |               |                     |          |                          |                  |                  |         |                        |
|                      | <b>Commitment Linkage</b>             |               |                     |          |                          |                  |                  |         |                        |
|                      | Commitment Contract Number            | Counterparty  | Commitment Currency |          |                          |                  |                  |         |                        |
|                      |                                       |               |                     |          |                          |                  |                  |         |                        |
|                      |                                       |               |                     |          |                          |                  |                  |         |                        |
|                      |                                       |               |                     |          |                          |                  |                  |         |                        |
|                      |                                       |               |                     |          |                          |                  |                  |         |                        |
|                      |                                       |               |                     |          |                          |                  |                  |         |                        |
|                      |                                       |               |                     |          |                          |                  |                  |         |                        |

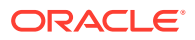

<span id="page-65-0"></span>For information on the screen fields, refer to the field description table below.

| Field                                | <b>Description</b>                                                                                                    |
|--------------------------------------|----------------------------------------------------------------------------------------------------|
| Loan Amount                          | The amount of the loan required by customer.                                                                                                    |
| Value Date                           | The effective date of the loan. System defaults the date as per Application<br>date and however the user will be allowed to modify as per the requirement. |
| Loan Tenor                           | The duration of the loan that is to be disbursed.                                                                                                    |
| Maturity Type                        | The loan can be Fixed, Call or Notice type as per the requirement.                                                                                         |
| <b>Maturity Date</b>                 | The duration before the loan becomes due and must be paid in full.                                                                                         |
| <b>Commitment Contract</b><br>Number | The contract Number of the agreement by bank to lend a specified sum of<br>money to the party                                                              |

**Table 1-37 Loan Details - Field Description**

## 1.5.1.2 Rollover Enrichment

Rollover Enrichment stage has the option to view the Loan details and can add Interest Details, Rollover preferences and Additional loan details.

- Interest Details
- [Rollover Preferences](#page-66-0)
- [Additional Loan details](#page-67-0)

### 1.5.1.2.1 Interest Details

Interest details can be added for the application in the Enrichment Stage.

### **Figure 1-53 Interest Details Screen**

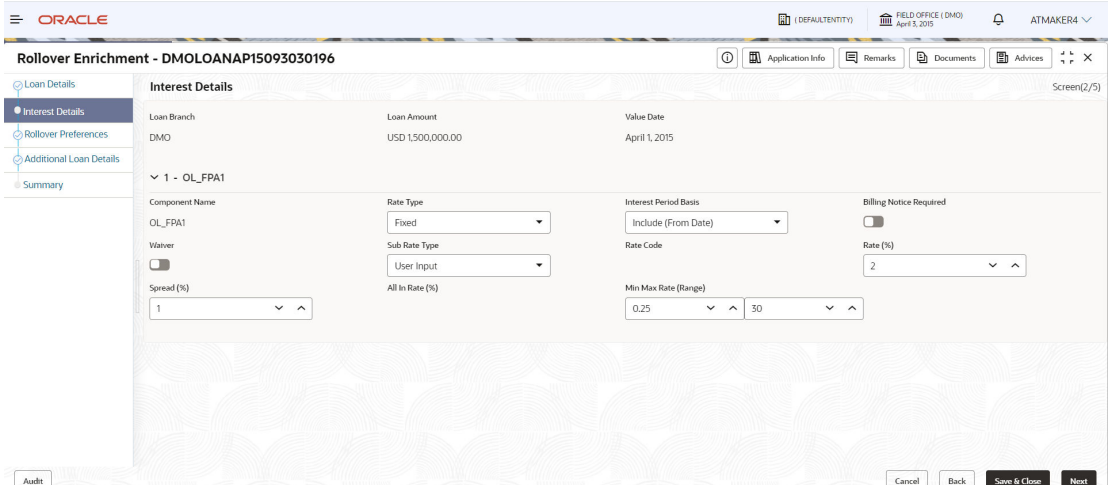

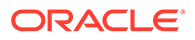

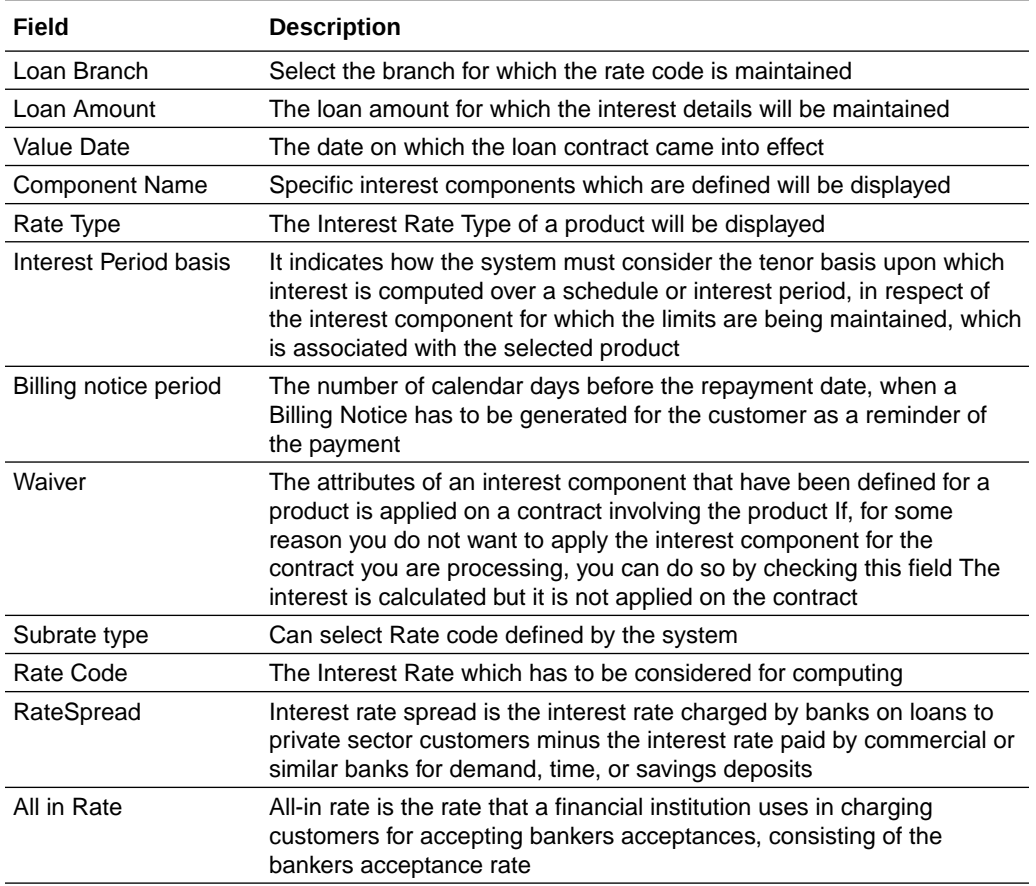

### <span id="page-66-0"></span>**Table 1-38 Interest Details - Field Description**

### 1.5.1.2.2 Rollover Preferences

Rollover Preferences can be added for the application in the Rollover Enrichment Stage.

**Figure 1-54 Rollover Preferences Screen**

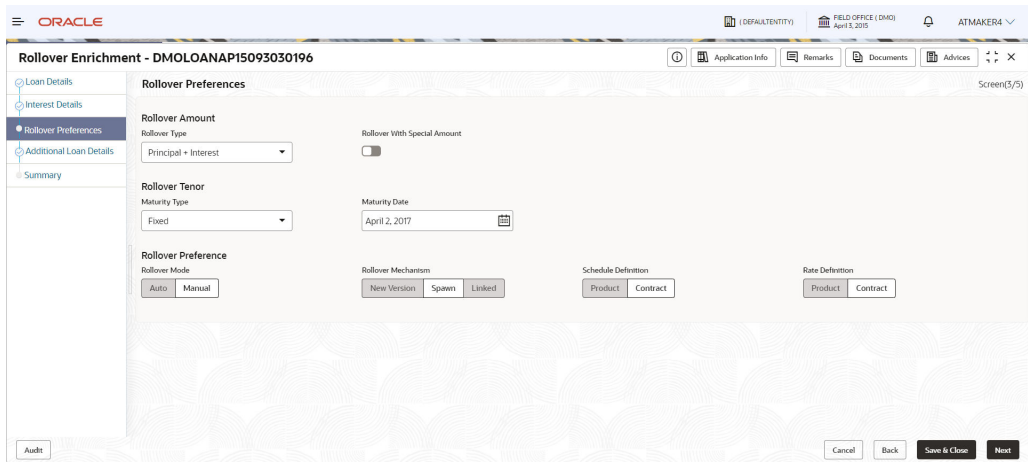

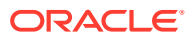

<span id="page-67-0"></span>For information on the screen fields, refer to the field description table below.

| Field                      | <b>Description</b>                                                                                                    |
|----------------------------|----------------------------------------------------------------------------------------------------|
| Rollover Mode              | For a loan involving a product with rollover facility, you should specify the<br>mode of rollover, automatic, semi-auto, or manual during processing. The<br>mode of rollover also depends on whether the mode of liquidation of the loan<br>is automatic or manual                                      |
| Rollover Mechanism         | You can indicate whether rolling over a loan contract using the product must<br>create a new version of the original contract, a spawn contract, or a linked<br>contract                                                                                                    |
| <b>Schedule Definition</b> | Select the option Product if you want the schedule definition of the rolled<br>over contract to be the default schedule maintained for the product. Select<br>the option Contract if you want the schedule definition of the rolled over<br>contract to be the one currently applicable for the contract |
| Rate definition            | Select the option Product if you want the rate definition of the rolled over<br>contract to be the default rate maintained for the product. Select the<br>option Contract if you want the rate definition of the rolled over contract to be<br>the one currently applicable for the contract             |

**Table 1-39 Rollover Preferences - Field Description**

### 1.5.1.2.3 Additional Loan details

Additional Loan Details can be added for the application in the Enrichment Stage.

| <b>ORACLE</b><br>₽.     |                                            |             |                                 |                 | <b>ET (DEFAULTENTITY)</b>       | FIELD OFFICE (DMO)                   | ڥ              | ATMAKER4 $\vee$        |
|-------------------------|--------------------------------------------|-------------|---------------------------------|-----------------|---------------------------------|--------------------------------------|----------------|------------------------|
|                         | Rollover Enrichment - DMOLOANAP15093030196 |             |                                 | $\circ$         | Application Info                | <b>目</b> Remarks<br><b>Documents</b> | $\Box$ Advices | $\frac{1}{2}$ $\times$ |
| ○ Loan Details          | <b>Additional Loan Details</b>             |             |                                 |                 |                                 |                                      |                | Screen(4/5)            |
| Interest Details        | <b>Business Product</b>                    |             | Loan Branch                     | Product Code    |                                 | <b>Product Description</b>           |                |                        |
| Rollover Preferences    | ALL                                        |             | <b>DMO</b>                      | CLIQ            | $\hbox{\tt Q}$                  | Drawdown Product                     |                |                        |
| Additional Loan Details | Expense Code                               |             | <b>Expense Code Description</b> | Purpose Of Loan |                                 | Grace Days                           |                |                        |
| Summary                 | EXPN1                                      | $\mathsf Q$ | EXPENSE CODE 1                  | WORKING_CAPITAL | $\hbox{\footnotesize $\alpha$}$ | 30                                   | $\sim$ ^       |                        |
|                         |                                            |             |                                 |                 |                                 |                                      |                |                        |

**Figure 1-55 Additional Loan Details Screen**

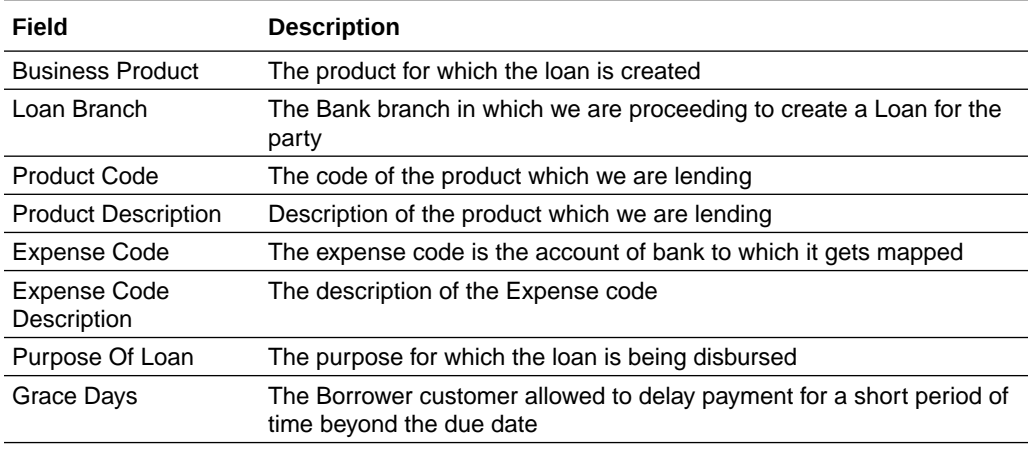

### <span id="page-68-0"></span>**Table 1-40 Additional Loan Details - Field Description**

## 1.5.1.3 Rollover Approval

Rollover Approval stage has the option to approve the application.

• Loan Approval

### 1.5.1.3.1 Loan Approval

Loan Approval can be done for the application in the Loan Approval stage.

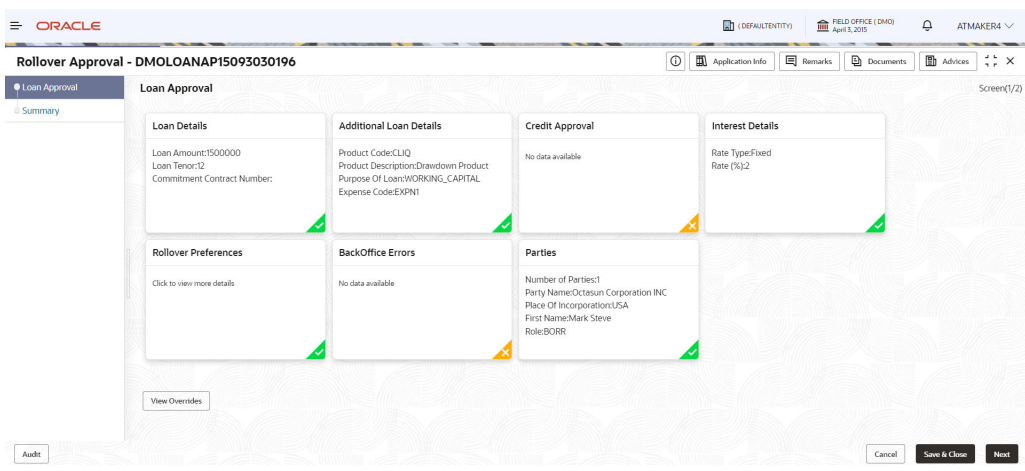

### **Figure 1-56 Loan Approval Screen**

# 1.5.2 Financial Amendment

With Financial amendment user can initiate changes to following loan parameters:

- Additional disbursement of Principal
- Changes to interest details

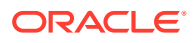

• Increase or Decrease of Maturity date

**To initiate Financial Amendment**

- **1.** On the **Homepage**, from **Corporate Lending**, under **Operations**, click **Bi-lateral**.
- **2.** On **Bi-lateral** menu, click **Financial Amendment**.

The **Financial Amendment** screen is displayed.

**Figure 1-57 Financial Amendment**

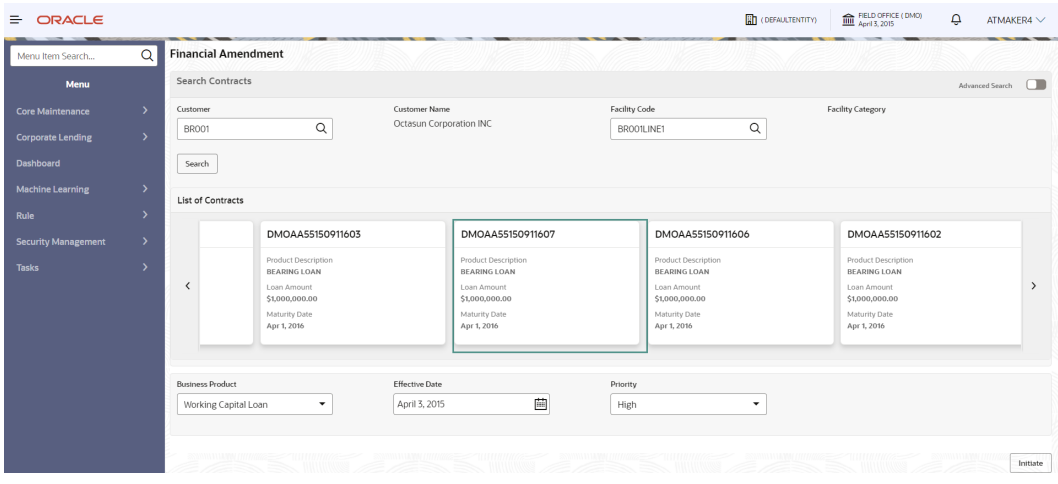

Click **Advanced Search** to provide further details to search for a loan contract as illustrated.

| <b>ORACLE</b><br>≞                                                                                        |                                                                                                    |                                                                                                    |                                                                                                    | FELD OFFICE (DMO)<br><b>RT</b> (DEFAULTENTITY)                                                                           | ٥<br>ATMAKER4 $\vee$                                                                                                    |
|----------------------------------------------------------------------------------------------------|----------------------------------------------------------------------------------------------------|----------------------------------------------------------------------------------------------------|----------------------------------------------------------------------------------------------------|----------------------------------------------------------------------------------------------------|----------------------------------------------------------------------------------------------------|
| $\alpha$<br>Menu Item Search                                                                              | <b>Financial Amendment</b>                                                                                   |                                                                                                    |                                                                                                    |                                                                                                    |                                                                                                    |
| <b>Bi-Lateral</b>                                                                                         | Search Contracts                                                                                             |                                                                                                    |                                                                                                    |                                                                                                    | Advanced Search                                                                                                    |
| $\rightarrow$<br><b>SME</b><br><b>Non Financial Amendment</b>                                             | Customer<br>$\alpha$<br><b>BR001</b>                                                                         | Customer Name<br>Octasun Corporation INC                                                                                 | Facility Code<br>BROO1LINE1                                                                                              | <b>Facility Category</b><br>$\hbox{\tt Q}$                                                                               |                                                                                                    |
| <b>Financial Amendment</b><br><b>Loan Payment</b><br>Rollover<br><b>Rate Quotation</b><br><b>Drawdown</b> | Contract Reference Number<br>Maturity Date<br>曲<br>January 1, 2016<br>Search                                 | User Reference Number                                                                                                    | Loan Amount<br>$\overline{\phantom{a}}$                                                                                  | Value Date                                                                                                    | 曲                                                                                                    |
| <b>Bulk Application Tracker</b>                                                                           | List of Contracts                                                                                            |                                                                                                    |                                                                                                    |                                                                                                    |                                                                                                    |
| <b>Draft Proposal</b><br><b>Loan Origination</b>                                                          | AA55150911603<br>Description<br><b>GLOAN</b><br>$\overline{\phantom{a}}$<br>nount<br>000.00<br>/ Date<br>016 | DMOAA55150911607<br>Product Description<br>BEARING LOAN<br>Loan Amount<br>\$1,000,000.00<br>Maturity Date<br>Apr 1, 2016 | DMOAA55150911606<br>Product Description<br>BEARING LOAN<br>Loan Amount<br>\$1,000,000.00<br>Maturity Date<br>Apr 1, 2016 | DMOAA55150911602<br>Product Description<br>BEARING LOAN<br>Loan Amount<br>\$1,000,000.00<br>Maturity Date<br>Apr 1, 2016 | DMOAA5515091<br>Product Description<br>BEARING LOAN<br>$\rightarrow$<br>Loan Amount<br>\$1,000,000.00<br>Maturity Date<br>Apr 1, 2016 |

**Figure 1-58 Advanced Search**

- **3.** In basic search you can search based on customer or facility code to choose a contract that needs to be serviced.
	- **Customer Number** The LOV attached to this field is the list the customer available

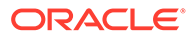

- **Facility Code** The LOV attached to this field is the list the facility codes in the system.
- **4.** Click **Search** to list the contracts that meets the search criteria for you to choose a contract number. Advanced search option can be activated using the toggle in the search bar where you can additionally search based on Loan start and end dates or the Loan currency and amount.

After selecting a contract system populates the appropriate business product applicable for the loan contract. You can choose a business product and the value date for the changes to be effective. On click of initiate, a unique Application Registration number is auto generated by the system, which are used throughout the process and for further tracking. The system derives the process flow for Financial Amendment with the configured list of data segments and the process gets instantiated.

Based on the user rights, the system navigates the user to the first manual stage of the manual stage of the process flow

- Financial Amendment Entry
- [Financial Amendment Enrichment](#page-73-0)
- [Financial Amendment Approval](#page-76-0)

#### **Related Topics**

**[Loan Servicing](#page-59-0)** Use loan servicing process to manage various life cycle events of a corporate loan account after drawdown process is complete.

### 1.5.2.1 Financial Amendment Entry

Financial Amendment Entry stage display the Parties, Loan details and Additional Loan details along with the option to add Restructuring Amendment details.

- **Parties**
- **[Loan Details](#page-71-0)**
- [Additional Loan details](#page-72-0)
- [Restructuring Amendment Details](#page-73-0)

### 1.5.2.1.1 Parties

Party details for the application is displayed in the Entry Stage.

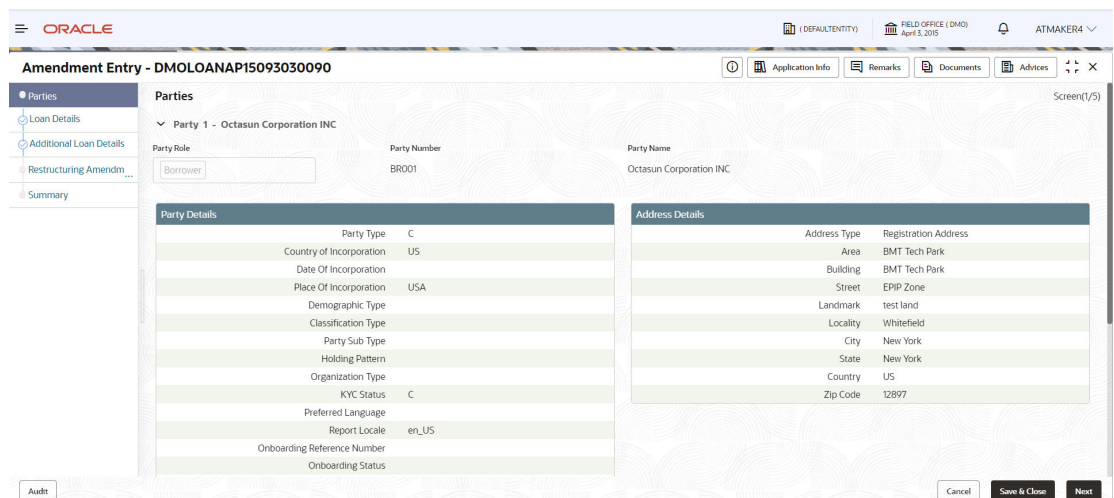

### <span id="page-71-0"></span>**Figure 1-59 Parties Screen**

For information on the screen fields, refer to the field description table below.

**Table 1-41 Parties - Field Description**

| Field               | <b>Description</b>                      |  |
|---------------------|-----------------------------------------|--|
| <b>Party Role</b>   | The role of the Party is displayed.     |  |
| <b>Party Number</b> | Party Number of the Party is displayed. |  |
| <b>Party Name</b>   | Party Name of the Party is displayed.   |  |
| <b>Contact Role</b> | Contact role is displayed.              |  |

### 1.5.2.1.2 Loan Details

Loan details are displayed for the application in the Entry Stage.

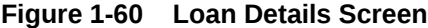

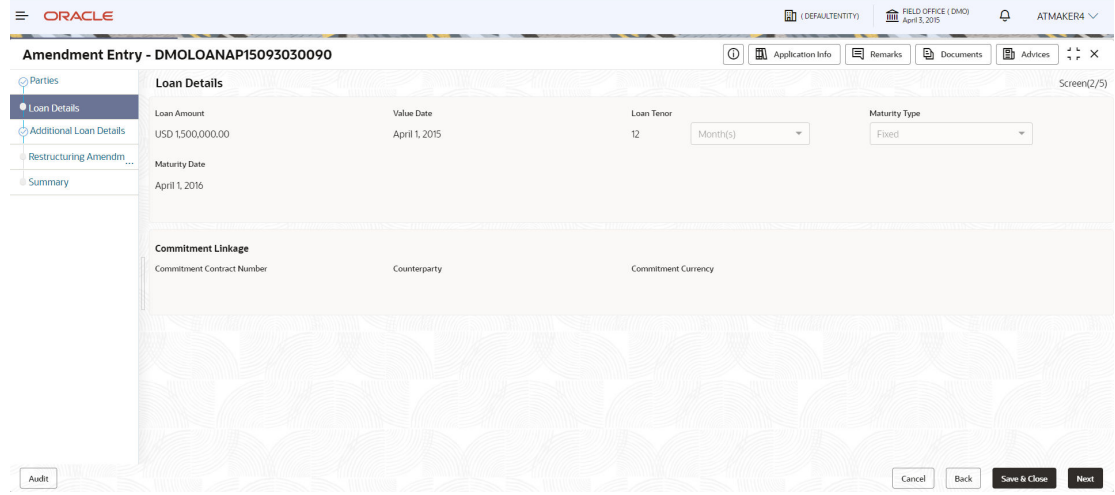

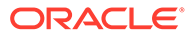
<span id="page-72-0"></span>For information on the screen fields, refer to the field description table below.

| Field                                | <b>Description</b>                                                                                                    |
|--------------------------------------|----------------------------------------------------------------------------------------------------|
| Loan Amount                          | The amount of the loan required by customer.                                                                                                    |
| Value Date                           | The effective date of the loan. System defaults the date as per<br>Application date and however the user will be allowed to modify as per<br>the requirement. |
| Loan Tenor                           | The duration of the loan that is to be disbursed.                                                                                                    |
| Maturity Type                        | The loan can be Fixed, Call or Notice type as per the requirement.                                                                                            |
| <b>Maturity Date</b>                 | The duration before the loan becomes due and must be paid in full.                                                                                            |
| <b>Commitment Contract</b><br>Number | The contract Number of the agreement by bank to lend a specified<br>sum of money to the party.                                                                |

**Table 1-42 Loan Details - Field Description**

### 1.5.2.1.3 Additional Loan details

Additional Loan details are displayed for the application in the Entry Stage.

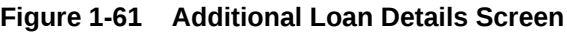

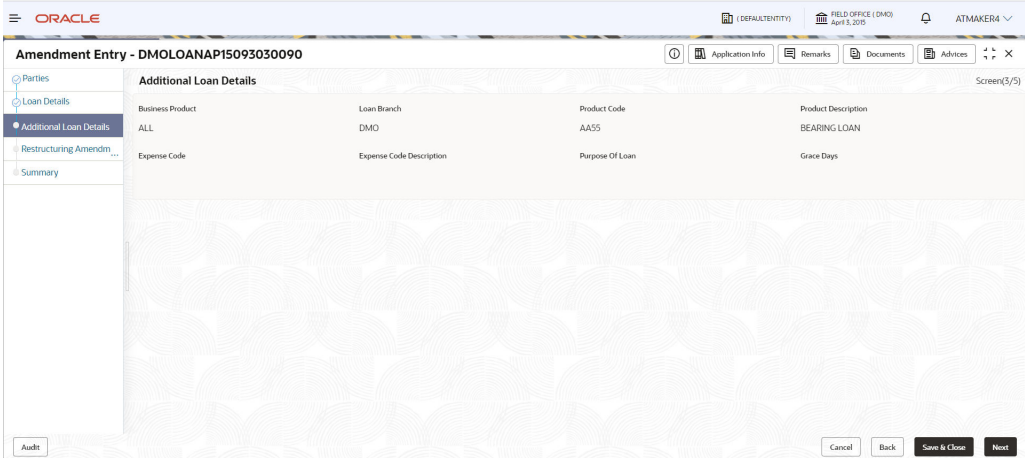

For information on the screen fields, refer to the field description table below.

**Table 1-43 Additional Loan Details - Field Description**

| Field                      | <b>Description</b>                                                           |
|----------------------------|------------------------------------------------------------------------------|
| <b>Business Product</b>    | The product for which the loan is created                                    |
| Loan Branch                | The Bank branch in which we are proceeding to create a Loan for the<br>party |
| <b>Product Code</b>        | The code of the product which we are lending                                 |
| <b>Product Description</b> | Description of the product which we are lending                              |

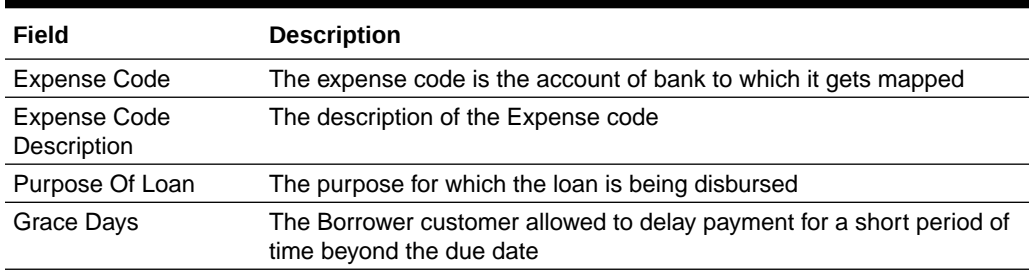

#### <span id="page-73-0"></span>**Table 1-43 (Cont.) Additional Loan Details - Field Description**

### 1.5.2.1.4 Restructuring Amendment Details

Restructuring Amendment details are added for the application in the Entry Stage.

|                         | Amendment Entry - DMOLOANAP15093030090               |                   |              | $\odot$           | Application Info | <b>图</b> Advices<br>$\frac{1}{2}$ $\times$<br><b>目</b> Remarks<br><b>Documents</b> |
|-------------------------|------------------------------------------------------|-------------------|--------------|-------------------|------------------|------------------------------------------------------------------------------------|
| $\oslash$ Parties       | <b>Restructuring Amendment Details</b>               |                   |              |                   |                  | Screen(4/5)                                                                        |
| <b>Coan</b> Details     | New Loan Amount                                      | New Maturity Type |              | New Maturity Date |                  | Amendment Remarks                                                                  |
| Additional Loan Details | <b>USD</b><br>\$2,000,000.00<br>$\blacktriangledown$ | Fixed             | $\checkmark$ | January 1, 2016   | 曲                | Additional Principal Amount                                                        |
| Restructuring Amendm    | Schedule Redefinition                                |                   |              |                   |                  |                                                                                    |
| Summary                 | LIFO<br>$\cdot$                                      |                   |              |                   |                  |                                                                                    |
|                         | <b>O</b> Linked Documents                            | $+$               |              |                   |                  |                                                                                    |
|                         | No items to display.                                 |                   |              |                   |                  |                                                                                    |
|                         |                                                      |                   |              |                   |                  |                                                                                    |
|                         |                                                      |                   |              |                   |                  |                                                                                    |
|                         |                                                      |                   |              |                   |                  |                                                                                    |
|                         |                                                      |                   |              |                   |                  |                                                                                    |
|                         |                                                      |                   |              |                   |                  |                                                                                    |
|                         |                                                      |                   |              |                   |                  |                                                                                    |

**Figure 1-62 Restructuring Amendment Details Screen**

For information on the screen fields, refer to the field description table below.

**Table 1-44 Restructuring Amendment Details - Field Description**

| Field                 | <b>Description</b>                                            |
|-----------------------|---------------------------------------------------------------|
| New Loan Amount       | The Modified loan amount is captured here                     |
| New Maturity Type     | The Maturity type can be modified here                        |
| New Maturity Date     | The Maturity date can be modified here                        |
| Amendment remarks     | Amendment remarks for the restructuring details               |
| Schedule Redefinition | Schedule redefinition order can be selected from the dropdown |

### 1.5.2.2 Financial Amendment Enrichment

Financial Amendment Enrichment stage has the option to update Restructuring Amendment details and can add Interest details and Settlement details.

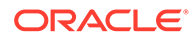

- Interest Details
- [Settlement Details](#page-75-0)

### <span id="page-74-0"></span>1.5.2.2.1 Interest Details

Interest details can be added for the application in the Enrichment Stage.

#### **Figure 1-63 Interest Details Screen**

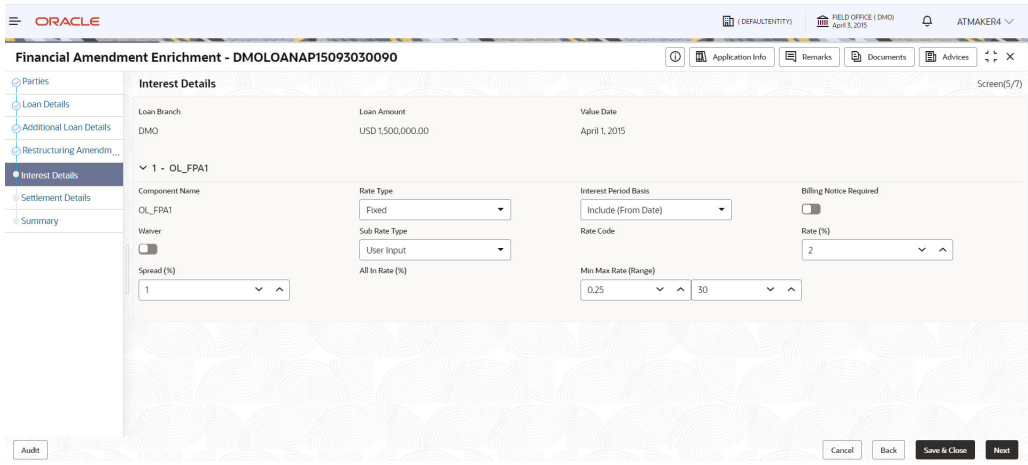

For information on the screen fields, refer to the field description table below.

**Table 1-45 Interest Details - Field Description**

| Field                 | <b>Description</b>                                                                                                    |
|-----------------------|----------------------------------------------------------------------------------------------------|
| Loan Branch           | Select the branch for which the rate code is maintained                                                                                                    |
| Loan Amount           | The loan amount for which the interest details will be maintained                                                                                                    |
| Value Date            | The date on which the loan contract came into effect                                                                                                    |
| <b>Component Name</b> | Specific interest components which are defined will be displayed                                                                                                    |
| Rate Type             | The Interest Rate Type of a product will be displayed                                                                                                    |
| Interest Period basis | It indicates how the system must consider the tenor basis upon which<br>interest is computed over a schedule or interest period, in respect of<br>the interest component for which the limits are being maintained, which<br>is associated with the selected product                                                                                    |
| Billing notice period | The number of calendar days before the repayment date, when a<br>Billing Notice has to be generated for the customer as a reminder of<br>the payment                                                                                                    |
| Waiver                | The attributes of an interest component that have been defined for a<br>product is applied on a contract involving the product if, for some<br>reason you do not want to apply the interest component for the<br>contract you are processing, you can do so by checking this field. The<br>interest is calculated but it is not applied on the contract |
| Subrate type          | Can select Rate code defined by the system                                                                                                    |
| Rate Code             | The Interest Rate which has to be considered for computing                                                                                                    |

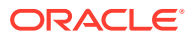

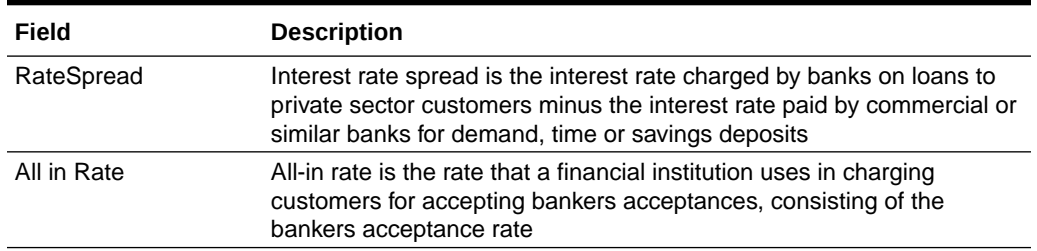

#### <span id="page-75-0"></span>**Table 1-45 (Cont.) Interest Details - Field Description**

### 1.5.2.2.2 Settlement Details

Settlement Details are added for the application in the Financial Amendment Enrichment Stage.

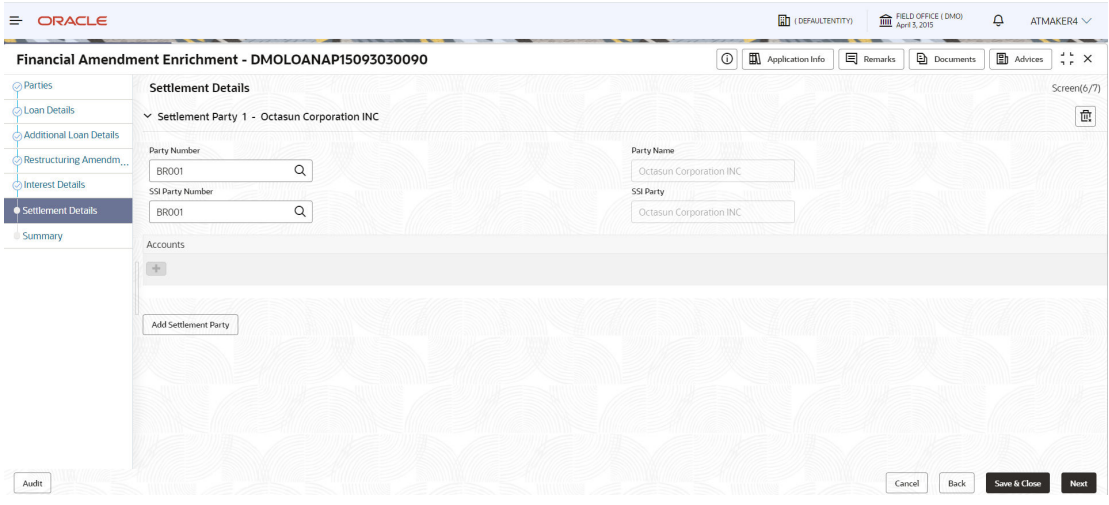

#### **Figure 1-64 Settlement Details Screen**

For information on the screen fields, refer to the field description table below.

**Table 1-46 Settlement Details - Field Description**

| Field                   | <b>Description</b>                                                    |
|-------------------------|-----------------------------------------------------------------------|
| Party Number            | The LOV attached to this field is the list of the parties available   |
| Party Name              | Based on the Party Number selected, the information is auto populated |
| <b>SSI Party Number</b> | Specify the customer account or general ledger account number         |
| <b>SSI Party</b>        | Specify the customer account or general ledger account name           |
| <b>Existing SSI</b>     | Toggle to select an Existing SSI defined                              |
| <b>Primary SSI</b>      | Toggle to select a primary SSI                                        |
| <b>SSI Mnemonic</b>     | SSL Mnemonic value to be selected                                     |

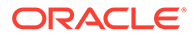

### <span id="page-76-0"></span>1.5.2.3 Financial Amendment Approval

Financial Amendment Approval stage has the option to approve the application.

• Loan Approval

### 1.5.2.3.1 Loan Approval

Loan Approval can be done for the application in the Financial Amendment Approval stage.

 $\boxed{\frac{1}{21}}$  (DEFAULTENTITY)  $\boxed{\frac{1}{111}}$  Agent 3, 2015  $\equiv$  ORACLE Financial Amendment Approval - DMOLOANAP15093030090 ① **D** Application Info **E** Remarks **D** Documents **ED** Advices : X Coan Approval Loan Approval Screen(1/2) .<br>Summary Loan Details Additional Loan Details **Interest Details** Restructuring<br>Amendment Details Loan Amount:1500000<br>Loan Tenor:12<br>Commitment Contract Number Product Code:AA55<br>Product Description<br>Purpose Of Loan:<br>Expense Code: Rate Type:Fixe<br>Rate (%):2 New Loan Amount:2000000 .<br>'4455 BackOffice Errors Settlement Details Parties Number of Parties<br>SSI Mnemonic:BR(<br>Currency:USD Number of Parties:1<br>Party Name:Octasun Co<br>Place Of Incorporation:<br>First Name:Mark Steve .<br>No data available .<br>011 S.O. Role:BORR View Overrides  $\boxed{\quad \text{Audit} \quad }$ Cancel Save & Close Next

**Figure 1-65 Loan Approval Screen**

# 1.5.3 Non Financial Amendment

Non-financial amendments include changes to:

- Credit line and Collaterals
- Payment Schedule

**To initiate Non Financial Amendment**

- **1.** On the **Homepage**, from **Corporate Lending**, under **Operations**, click **Bi-lateral**.
- **2.** On **Bi-lateral** menu, click **Financial Amendment**.

The **Non Financial Amendment** screen is displayed.

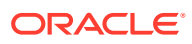

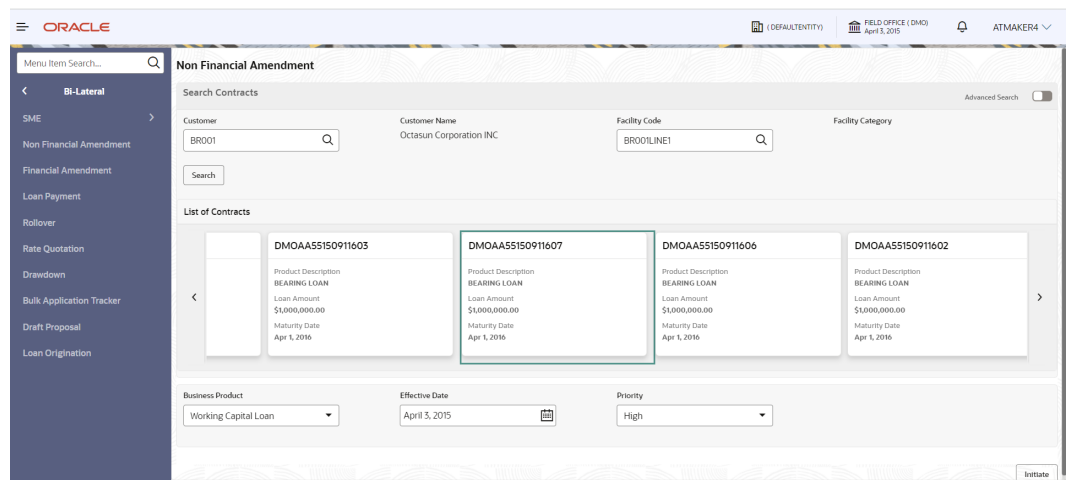

**Figure 1-66 Non Financial Amendment**

Click **Advanced Search** to provide further details to search for a loan contract as illustrated.

#### **Figure 1-67 Advanced Search**

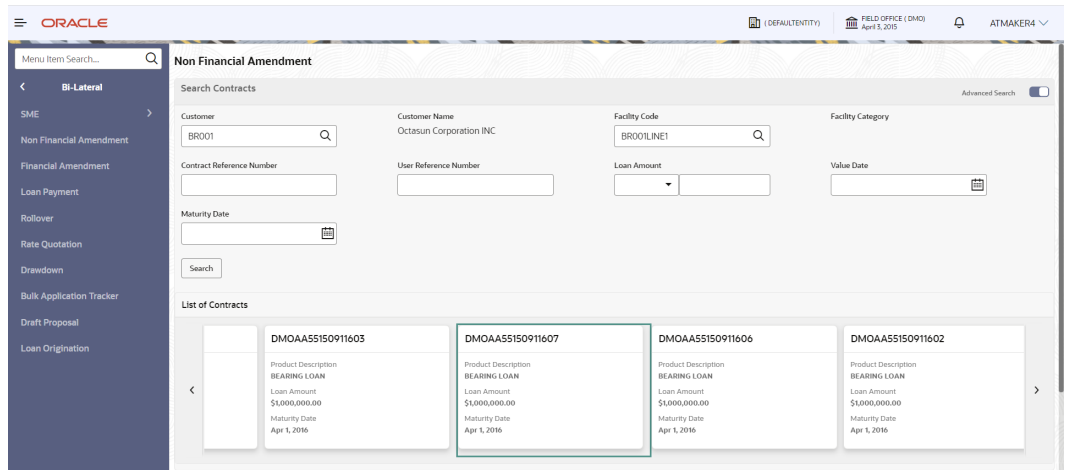

- **3.** In basic search you can search based on customer or facility code to choose a contract that needs to be serviced.
	- **Customer Number** The LOV attached to this field is the list the customer available
	- **Facility Code** The LOV attached to this field is the list the facility codes in the system.
- **4.** Click **Search** to list the contracts that meets the search criteria for you to choose a contract number. Advanced search option can be activated using the toggle in the search bar where you can additionally search based on Loan start and end dates or the Loan currency and amount.

After selecting a contract system populates the appropriate business product applicable for the loan contract. You can choose a business product and the value date for the changes to be effective. On click of initiate, a unique Application Registration number is auto generated by the system, which are used throughout the process and for further

<span id="page-78-0"></span>tracking. The system derives the process flow for Non Financial Amendment with the configured list of data segments and the process gets instantiated.

Based on the user rights, the system navigates the user to the first manual stage of the manual stage of the process flow

- Non Financial Amendment Entry
- [Non Financial Amendment Enrichment](#page-82-0)

#### **Related Topics**

**[Loan Servicing](#page-59-0)** 

Use loan servicing process to manage various life cycle events of a corporate loan account after drawdown process is complete.

### 1.5.3.1 Non Financial Amendment Entry

Non Financial Amendment Entry stage display the Parties, Loan details and Additional Loan details along with the option to add Disbursement Schedule details.

- Parties
- [Loan Details](#page-79-0)
- [Additional Loan details](#page-79-0)
- [Disbursement Schedules](#page-80-0)

### 1.5.3.1.1 Parties

Party details for the application is displayed in the Entry Stage.

#### **Figure 1-68 Parties**

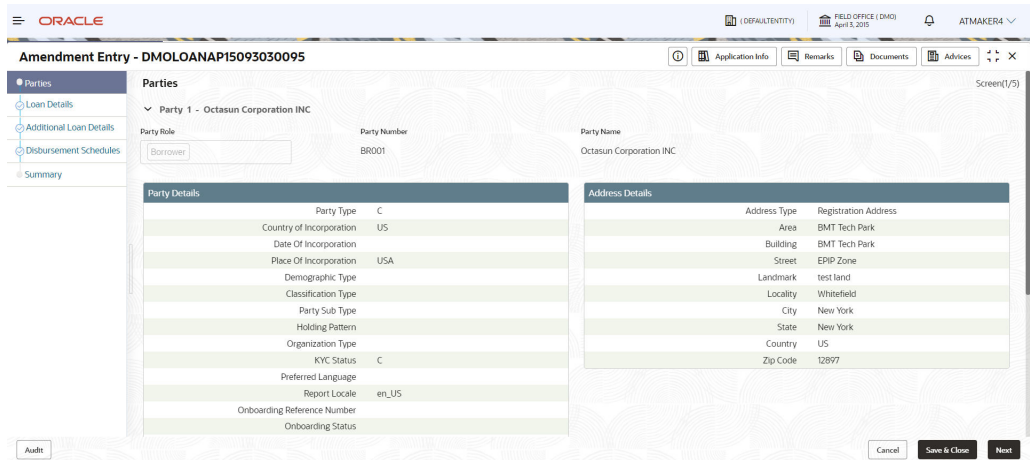

For information on the screen fields, refer to the field description table below.

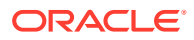

<span id="page-79-0"></span>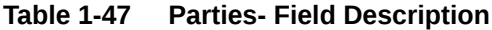

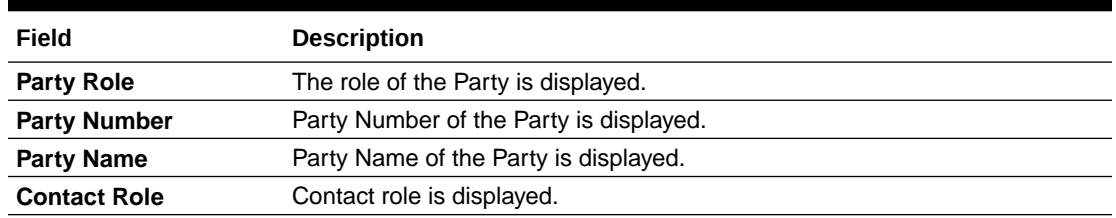

### 1.5.3.1.2 Loan Details

Loan details are displayed for the application in the Entry Stage.

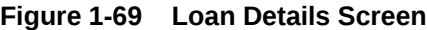

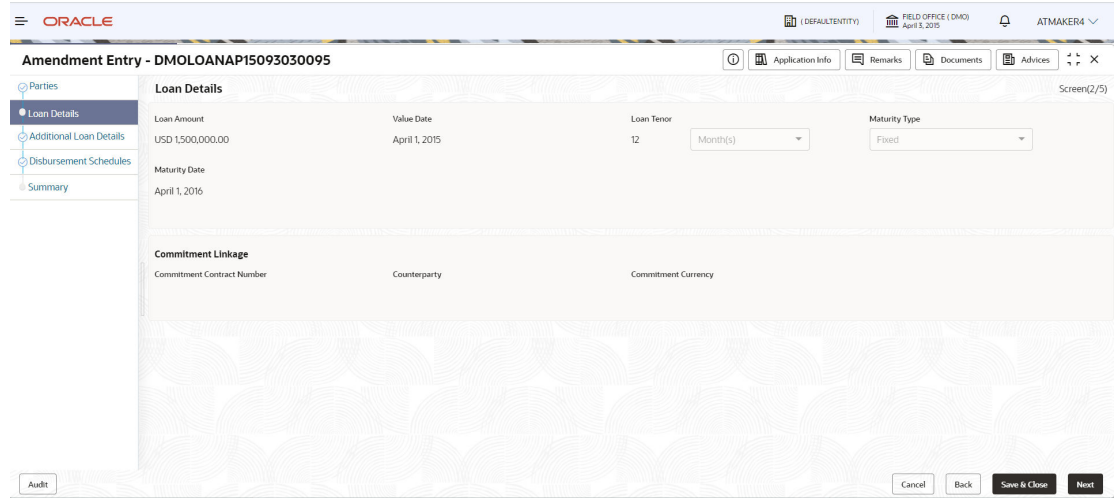

For information on the screen fields, refer to the field description table below.

**Table 1-48 Loan Details- Field Description**

| Field                                | <b>Description</b>                                                                                                    |
|--------------------------------------|----------------------------------------------------------------------------------------------------|
| Loan Amount                          | The amount of the loan required by customer.                                                                                                    |
| Value Date                           | The effective date of the loan. System defaults the date as per Application<br>date and however the user will be allowed to modify as per the requirement. |
| Loan Tenor                           | The duration of the loan that is to be disbursed.                                                                                                    |
| <b>Maturity Type</b>                 | The loan can be Fixed, Call or Notice type as per the requirement.                                                                                         |
| <b>Maturity Date</b>                 | The duration before the loan becomes due and must be paid in full                                                                                          |
| <b>Commitment Contract</b><br>Number | The Contract Number of the agreement by bank to lend a specified sum of<br>money to the party                                                              |

### 1.5.3.1.3 Additional Loan details

Additional Loan Details are displayed for the application in the Entry Stage.

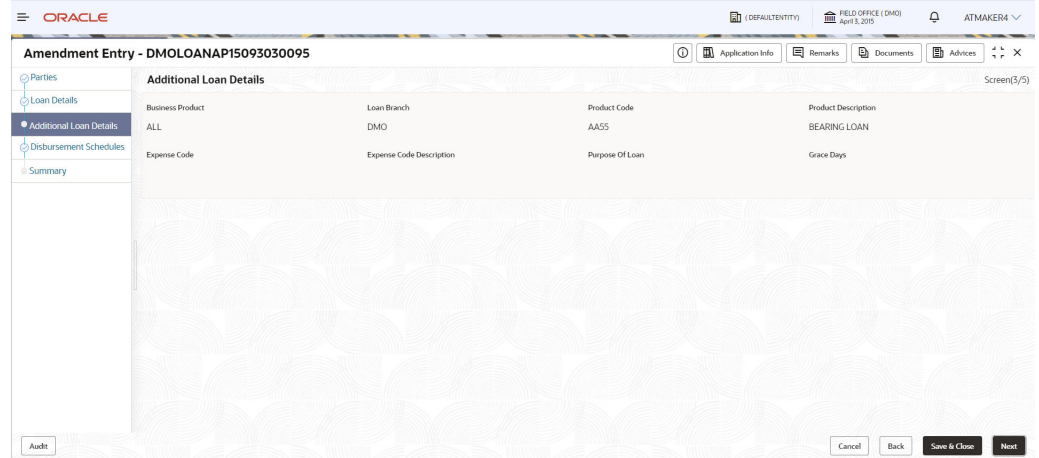

#### <span id="page-80-0"></span>**Figure 1-70 Additional Loan Details Screen**

For information on the screen fields, refer to the field description table below.

| Field                       | <b>Description</b>                                                                               |
|-----------------------------|--------------------------------------------------------------------------------------------------|
| <b>Business Product</b>     | The product for which the loan is created                                                        |
| Loan Branch                 | The Bank branch in which we are proceeding to create a Loan for the<br>party                     |
| <b>Product Code</b>         | The code of the product which we are lending                                                     |
| <b>Product Description</b>  | Description of the product which we are lending                                                  |
| Expense Code                | The expense code is the account of bank to which it gets mapped                                  |
| Expense Code<br>Description | The description of the Expense code                                                              |
| Purpose Of Loan             | The purpose for which the loan is being disbursed                                                |
| Grace Days                  | The Borrower customer allowed to delay payment for a short period of<br>time beyond the due date |

**Table 1-49 Additional Loan Details - Field Description**

### 1.5.3.1.4 Disbursement Schedules

Disbursement Schedules can be added for the application in the Entry Stage.

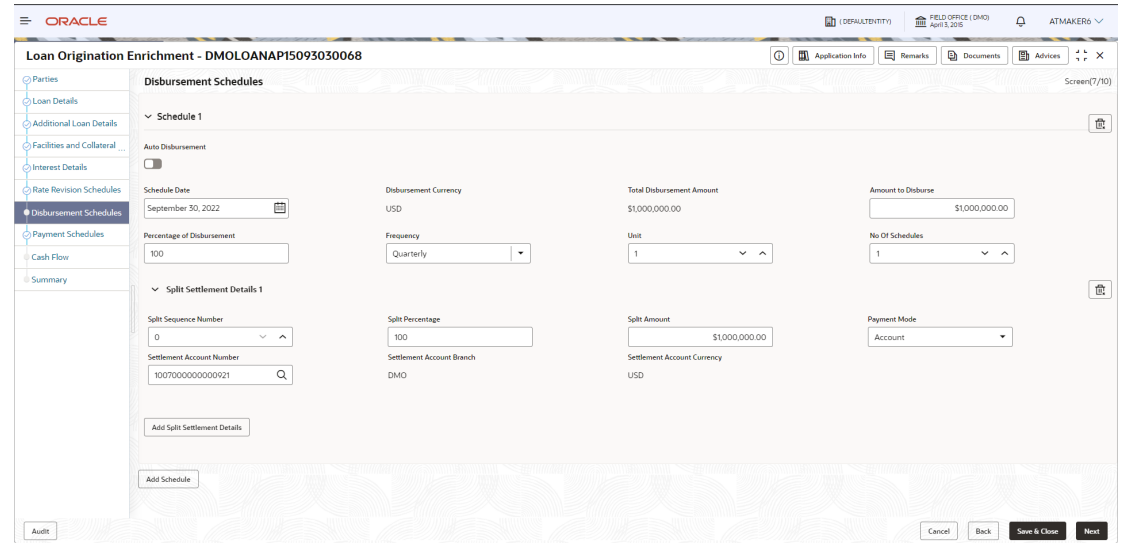

### **Figure 1-71 Disbursement Schedules Screen**

For information on the screen fields, refer to the field description table below.

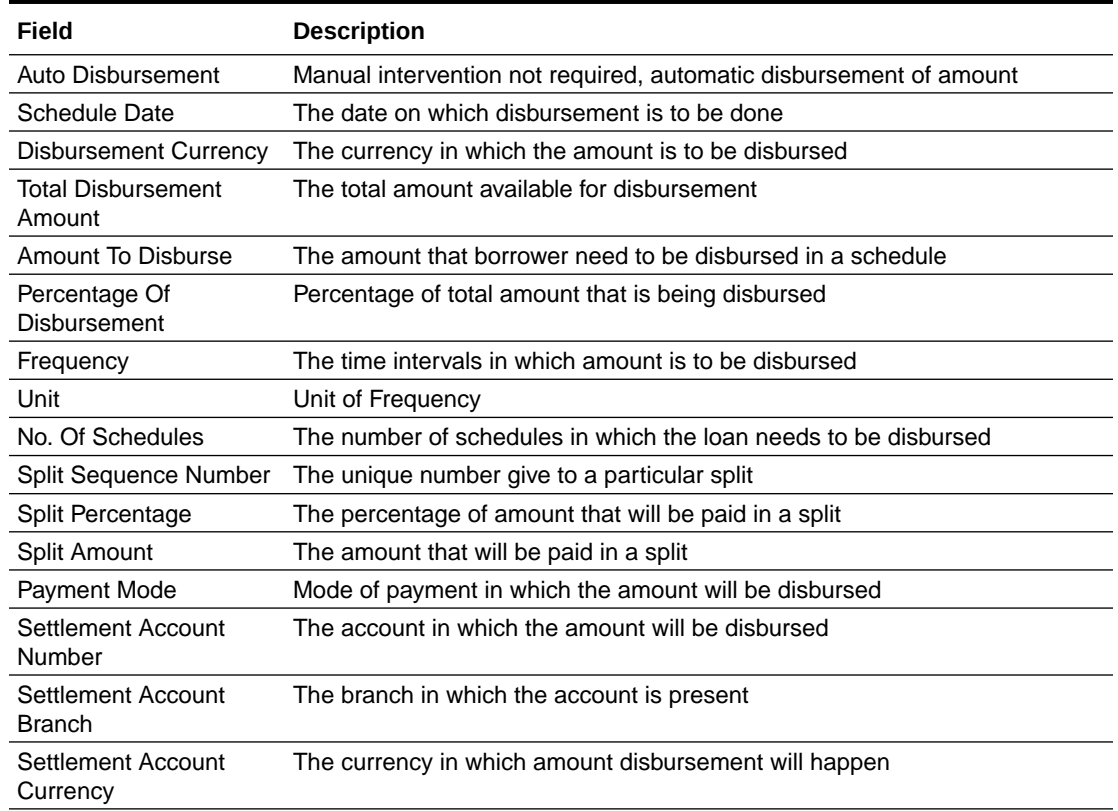

#### **Table 1-50 Disbursement Schedules - Field Description**

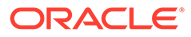

### <span id="page-82-0"></span>1.5.3.2 Non Financial Amendment Enrichment

Non Financial Amendment Enrichment stage has the option to add Payment schedules and Rollover preferences.

- Payment Schedules
- Rollover Preferences

### 1.5.3.2.1 Payment Schedules

Payment Schedules can be added for the application in the Enrichment Stage.

**Figure 1-72 Payment Schedules Screen**

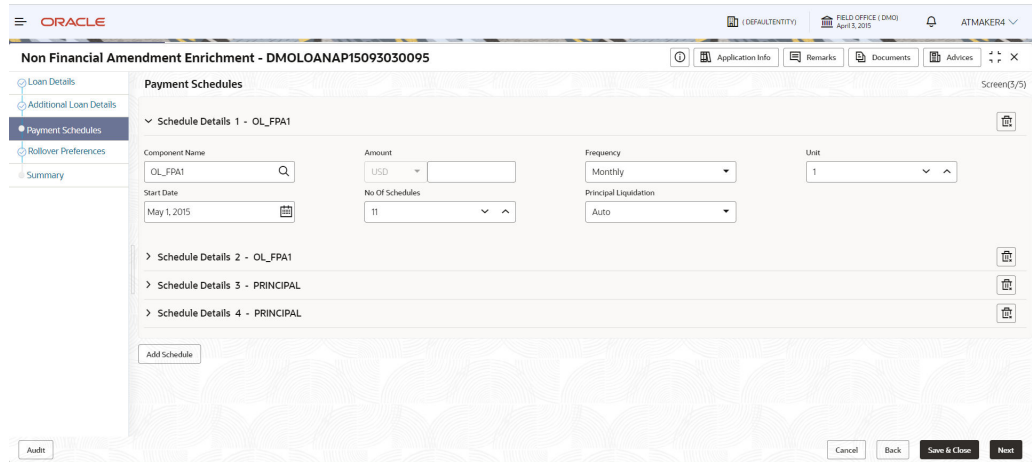

For information on the screen fields, refer to the field description table below.

**Table 1-51 Payment Schedules - Field Description**

| Field                 | <b>Description</b>                                                            |
|-----------------------|-------------------------------------------------------------------------------|
| <b>Component Name</b> | Payment schedule name that is being added                                     |
| Frequency             | The time intervals in which payment will be made                              |
| Amount                | The amount that will be paid in the mentioned schedule                        |
| <b>Start Date</b>     | The start date of the scheduled payments                                      |
| No Of Schedules       | Number of schedules in which payment will be completed                        |
| Principal Liquidation | The principal liquidation will be paid in Auto format or some other<br>format |

### 1.5.3.2.2 Rollover Preferences

Rollover Preferences can be added for the application in the Non Financial Amendment Enrichment Stage.

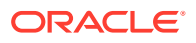

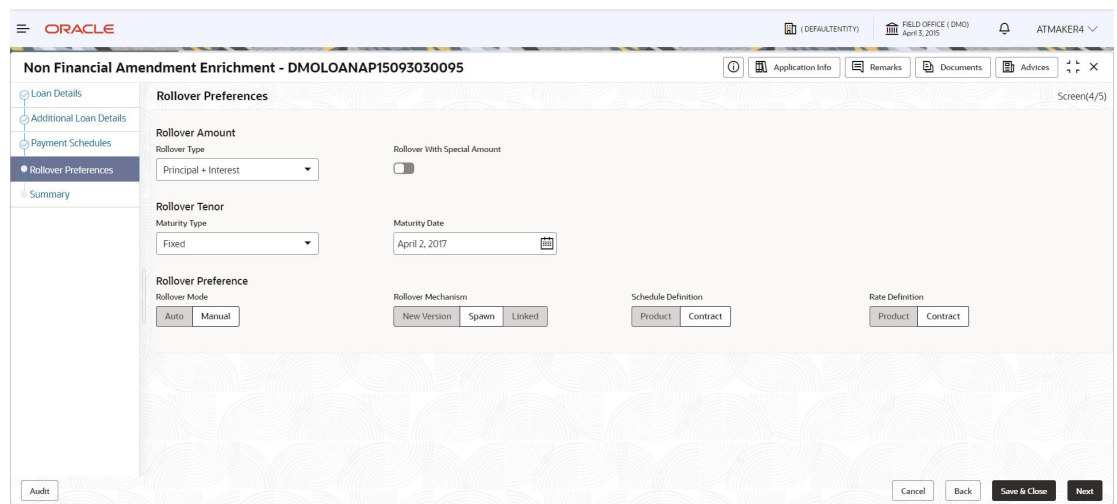

#### **Figure 1-73 Rollover Preferences Screen**

For information on the screen fields, refer to the field description table below.

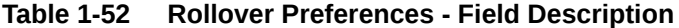

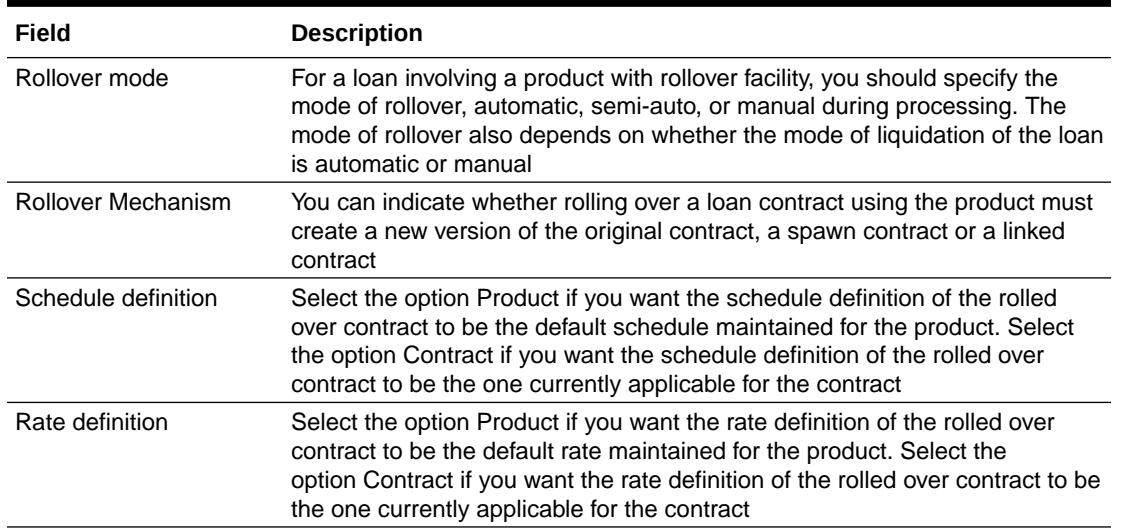

# 1.5.4 Payment

Loan Payment option enables the user to make pre-payment, partial payment, or repayment towards the existing loan contract.

**To initiate Loan Payment**

- **1.** On the **Homepage**, from **Corporate Lending**, under **Operations**, click **Bi-lateral**.
- **2.** On **Bi-lateral** menu, click **Loan Payment**.

The **Loan Payment** screen is displayed.

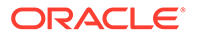

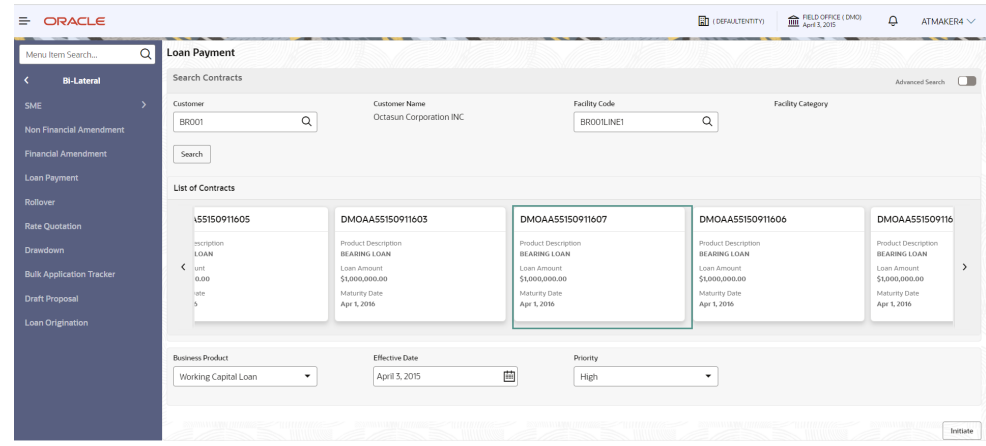

#### **Figure 1-74 Loan Payment**

Click **Advanced Search** to provide further details to search for a loan contract as illustrated.

#### **Figure 1-75 Advanced Search**

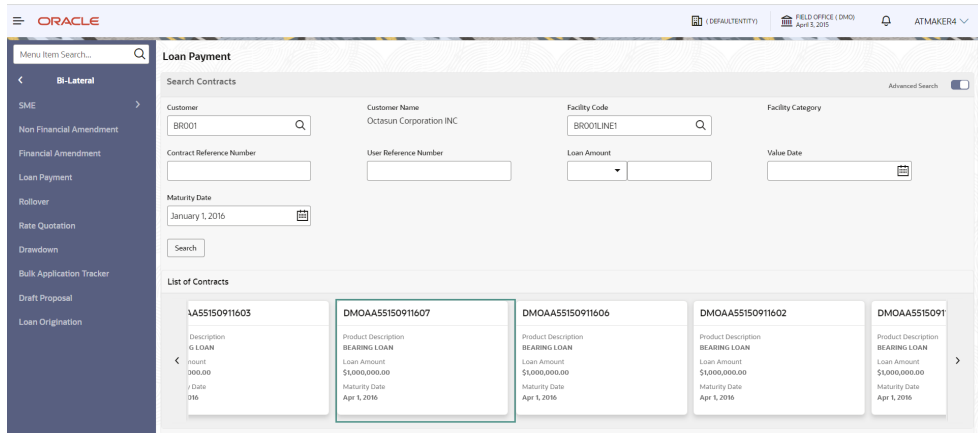

- **3.** In basic search you can search based on customer or facility code to choose a contract that needs to be serviced.
	- **Customer Number** The LOV attached to this field is the list the customer available
	- **Facility Code** The LOV attached to this field is the list the facility codes in the system.
- **4.** Click **Search** to list the contracts that meets the search criteria for you to choose a contract number. Advanced search option can be activated using the toggle in the search bar where you can additionally search based on Loan start and end dates or the Loan currency and amount.

After selecting a contract system populates the appropriate business product applicable for the loan contract. You can choose a business product and the value date for the changes to be effective. On click of initiate, a unique Application Registration number is auto generated by the system, which are used throughout the process and for further tracking. The system derives the process flow for Loan

<span id="page-85-0"></span>payment with the configured list of data segments and the process gets instantiated.

Based on the user rights, the system navigates the user to the first manual stage of the process flow

- Payment Application Entry
- **[Payment Application Enrichment](#page-88-0)**
- [Payment Application Verification](#page-88-0)
- [Payment Approval](#page-89-0)

#### **Related Topics**

**[Loan Servicing](#page-59-0)** Use loan servicing process to manage various life cycle events of a corporate loan account after drawdown process is complete.

### 1.5.4.1 Payment Application Entry

Payment Application Entry stage displays the Parties, Loan details and Additional Loan details along with the option to add Payment details.

- Parties
- **[Loan Details](#page-86-0)**
- [Additional Loan details](#page-86-0)
- **[Payment Details](#page-87-0)**

### 1.5.4.1.1 Parties

Party details for the application is displayed in the Entry Stage.

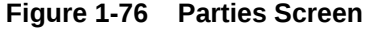

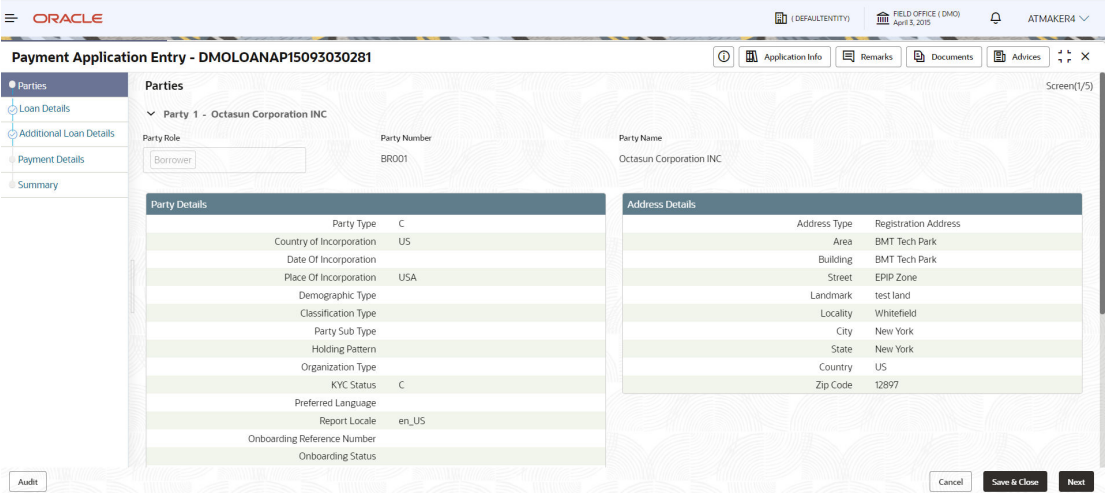

For information on the screen fields, refer to the field description table below.

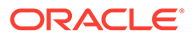

<span id="page-86-0"></span>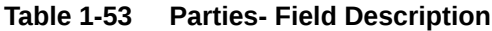

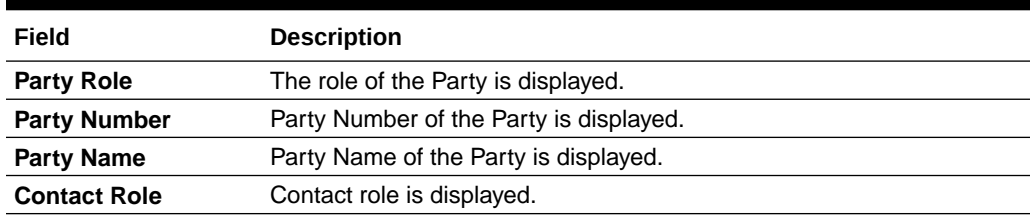

### 1.5.4.1.2 Loan Details

Loan details are displayed for the application in the Entry Stage.

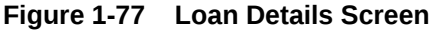

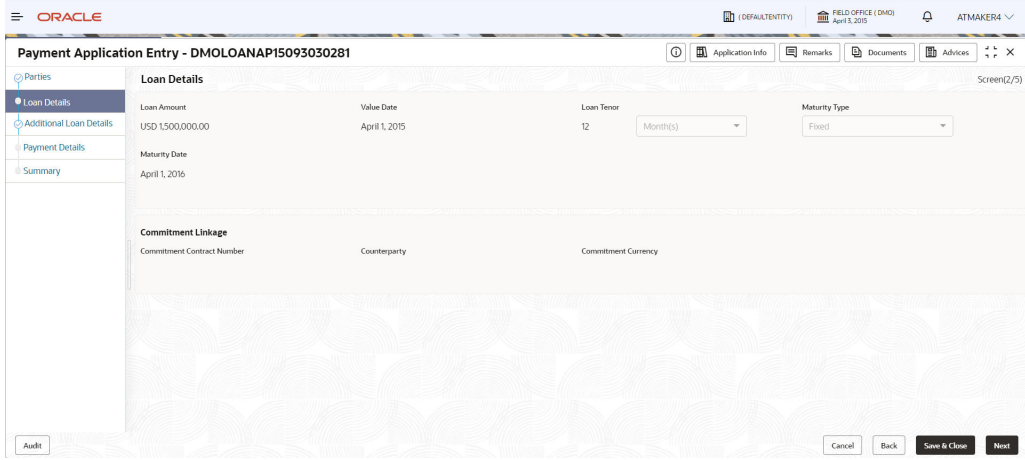

For information on the screen fields, refer to the field description table below.

**Table 1-54 Loan Details - Field Description**

| Field                                | <b>Description</b>                                                                                                    |
|--------------------------------------|----------------------------------------------------------------------------------------------------|
| Loan Amount                          | The amount of the loan required by customer.                                                                                                    |
| Value Date                           | The effective date of the loan. System defaults the date as per<br>Application date and however the user will be allowed to modify as per<br>the requirement. |
| Loan Tenor                           | The duration of the loan that is to be disbursed.                                                                                                    |
| Maturity Type                        | The loan can be Fixed, Call or Notice type as per the requirement.                                                                                            |
| <b>Maturity Date</b>                 | The duration before the loan becomes due and must be paid in full                                                                                             |
| <b>Commitment Contract</b><br>Number | The Contract Number of the agreement by bank to lend a specified<br>sum of money to the party                                                                 |

### 1.5.4.1.3 Additional Loan details

Additional Loan Details are displayed for the application in the Entry Stage.

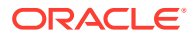

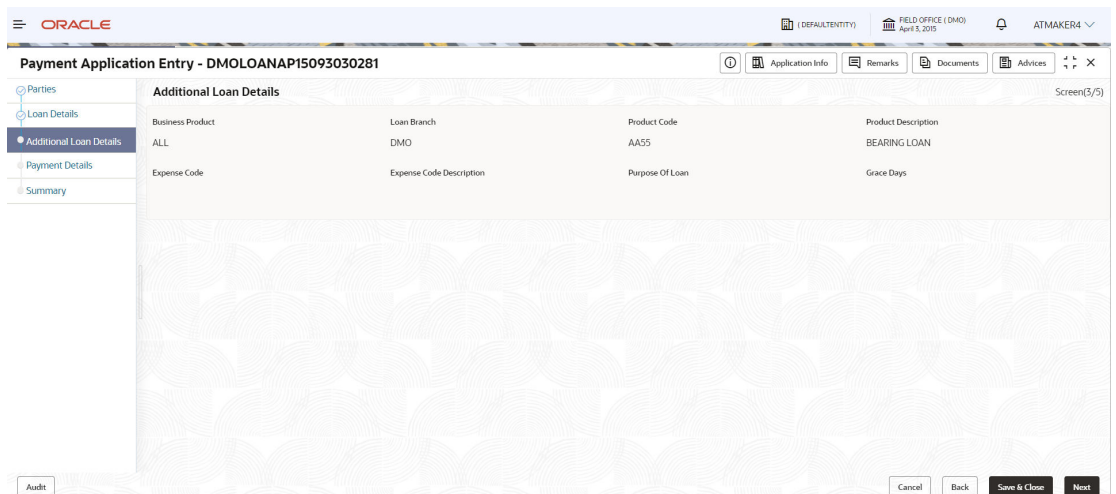

#### <span id="page-87-0"></span>**Figure 1-78 Additional Loan Details Screen**

For information on the screen fields, refer to the field description table below.

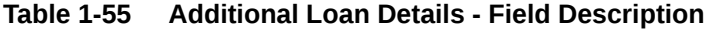

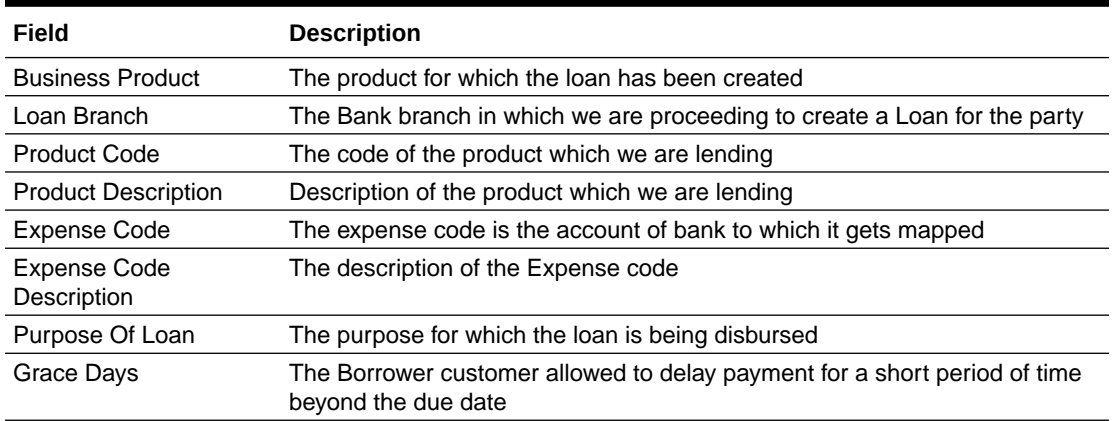

### 1.5.4.1.4 Payment Details

Payment details are added for the application in the Entry Stage.

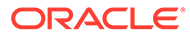

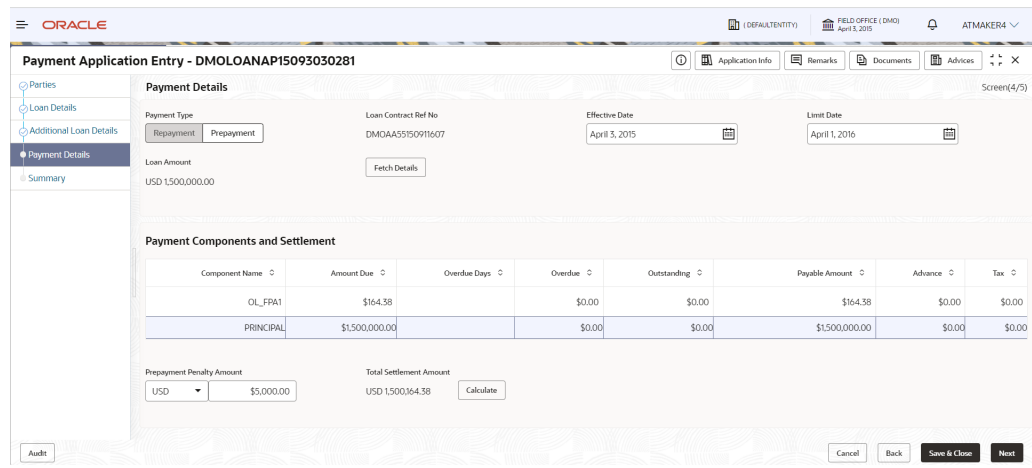

#### <span id="page-88-0"></span>**Figure 1-79 Payment Details Screen**

For information on the screen fields, refer to the field description table below.

| Field                               | <b>Description</b>                                                                       |
|-------------------------------------|------------------------------------------------------------------------------------------|
| Payment type                        | The type of payment to be processed whether its repayment or<br>prepayment.              |
| Loan Contract Ref No                | The Loan Contract Ref No for which the payment to be done                                |
| <b>Effective Date</b>               | The date from which the payment component details to be fetched for<br>the selected loan |
| Limit Date                          | The date to which the payment component details to be fetched for the<br>selected loan   |
| Loan Amount                         | The Loan Amount assosciated with the contract                                            |
| Payable Amount                      | The Payable amount to be given as part of payment for each<br>component                  |
| <b>Prepayment Penalty</b><br>Amount | The Penalty amount to be given in case the payment type is<br>prepayment                 |
| Total settlement<br>Amount          | The Total amount being paid for all the payment components                               |

**Table 1-56 Payment Details - Field Description**

### 1.5.4.2 Payment Application Enrichment

Payment Application Enrichment stage has the option to update the Payment details of the application.

### 1.5.4.3 Payment Application Verification

Payment Application Verification stage has the option to verify the application details.

• [Payment Application Verification](#page-89-0)

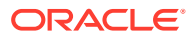

### <span id="page-89-0"></span>1.5.4.3.1 Payment Application Verification

Application details can be verified in the Payment Application Verification stage.

| Summary<br><b>Additional Loan Details</b><br><b>Payment Details</b><br><b>BackOffice Errors</b><br>Loan Details<br>Loan Amount:1500000<br>Product Code:AA55<br>Loan Amount:1500000<br>No data available<br>Loan Tenor:12<br>Product Description:AA55<br>Total Settlement Amount:1500164.38<br>Commitment Contract Number:<br>Purpose Of Loan:<br>Expense Code:<br>Parties |  |  | <b>Application Verification</b> | <b>Application Verification</b> |
|----------------------------------------------------------------------------------------------------|--|--|---------------------------------|---------------------------------|
|                                                                                                    |  |  |                                 |                                 |
|                                                                                                    |  |  |                                 |                                 |
|                                                                                                    |  |  |                                 |                                 |
| Number of Parties:1<br>Party Name:Octasun Corporation INC<br>Place Of Incorporation:USA<br>First Name: Mark Steve<br>Role:BORR                                                                                                    |  |  |                                 |                                 |
|                                                                                                    |  |  |                                 |                                 |

**Figure 1-80 Application Verification Screen**

### 1.5.4.4 Payment Approval

Payment Approval stage has the option to approve the application.

• Application Verification

### 1.5.4.4.1 Application Verification

Payment Approval can be done for the application in the Payment Approval stage.

| Payment Application Approval - DMOLOANAP15093030281 |                                                                                                    |                                                                                    |                                                           | $\circ$<br>Application Info | <b>国</b> Remarks | <b>Documents</b> | $\Box$ Advices | $\frac{1}{2}$<br>$\frac{1}{2}$ $\times$ |  |
|-----------------------------------------------------|----------------------------------------------------------------------------------------------------|------------------------------------------------------------------------------------|-----------------------------------------------------------|-----------------------------|------------------|------------------|----------------|-----------------------------------------|--|
| <b>CApplication Verification</b><br><b>Summary</b>  | <b>Application Verification</b>                                                                                                |                                                                                    |                                                           |                             |                  |                  |                | Screen(1/2)                             |  |
|                                                     | <b>Additional Loan Details</b><br><b>Payment Details</b><br>Loan Details                                                       |                                                                                    |                                                           | <b>BackOffice Errors</b>    |                  |                  |                |                                         |  |
|                                                     | Loan Amount:1500000<br>Loan Tenor:12<br>Commitment Contract Number:                                                            | Product Code:AA55<br>Product Description:AA55<br>Purpose Of Loan:<br>Expense Code: | Loan Amount:1500000<br>Total Settlement Amount:1500164.38 | No data available           |                  |                  |                |                                         |  |
|                                                     | Parties                                                                                                    |                                                                                    |                                                           |                             |                  |                  |                |                                         |  |
|                                                     | Number of Parties:1<br>Party Name:Octasun Corporation INC<br>Place Of Incorporation:USA<br>First Name: Mark Steve<br>Role:BORR |                                                                                    |                                                           |                             |                  |                  |                |                                         |  |
|                                                     |                                                                                                    |                                                                                    |                                                           |                             |                  |                  |                |                                         |  |
|                                                     |                                                                                                    |                                                                                    |                                                           |                             |                  |                  |                |                                         |  |

**Figure 1-81 Application Approval Screen**

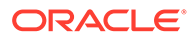

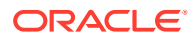

# <span id="page-91-0"></span>2 Dashboard

Use Dashboard to access and process information easily and quickly.

Oracle Banking Corporate Lending Process Management dashboards provide various information to the Relationship Managers for their easy access and processing.

This topic contains the following sub-topics.

- Assets at Risk Use Assets at Risk to display the performance of the asset in a pie and bar chart.
- [Loans Maturing](#page-92-0) Use loan maturing feature to display the total value of loan that are getting matured in a graphical format.
- **[Loans Application Status](#page-93-0)**

Use loan application status feature to see the list of applications with their application category and count.

- **Rate Ouotation Status** Use rate quotation status to view the list of applications for which quoted rate has been agreed.
- [Pending Loan Disbursements](#page-96-0) Use pending loan disbursement feature to view the loans that are pending for past, current, and future disbursements.
- [Application Ageing Status](#page-97-0) Use Application Ageing Status to monitor the status of each application.
- **[Scheduled Activity Widget](#page-98-0)**

Use scheduled activity wideget to view the list of all syndication drawdowns and bilateral loan contracts that are going to mature based on the number of days configured.

# 2.1 Assets at Risk

Use Assets at Risk to display the performance of the asset in a pie and bar chart.

Display the performance of the asset as a pie-chart. The asset performance is derived in the system based on the borrower's repayment. Data from the loan product processor is periodically refreshed for this widget. This widget displays the total value of the holding asset and percentage wise status. A sample of the asset performance is illustrated

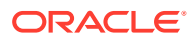

<span id="page-92-0"></span>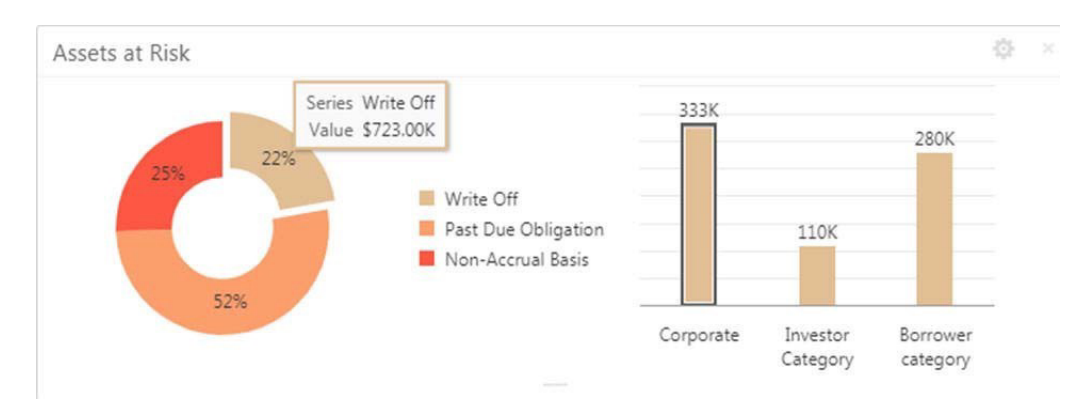

**Figure 2-1 Assets Risk**

The following details are displayed in the widget:

- Total value of the asset in currency
- Percentage of status in each pie chart

The bank user can perform the following actions on the asset:

- Click each pie chart, the customer category-wise total asset value is displayed as bar chart.
- Click each bar, the **Summary View** of the Corporate lending loan contracts is shown for the Transaction Branch, Currency, Customer Category and Loan status combination.
- You can filter the details based on the Customer Name or Relationship Manager
- You can sort the displayed results under various categories.

#### **Related Topics**

• [Assets at Risk](#page-91-0) Use Assets at Risk to display the performance of the asset in a pie and bar chart.

# 2.2 Loans Maturing

.

Use loan maturing feature to display the total value of loan that are getting matured in a graphical format.

Display the total loan value that are getting matured in the subsequent number of weeks as a Graph matrix.

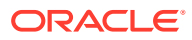

<span id="page-93-0"></span>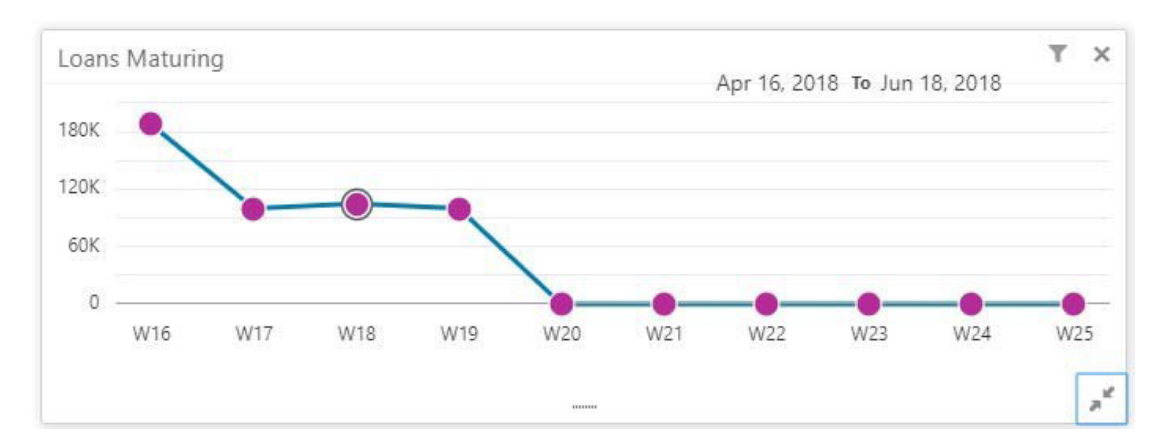

**Figure 2-2 Loans Maturing**

Click dotted matrix, the system displays the total Loan value that are getting matured for the week starting with date. For example, the system displays the total value of say 10 M USD maturing for the week starting 16thApril 2018. This implies the total value of all the loans that are maturing from 16th April 2018 to June 2018. Further bank user can click on it to get the summary view listing all the loans that are getting matured for the week. You are allowed to click on a loan contract to view the entire loan details. You can filter the widget such that the you can view the loan maturing for a particular customer or loans maturing in a specific period or loans scheduled for auto or manual rollover. You can sort the displayed results under various categories. Upon clicking the line item you can initiate the either rollover or payment of that particular loan.

#### **Related Topics**

**[Loans Maturing](#page-92-0)** 

Use loan maturing feature to display the total value of loan that are getting matured in a graphical format.

# 2.3 Loans Application Status

Use loan application status feature to see the list of applications with their application category and count.

Displays the list of applications that are created by the RM and reportees. System displays the lifecycle application count that are created in the system. For every lifecycle process (Loan Origination, Restructuring, and Draft Proposal), system displays the application count under each application category created.

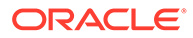

۷ **Loan Application Status** BPD01 TEUY Loan Restructuri... 28 34 Rollover LOAN LNPMT Loan Disbursem... Loan Origination LNODRDN Draft Proposal Financial Amend...

**Figure 2-3 Loan Application Status**

On click of count shown under each application category, a summary view of loan contracts is displayed with the Loan application reference no, Loan Amount, Currency and Customer Name.

- On click of Loan application reference, loan details are displayed in a detailed view.
- In addition, bank user can view the process flow diagram of the loan application showcasing the list of process/stages which the application flows through and the current stage where the application is held with.
- You can filter the widget such that the you can view the loan applications based on the following search criteria.
	- Customer Name
	- Customer Number
	- Relationship Manager
	- Application Number
	- Business Product
	- From Date
	- To Date
	- Loan Amount
	- Loan Currency

You can apply one or multiple filters. Once the user logs in, all the local filter and global filter is set to reset.

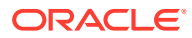

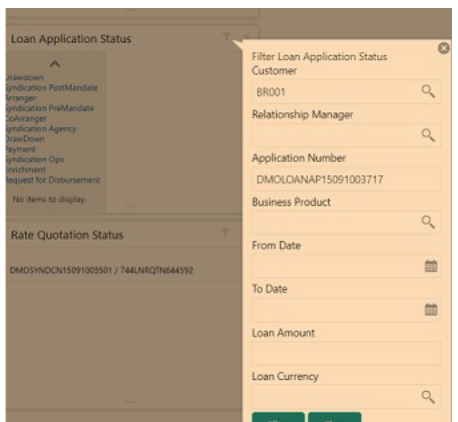

<span id="page-95-0"></span>**Figure 2-4 Loan Application Status filters**

- You can sort the displayed results under various categories
- Helps the bank user to identify the exact status of the application.

#### **Related Topics**

**[Loans Application Status](#page-93-0)** 

Use loan application status feature to see the list of applications with their application category and count.

# 2.4 Rate Quotation Status

Use rate quotation status to view the list of applications for which quoted rate has been agreed.

This widget displays the list of applications for which the Rate Quotation has agreed and pending revert from the Customer. The widget displays the details of rate Quotation passed the cut off time as well. This widget helps you to monitor the application for which the COF is already agreed with the treasury and communicated to the Borrower to submit the Utilisation request. Since the action to be taken on same day before cut off time, this widget alerts the user to review such items and takes necessary action.

Upon clicking on the line item you can access the Rate Quotation Transaction and able to proceed with the Loan draw down upon receipt of utilization request from the Borrower or the cancellation of the treasury ticket if no utilization request received from the Borrower.

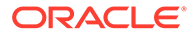

#### <span id="page-96-0"></span>**Figure 2-5 Rate Quotation Status**

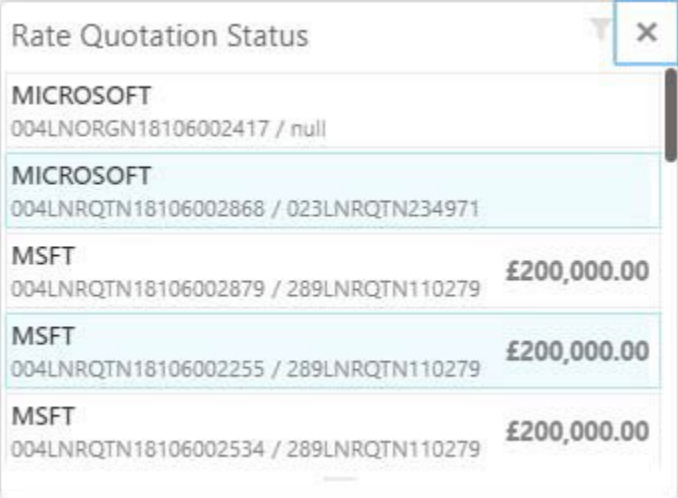

- You can filter the details based on the Customer Name or Relationship Manager or the Currency
- You can sort the displayed results under various categories.

#### **Related Topics**

**[Rate Quotation Status](#page-95-0)** Use rate quotation status to view the list of applications for which quoted rate has been agreed.

# 2.5 Pending Loan Disbursements

Use pending loan disbursement feature to view the loans that are pending for past, current, and future disbursements.

This new widget displays the details of the loan for which either the first disbursement is yet to-be handed off or the first disbursement is processed and the subsequent disbursements are scheduled with a future value date. You can view the Pending Loan Disbursements and able to initiate the disbursement of the loan on the value date.

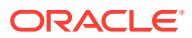

<span id="page-97-0"></span>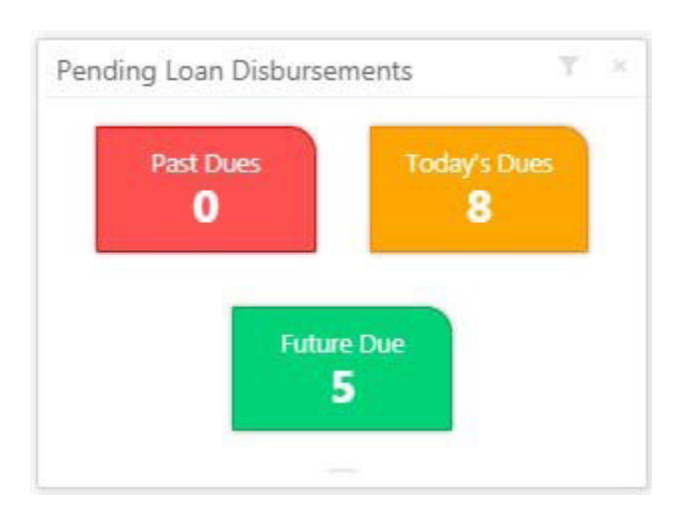

**Figure 2-6 Pending Loan Disbursement**

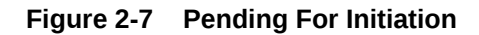

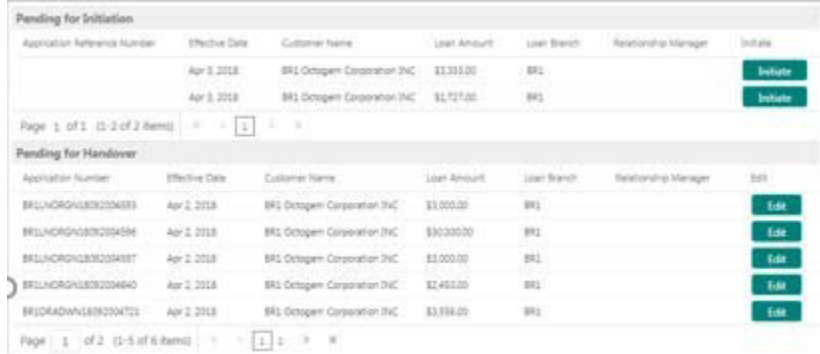

- Click dues to display the list of records pending for first manual handover and records that are pending for initiation of subsequent disbursements. You can access the Pending Loan Disbursement Transaction and able to proceed with the Loan disbursement on the value date.
- You can filter the details based on the Customer Name, Relationship Manager, or for a specific period.
- You can sort the displayed results under various categories.

#### **Related Topics**

• [Pending Loan Disbursements](#page-96-0) Use pending loan disbursement feature to view the loans that are pending for past, current, and future disbursements.

# 2.6 Application Ageing Status

Use Application Ageing Status to monitor the status of each application.

This new widget helps you to monitor the status of each application. You can view all the pending application with its respective stages. Upon clicking the line item you can view the

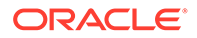

<span id="page-98-0"></span>details of the application and proceed with the respective action from that stage. You can filter this widget by the Customer Name or Relationship Manager Name. You can sort the widget results under each headers. In addition, you can export the results.

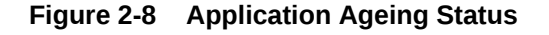

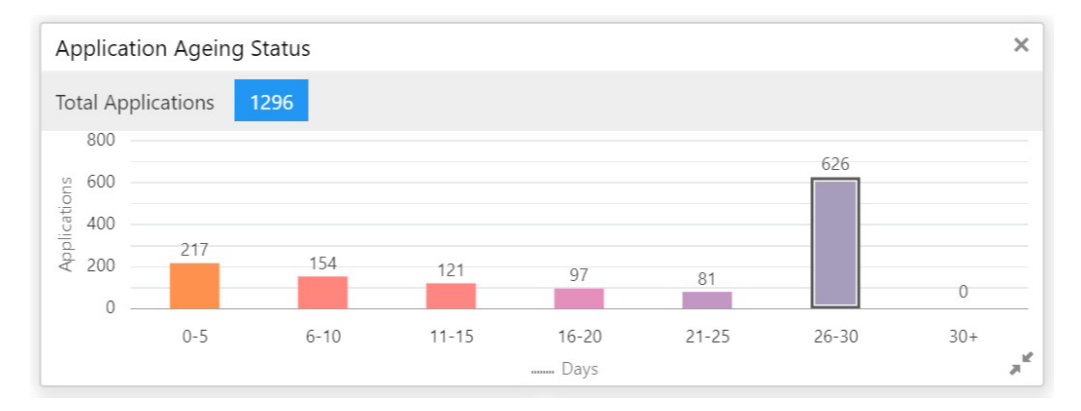

#### **Figure 2-9 Application Reference Number**

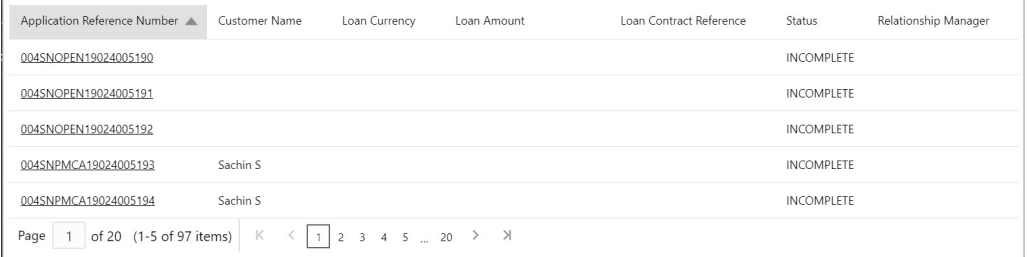

- Click bar graph to display the list of **Application Reference Number** ageing with their respective details.
- Click **Application Reference Number** to access the complete summary and process status of the application.

#### **Related Topics**

• [Application Ageing Status](#page-97-0) Use Application Ageing Status to monitor the status of each application.

# 2.7 Scheduled Activity Widget

Use scheduled activity wideget to view the list of all syndication drawdowns and bilateral loan contracts that are going to mature based on the number of days configured.

Syndication drawdowns and bilateral loan contracts, which have maturity due in the next configured number of days, are pulled up from Oracle Banking Corporate Lending and listed in the Scheduled activity Widget. This widget also lists the Syndication and bilateral Scheduled payment related transaction, such as Principal Payment, Interest Payment and Principal plus Interest payment which are due in next configured number of days.

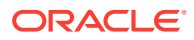

The details pulled up from Oracle Banking Corporate Lending are created as a automatic task in the corresponding Rollover or Payment process flow. This enables the OBCLPM user to proceed with the auto created. Contracts with Rollover or Payment opted in manual mode alone is created as scheduled task.

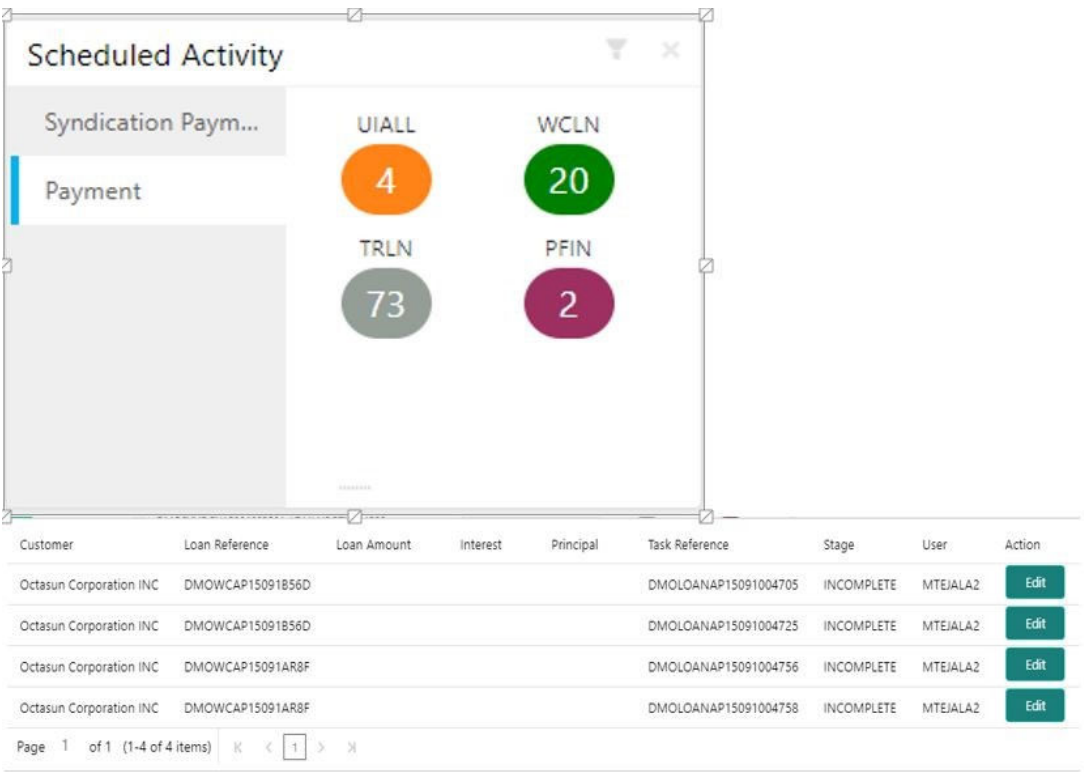

#### **Figure 2-10 Scheduled Activity Widget**

#### **Related Topics**

• [Scheduled Activity Widget](#page-98-0) Use scheduled activity wideget to view the list of all syndication drawdowns and bilateral loan contracts that are going to mature based on the number of days configured.

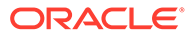

# Index

### A

Application Ageing Status, *[2-7](#page-97-0)* Approval Verif Application verifiction, *[1-27](#page-35-0)*–*[1-29](#page-37-0)* Assets at Risk, *[2-1](#page-91-0)*

### C

Credit Approval Draft Proposal, *[1-27](#page-35-0)*

### D

Draft Proposal, *[1-20](#page-28-0)* Draft Proposal Credit Approval Stage, *[1-27](#page-35-0)* Draft Proposal Customer Agreement Stage, *[1-29](#page-37-0)* Draft Proposal Draft Approval Stage, *[1-28](#page-36-0)* Draft Proposal Enrich Business Activity Details, *[1-24](#page-32-0)* Draft Proposal Enrich Draft Proposal, *[1-25](#page-33-0)* Draft Proposal Enrichment Stage, *[1-24](#page-32-0)* Draft Proposal Entry Loan Details, *[1-23](#page-31-0)* Draft Proposal Entry Parties, *[1-22](#page-30-0)* Draft Proposal Entry Stage, *[1-22](#page-30-0)* Drawdown Application Verification Stage, *[1-41](#page-49-0)*, *[1-49](#page-57-0)* Drawdown ApplicationVerif Application Verification, *[1-41](#page-49-0)* Drawdown Credit Exception Stage, *[1-40](#page-48-0)* Drawdown CreditExcep Credit Approval, *[1-40](#page-48-0)* Drawdown Customer Agreement Stage, *[1-43](#page-51-0)* Drawdown CustomerAgmnt Customer Acceptence, *[1-43](#page-51-0)* Drawdown Enrich Additional Loan Details, *[1-35](#page-43-0)* Drawdown Enrich Cash Flow, *[1-40](#page-48-0)* Drawdown Enrich Disbursement Schedules, *[1-38](#page-46-0)* Drawdown Enrich Facilities & Collateral, *[1-35](#page-43-0)* Drawdown Enrich Interest Details, *[1-36](#page-44-0)* Drawdown Enrich Payment Schedules, *[1-40](#page-48-0)* Drawdown Enrich Rate Revision schedule, *[1-38](#page-46-0)* Drawdown Enrichment Stage, *[1-34](#page-42-0)* Drawdown Entry Loan Details, *[1-33](#page-41-0)* Drawdown Entry Parties, *[1-33](#page-41-0)* Drawdown Entry Stage, *[1-32](#page-40-0)* Drawdown Loan Approval Stage, *[1-42](#page-50-0)* Drawdown LoanApprvl Loan Approval, *[1-42](#page-50-0)*

### F

Fin Amendment Approval Loan Approval, *[1-68](#page-76-0)* Fin Amendment Approval Stage, *[1-68](#page-76-0)* Fin Amendment Enrich Interest Details, *[1-66](#page-74-0)* Fin Amendment Enrich Settlement Details, *[1-67](#page-75-0)* Fin Amendment Enrichment Stage, *[1-65](#page-73-0)* Fin Amendment Entry Additional Loan Details, *[1-64](#page-72-0)* Fin Amendment Entry Loan Details, *[1-63](#page-71-0)* Fin Amendment Entry Parties, *[1-62](#page-70-0)* Fin Amendment Entry Restructuring Amendment, *[1-65](#page-73-0)* Fin Amendment Entry Stage, *[1-62](#page-70-0)*

### L

Loan Drawdown, *[1-30](#page-38-0)* Loan Origination, *[1-2](#page-10-0)* Loan Origination Application Verification Stage, *[1-18](#page-26-0)* Loan Origination ApplicationVerif Application Verification, *[1-18](#page-26-0)* Loan Origination Credit Exception Stage, *[1-15](#page-23-0)* Loan Origination CreditExcep Credit Approval, *[1-15](#page-23-0)* Loan Origination Customer Agreement Stage, *[1-19](#page-27-0)* Loan Origination CustomerAgmnt Customer Acceptence, *[1-19](#page-27-0)* Loan Origination Enrich Additional Loan Details, *[1-8](#page-16-0)* Loan Origination Enrich Cash Flow, *[1-15](#page-23-0)* Loan Origination Enrich Disbursement Schedules, *[1-13](#page-21-0)* Loan Origination Enrich Facilities & Collateral, *[1-9](#page-17-0)*, *[1-10](#page-18-0)* Loan Origination Enrich Interest Details, *[1-11](#page-19-0)* Loan Origination Enrich Payment Schedules, *[1-14](#page-22-0)* Loan Origination Enrich Rate Revision schedules, *[1-12](#page-20-0)* Loan Origination Enrichment Stage, *[1-8](#page-16-0)* Loan Origination Entry Loan Details, *[1-7](#page-15-0)* Loan Origination Entry Parties, *[1-6](#page-14-0)*

Loan Origination Entry Stage, *[1-6](#page-14-0)* Loan Origination Loan Approval Stage, *[1-18](#page-26-0)* Loan Origination Loan Preference Enrichment Stage, *[1-16](#page-24-0)* Loan Origination LoanApprvl Loan Approval, *[1-18](#page-26-0)* Loan Origination LoanPrefEnrich Settlement Details, *[1-16](#page-24-0)* Loan Origination LoanPrefEnrich Statement Preferences, *[1-17](#page-25-0)* Loans Application Status, *[2-3](#page-93-0)* Loans Maturing, *[2-2](#page-92-0)*

### N

NonFin Amendment Enrich Payment Schedules, *[1-74](#page-82-0)* NonFin Amendment Enrich Rollover Preferences, *[1-74](#page-82-0)* NonFin Amendment Enrichment Stage, *[1-74](#page-82-0)* NonFin Amendment Entry Additional Loan Details, *[1-71](#page-79-0)* NonFin Amendment Entry Disbursement Schedules, *[1-72](#page-80-0)* NonFin Amendment Entry Loan Details, *[1-71](#page-79-0)* NonFin Amendment Entry Parties, *[1-70](#page-78-0)* NonFin Amendment Entry Stage, *[1-70](#page-78-0)*

#### P

Payment Application Enrichment Stage, *[1-80](#page-88-0)* Payment Application Entry Additional Loan Details, *[1-78](#page-86-0)* Payment Application Entry Loan Details, *[1-78](#page-86-0)* Payment Application Entry Parties, *[1-77](#page-85-0)* Payment Application Entry Payment Details, *[1-79](#page-87-0)* Payment Application Entry Stage, *[1-77](#page-85-0)*

Payment Application Verification App Verification, *[1-81](#page-89-0)* Payment Application Verification Stage, *[1-80](#page-88-0)* Payment Approval Application verifiction, *[1-81](#page-89-0)* Payment Approval Stage, *[1-81](#page-89-0)* Payment Approval verif Stage, *[1-27](#page-35-0)* Pending Loan Disbursements, *[2-6](#page-96-0)*

### R

Rate Quotation, *[1-44](#page-52-0)* Rate Quotation Status, *[2-5](#page-95-0)* RateQuotation ApplicationVerif Application Verification, *[1-50](#page-58-0)* RateQuotation Customer Agreement Stage, *[1-50](#page-58-0)* RateQuotation CustomerAgmnt Customer Acceptence, *[1-50](#page-58-0)* RateQuotation Entry Additional Loan Details, *[1-48](#page-56-0)* RateQuotation Entry Loan Details, *[1-47](#page-55-0)* RateQuotation Entry Parties, *[1-46](#page-54-0)* RateQuotation Entry Rate Quotation, *[1-49](#page-57-0)* RateQuotation Entry Stage, *[1-46](#page-54-0)* RollOver Approval Loan Approval, *[1-60](#page-68-0)* RollOver Approval Stage, *[1-60](#page-68-0)* RollOver Enrich Additional Loan Details, *[1-59](#page-67-0)* RollOver Enrich Interest Details, *[1-57](#page-65-0)* RollOver Enrich Rollover Preferences, *[1-58](#page-66-0)* RollOver Enrichment Stage, *[1-57](#page-65-0)* RollOver Entry Loan Details, *[1-56](#page-64-0)* RollOver Entry Parties, *[1-55](#page-63-0)* RollOver Entry Stage, *[1-55](#page-63-0)*

### S

Scheduled Activity Widget, *[2-8](#page-98-0)*